Ogerlin

## MPC60 Software Version 3.1

## Operator's Manual

For the Akai MPC60 and MPC60-II

MIDI Production Center

Written by Roger Linn and David Battino

Document revision date: January 22, 2002 Copyright 1995-1999 Roger Linn Design

Roger Linn Design 2269 Chestnut St. Suite 602, San Francisco, CA 94123 Phone: (415) 474-0903 Fax: (415) 474-1118 E-mail: Mail@RLinnDesign.com Web: www.RLinnDesign.com

## **Table of Contents**

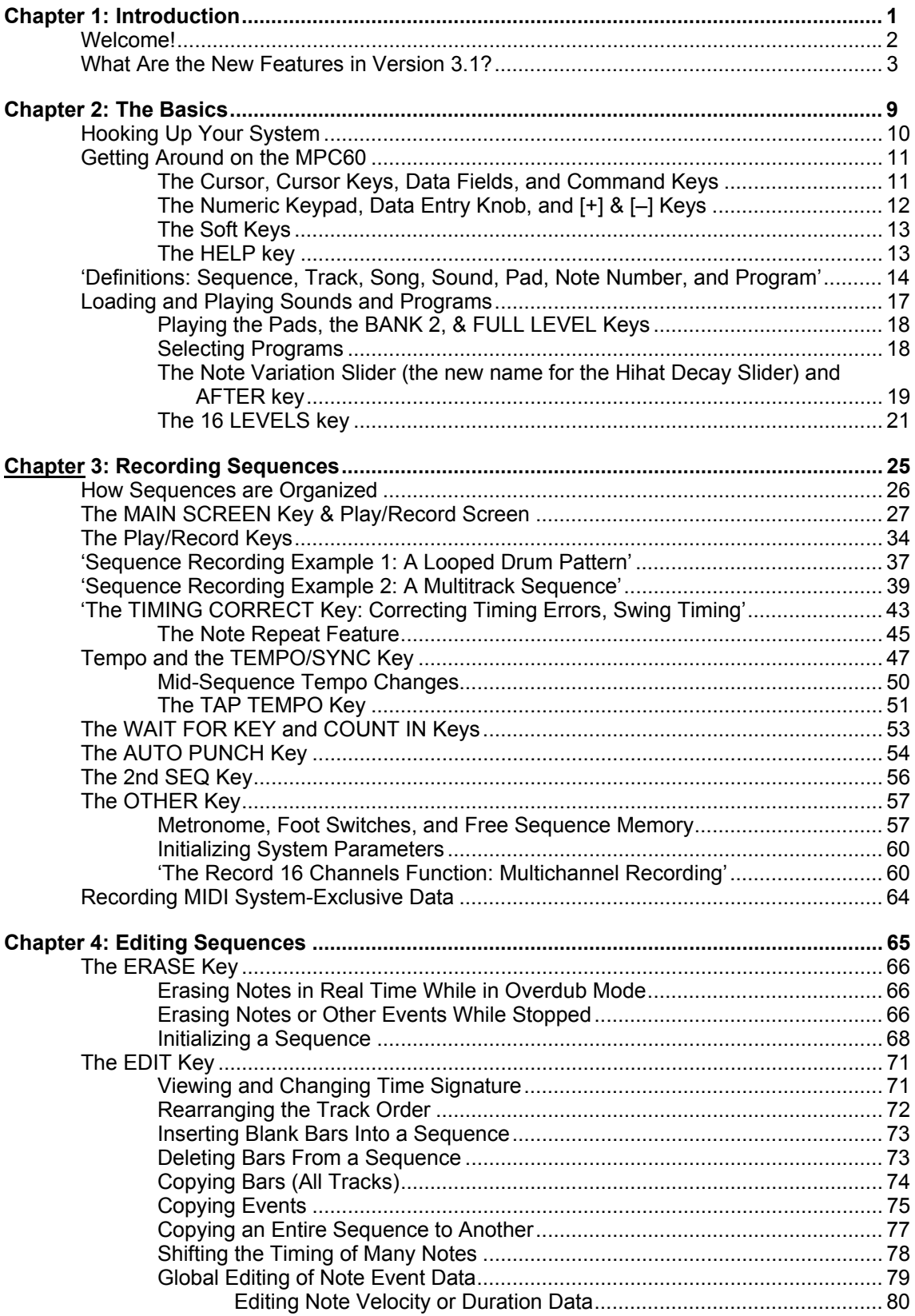

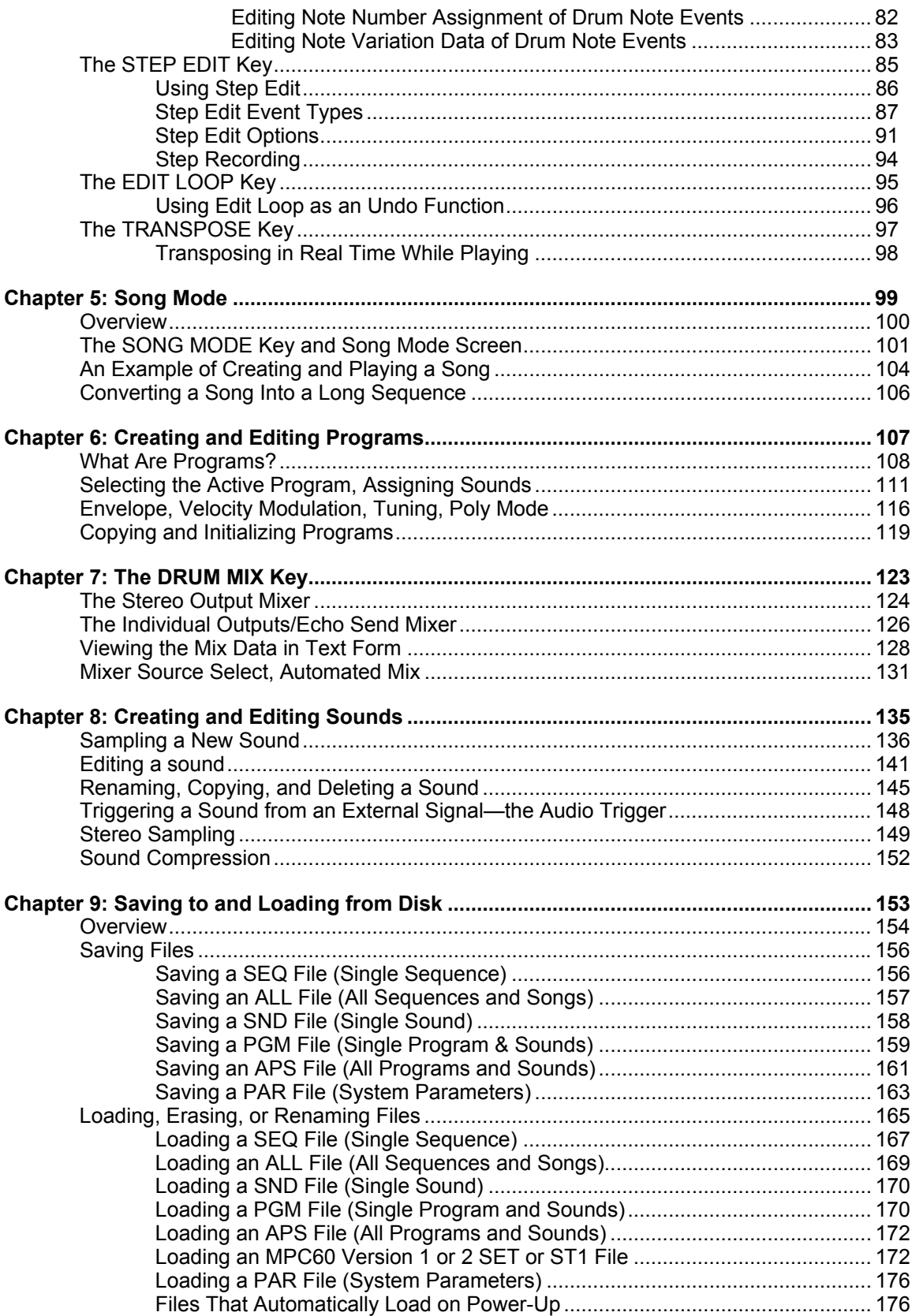

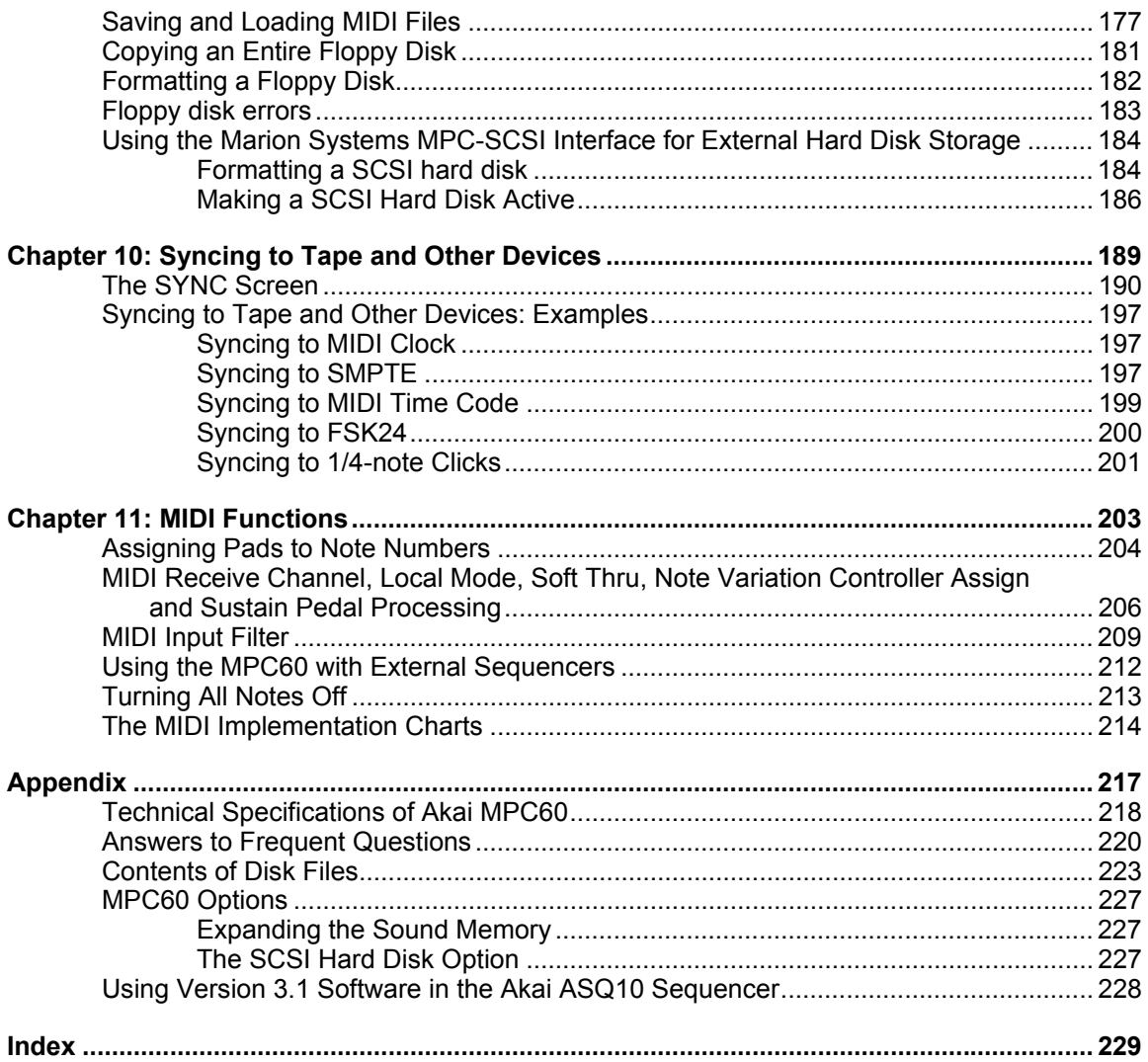

# Chapter 1: Introduction

### **Welcome!**

Since its release in 1988, the Akai MPC60 MIDI Production Center has earned a reputation not only as the world's greatest drum machine but also as a powerful sequencer for those who desire an alternative to the complexity and confusion of computer sequencers.

In developing the successor to the MPC60 — the new MPC3000 — we expanded the MPC60's popular features, added many new ones, and reworked some concepts to make them more powerful, efficient, and intuitive. While the MPC3000 also offers significant hardware improvements, the good news is that we were able to port much of its advanced software back into the MPC60. We think you'll find that the Version 3.1 software will greatly enhance your music making.

Since the advent of sequencers I have tracked their evolution with great interest, and in my view, sequencers have evolved to a point where they are now a legitimate instrument on their own. Many of today's musicians could be better described as sequencer players than as keyboardists or guitarists. Album credits often read "programming by..." to denote a musician who has used a sequencer to create the backing track for a recording. These new musicians think and compose in terms of total arrangement as opposed to single instruments. In many ways, the sequencer's panel and display screens are their strings and keys, allowing them to reach heights of creativity never before possible.

In this light, I like to think of the MPC60 as the piano or violin of our time, and of you as an MPC60ist. In the same way a violinist's style is identified by his or her vibrato and phrasing, your MPC60 virtuosity may be identified by your particular swing settings, your creative use of Note Repeat, or your real-time use of the Note Variation feature. As an MPC60ist, if you find the instrument useful in your creative process, please let the world know. Next time you perform on a recording, ask to be credited not with, "Keyboards played by..." or "Programming by..." but rather with, "MPC60 played by...."

Thanks for your continued support of the MPC60. I hope you enjoy playing it as much as we have enjoyed developing it.

Cogertion

## **What Are the New Features in Version 3.1?**

The MPC60 Version 3.1 software contains many changes and improvements over version 2. The major changes are listed below.

#### **Sound Generator Changes**

- The former 4.5 second limit on new samples has been eliminated. New samples may now be as long as available memory, up to 26.2 seconds in an expanded MPC60. Also, it is no longer necessary to erase all sequence memory before sampling.
- You may now sample stereo sounds. This accomplished by first sampling one side of the stereo sound, then afterwards sampling the other side. Then, a new feature resynchronizes these two mono sounds and converts them into a single stereo sound.
- The new Sound Compression feature squeezes any sound into  $\frac{1}{2}$ the memory space, at the expense of lower treble fidelity. If all sounds in memory are compressed, this effectively doubles available sound memory.
- You may now load all MPC3000 disk files, including stereo sounds. However, the MPC60 cannot read the high-density MPC3000-format disks. To read MPC3000 files, they must first be saved from an MPC3000 onto an MPC60-format disk.
- Total sound capacity is increased from 34 to 128 sounds.
- The new **programs** system of sound assignment allows all sound assignments to be instantly changed merely by changing the active program number, instead of by loading a new SET file as before. There are eight programs, each with a unique set of sound assignments from a common bank of 128 sounds. Unlike SET files, saving a program to disk only saves assignment and parameter information; the sounds used by the program are saved as individual sound files. This allows multiple programs to be saved to the same disk without redundantly saving sound data as SET files did.
- New Mono Mode parameter causes a voice to restart, terminating earlier plays. Also, any sound can be set to terminate any two other sounds.
- Sample editing is enhanced. Now, any portion of a sound can be copied or removed and then inserted into another sound at any location. Also, any portion can be silenced or reversed.
- The Double Play feature has been removed. Instead, up to three sounds can be assigned to play from an incoming MIDI note number or pad. The sounds can either play simultaneously, switch depending on note velocity, or switch depending on envelope decay (to simulate the old hi-hat decay slider function).
- The Best Start feature automatically finds the point within a sound at which the drum strike begins, bypassing any dead space at the beginning of the sound which could cause playback delays.
- The envelope decay parameter is now switchable between two modes: END (same as the old Fadeout parameter) and START (decay begins immediately following attack).

#### **Sequencer Changes**

- MIDI Files are now supported, allowing you to move your sequences between the MPC60 and an external computer sequencer.
- In Step Edit, the REWIND [<] and FAST FORWARD [>] keys can now be used to search to the previous or next event within a track.
- In Step Edit, events can be cut and pasted by changing the function of Soft Keys 1 and 2 from <Insert> and <Delete> to <Paste> and  $<$ Cut $>$ .
- The number of pad banks has been increased from two to four for a total of 64 pad/bank combinations. The active pad bank is indicated by a letter (A–D) at the top right of the LCD screen. Also, check the BANK 2 light: it's off for bank A and on for banks B–D.
- In drum tracks, drum notes are now assigned to MIDI note numbers instead of to pads. This provides easier compatibility with external MIDI devices and allows pad assignments to be rearranged without affecting sequence or program data. MPC60 Version 2 sequences are automatically converted from pad assignment to note number assignment when loaded.
- The Hi-hat Decay Slider has been renamed the Note Variation Slider, since it can now generate a unique value of either decay, tuning, or attack for *every* note, and can be assigned to any pad.
- The 16 Levels function can now provide 16 levels of velocity, tuning, attack, or decay for every note.
- The Copy/Merge a Track feature (renamed Copy Events )now permits specific drum notes to be copied.
- The Change Velocity/Duration feature now allows specific drum notes to be edited.
- The new Shift Timing feature shifts track timing independently of timing correction.
- The new Edit Note Number Assignment feature permits reassigning specific drum notes from one note number (instrument) to another.
- The Count In feature can now be set to activate only before recording.
- The Punch In feature can now be set to Punch-In Only or Punch-Out Only.
- New MIDI Local Mode internally disconnects the pads from the sound generator. This is useful when using the pads and sound generator with external sequencers.

#### **General Changes**

- Hard disk save and load operations are now included. (This requires a SCSI interface kit available from Marion Systems. See appendix for more information.)
- In order to make room in ROM memory for the new features, we had to remove all of the help screens, as well as three underused features: MIDI Sample Dump (SDS), Pulse 96 sync and the "data changed" indicator above the DISK key.

#### **New Software Concepts — More Detail**

Most of the operational differences between the old and new software should be relatively simple for veteran MPC60 users to understand, but some changes are more complex than others. Here is additional information about the more complex changes.

#### **The new Programs system**

Version 3 software uses a new system of sound assignments called **programs**. A program is a set of 64 sound assignments and sound modifying parameters. There are eight different programs, each with a unique set of sound assignments to a common bank of up to 128 sounds in memory. Only one program can be active at a time. As result of this new system, changing a pad's assignment from one sound to another is done merely by changing the contents of a data field. Changing from one entire set of sound assignments to another is done by changing the active program number. In addition to the sound assignments, each program contains a unique set of sound modifying parameters for each sound assignment. These parameters include envelope, tuning, velocity modulation, and other data. This is explained further in Chapter 6, "Creating and Editing Programs."

#### **SET files are replaced by the new Program files.**

In the old software, all sounds and sound assignments were saved in one large SET file. In order to change all pad assignments, it was necessary to load a new SET file. Because of Version 3's new Program system of sound assignments, SET files have been replaced by PGM (program) files. A PGM file contains all assignment information but no sound data. Instead, when a PGM file is saved, all sounds used by the program are also saved as individual sound files. This new method allows different PGM files on the same disk to use the same sound files, eliminating the problem of saving sound data redundantly in multiple SET files. However, SET files *can* be loaded—the assignments are loaded into a program and the sounds are added to sound memory.

There is another new save operation called Save All Programs and Sounds. This saves a file with the extension APS containing the data of all eight programs, followed by a sound file for every sound currently in memory.

Saving of PGM and APS files is explained further in chapter 9, "Saving To and Loading From Disk."

#### **Sounds and sequenced drum notes are now assigned to note numbers instead of to pad names.**

In the old software, sounds and sequenced drum notes were assigned to one of a number of fixed drum pad names (HIHT, SNR1, DR01, etc.) In

Version 3, sounds in programs and drum notes in sequences are assigned instead to one of 64 MIDI note numbers (35–98), as are each of the 64 pad/bank combinations (A01–D16). The fixed four-character drum names are no longer used. This new note number assignment method provides the following advantages over the old pad-assign method:

- 1. Because pads are assigned to MIDI note numbers independently of sound assignments in programs or note assignments in drum tracks, the pad assignments can be freely rearranged to personal preference without affecting sequences or sound assignments.
- 2. When using the MPC60 as a sound generator, it is no longer necessary to use the old "Assign incoming notes to pads" conversion table, which has been removed. Instead, simply assign the received MIDI note number directly to a sound.
- 3. Notes can be recorded from MIDI directly into drum tracks without the need for the old "Assign incoming notes to pads" conversion table, which has been removed. Now, when viewing a drum note in Step Edit, the actual MIDI note number received is displayed, as well as the currently assigned pad number (A01–D16) and sound name.
- 4. Drum notes are sent out over MIDI without the need for the old "Assign pads to outgoing note numbers" conversions, a function which has been removed. When viewing a drum note in Step Edit, the actual MIDI note number displayed is sent out.

When old SEQ or ALL files are loaded, a screen is presented explaining that the pad assignments of drum notes will be converted to note number assignments and offering conversion options.

For a more detailed explanation of how Version 3 uses note numbers, please refer to the beginning of chapters 6 and 11, "Creating and Editing Programs" and "MIDI Functions."

#### **Assigning tracks as either Drum or MIDI**

In the old software, a track was assigned to drums by assigning its output MIDI channel to the Drums Channel, which is the input MIDI channel of the internal sound generator. In Version 3, assigning a track to drums is simpler: a new data field in the Play/Record screen permits each track to be assigned as either DRUM or MIDI. MIDI tracks contain normal MIDI data recorded from the MIDI input and played out through the MIDI outputs. Drum tracks are the same as MIDI tracks except for the following:

- 1. The output of the track plays to the internal drum sound generator.
- 2. You can record drum notes into the track using the front panel pads.
- 3. In sequence editing screens, note events in Drum tracks are visually identified and selected not by note number only as in
- MIDI tracks, but also by the pad number and sound name currently assigned to the displayed note number.
- 4. Drum tracks are not affected by the Transpose function.

Independently, each track (DRUM or MIDI) can be assigned to any MIDI channel and MIDI output port. As a result of this change, the old Drums Channel and Drum Data Sent Out fields have been removed.

#### **New Note Variation system and revised 16 LEVELS function**

In the old software, the Hi-hat Decay Slider controlled decay time and sound selection for the hi-hat pad only. In Version 3, the new Note Variation Slider provides all functions of the hi-hat decay slider, but can be assigned to any pad and can alternately control either tuning, attack or decay. As with the Hi-hat Decay Slider, this information is recorded into each drum note.

The 16 Levels function does everything it did in the old software. In addition, it can produce 16 levels of either attack or decay by working in conjunction with the Note Variation system.

#### **Delete Bars and Copy Bars:** Last bar **field has different function than old** To bar **field**

In the Delete Bars function, the Last Bar field now contains the actual last bar of the region to be deleted. This is different from the old To Bar field, which contained the first bar *after* the region to be deleted.

In the Copy Bars function, the Last Bar field now contains the actual last bar of the region to be copied. This is different from the old To Bar field, which contained the first bar *after* the region to be copied.

Chapter 2: The Basics

## **Hooking Up Your System**

The following diagram shows how to hook up the MPC60 to a MIDI keyboard and two sound modules. (Note that the MIDI OUT jacks on older MPC60s are labeled 1–4, not A–D.)

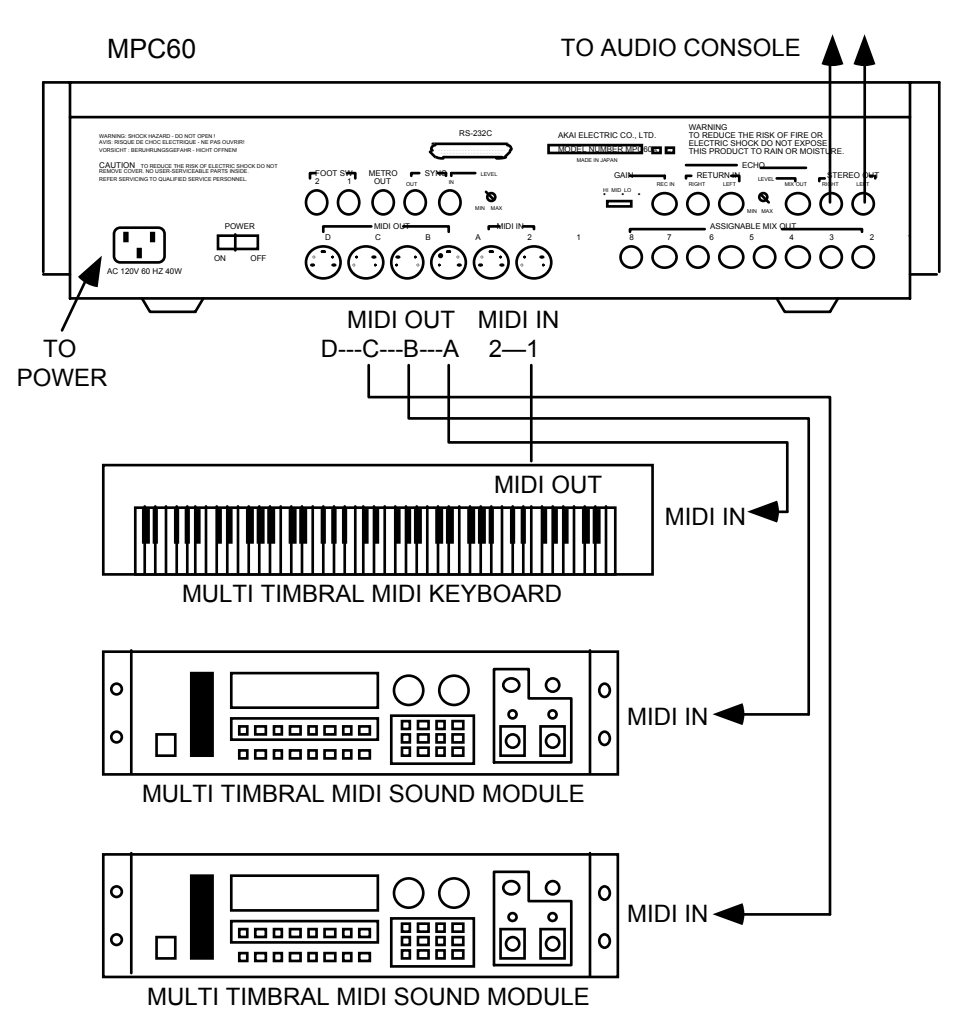

If you only want to use the MPC60 as a drum machine for now, don't connect the MIDI keyboard, the sound modules, or make any MIDI connections. If you choose to make the MIDI connections, you can daisy chain all of the sound generators to MIDI Output A of the MPC60. (Connect MIDI Out A of the MPC60 to the MIDI in of the keyboard; connect the keyboard's MIDI thru to the MIDI in of the first sound generator; and connect its MIDI thru to the MIDI in of the next sound generator.) This method of connection, however, will limit the total number of MIDI channels on all sound generators to 16. By using the four independent MIDI outputs shown in the connection method above, you can use all 16 MIDI channels on each of the four MIDI Outputs.

## **Getting Around on the MPC60**

Before you can use the MPC60, you must learn how to use the cursor keys, data fields, command keys, the data entry keys and data entry knob, the soft keys and the HELP key.

While no disk is in the drive, turn the power on. After a few seconds, the LCD screen will display the following text:

```
============== Play/Record ============A 
Seq: 1-(unused) BPM:120.0 (SEQ) 
Sig: 4/4 Bars: 0 Loop: TO BAR 1
============== Track Data ============== 
Trk: 1-(unused) Type:DRUM On:YES 
Chn:OFF-(off) & OFF Vel%:100 Pgm:OFF 
===== Now:001.01.00 (00:00:00:00) ====== 
<Tk on/off> <Solo=OFF> <Track-> <Track+>
```
This is known as the Play/Record screen, as indicated by the title at the top of the screen. It's also known as the Main Screen. It is the main operating state of the MPC60 and most playing and recording of sequences is done when this screen is in view. It will be discussed further in the chapter entitled "Recording Sequences." If at any time while operating the MPC60 you are confused and want to return to this screen, press the MAIN SCREEN key.

> *COMMENT: If you can't clearly see the text on the screen, try adjusting the LCD CONTRAST knob.*

#### **The Cursor, Cursor Keys, Data Fields, and Command Keys**

Make sure that the Play/Record screen is showing. If not, press MAIN SCREEN.

Notice that a small rectangular block is blinking somewhere on the screen. This is called the **cursor**. It is possible to move the cursor around the screen using the four gray direction keys located toward the right side of the panel. These four keys are referred to as the **CURSOR LEFT**, **CURSOR RIGHT**, **CURSOR UP** and **CURSOR DOWN** keys. Try moving the cursor around the LCD, then move it to the upper left corner.

Notice that the cursor does not move from letter to letter, but rather jumps across many letters at a time, landing only in certain locations, usually to the right of a colon (:). These areas are called **data fields** and each one controls a specific parameter. For example, the upper left-most data field is called Seq, an abbreviation for sequence. To the right of this field is another field containing the name for the selected sequence.

The Play/Record screen is one of many display screens available on the MPC60. Most of the panel keys present a unique screen, and each screen has its own unique data fields. Try pressing a few of the different keys in the **Commands** section of the panel, such as DISK or TEMPO/SYNC.

#### **The Numeric Keypad, Data Entry Knob, and [+] & [–] Keys**

Make sure that the Play/Record screen is showing. If not, press MAIN SCREEN.

To change the data in a data field, move the cursor to the field and type in the new number using the **numeric keypad**, followed by **ENTER**. For example, to change to sequence number 2:

- 1. Move the cursor to the Seq field in the upper left corner;
- 2. Type 2, followed by the ENTER key.

Notice that the sequence name (located immediately to the right of the sequence number) now changes automatically, because it must now display the name of sequence 2.

Another use of the numeric keypad is to select from a list of menu options presented on the screen. For example, pressing the SOUNDS key causes the following menu to be displayed:

```
===== Programs ===== ===== Sounds ====A 
1.Sel pgm, asn snds 5.Sample new sound 
2.Envel,veloc,tune.. 6.Edit sound 
3.Note Variation Sldr 7.Renam,cpy,delete 
4.Copy, initialize 8.Audio trigger 
======================================== 
             Select option:
```
When a screen like this is displayed, you are expected to select one of the options by pressing a single number—it is not necessary to press ENTER afterwards. Press MAIN SCREEN to return to the Play/Record screen.

Another way of changing on-screen data is to use the **data entry** knob. While the cursor is in a data field, if the data entry knob is rotated one step to the right, the on-screen number will increment. If the data entry knob is rotated one step to the left, the on-screen number will decrement. Continuously turning the data entry knob will repeatedly increment or decrement the on-screen value. It is not necessary to press ENTER after turning the data entry knob.

There is a special type of data field called a **choice field**. Fields of this type do not contain numeric data, but rather a specific number of preset text selections, though only one can be active at a time. In this case, the data entry knob is used to select from the available options. For example, press the OTHER key and move the cursor to the Rate field, which is a choice field. Now turn the data entry knob and notice that with each step of the knob, a different preset option appears in the data field. When finished, set this field back to 1/4 NOTE.

Pressing the **[+]** key has the same effect as turning the data entry knob one step to the right. It either increments a number in a numeric field or chooses the next option in a choice field.

Pressing the **[-]** key has the same effect as turning the data entry knob one step to the left. It either decrements a number in a numeric field or chooses the previous option in a choice field.

#### **The Soft Keys**

Make sure that the Play/Record screen is showing. If not, press MAIN SCREEN.

Below the LCD screen are four keys labeled **SOFT KEY 1**, **SOFT KEY 2**, **SOFT KEY 3, and SOFT KEY 4.** The functions of these keys change from one screen to another; these functions are always displayed on the lowest line of the screen. For example, while the Play/Record screen is showing, the lowest line appears as:

```
<Tk on/off> <Solo=OFF> <Track-> <Track+>
```
The bottom line shows four titles enclosed in angle brackets. The titles are <Tk On/Off >, <Solo=OFF>, <Track-> and <Track+>. These four titles indicate the functions of the four soft keys, but only while this screen is showing. Most of the screen displays in the MPC60 have soft key functions, and the lowest line of each of these screens indicates the function of the four soft keys while that screen is showing. You can see this by pressing the ERASE key, then the TIMING CORRECT key, then MAIN SCREEN to return to the Play/Record screen. Some screens have fewer than four active soft keys and some have none.

#### **The HELP key**

Sorry, but in order to add all the new features contained in version 3.1, we had to remove the HELP feature.

## **Definitions: Sequence, Track, Song, Sound, Pad, Note Number, and Program**

Here are some definitions of terms used in the MPC60 that you should know:

#### **Sequence**

A **sequence** can be thought of as a segment of multitrack tape of variable length. Depending on the sequence contents, it could be a twobar repeating drum pattern, an eight-bar verse, or an entire 200-bar multitrack composition with time signature and tempo changes. The MPC60 holds 99 sequences in memory at one time. Normally, only one sequence can play at one time, unless the Second Sequence feature is on, which allows two sequences or one sequence and one song to play simultaneously.

#### **Track**

Within each of the 99 sequences are 99 **tracks** that contain the actual MIDI events. These can be thought of as the tracks on a multitrack tape recorder—they each contain a specific instrument or piece of the total arrangement, but they all play simultaneously. For example, track 1 could be drums, track 2 percussion, track 3 bass, track 4 piano, track 5 horns, track 6 more horns, etc. Each track can be assigned as a **Drum track** or a **MIDI track**, but not both. MIDI tracks contain normal MIDI data recorded from the MIDI input and played out through the MIDI output. Drum tracks are the same as MIDI tracks except for the following:

- 1. The output of the track plays the internal drum sound generator.
- 2. You can record drum notes into the track using the front panel pads.
- 3. In sequence editing screens, note events in drum tracks are visually identified and selected not just by note number (as are MIDI tracks), but also by the pad number and sound name currently assigned to the displayed note number.
- 4. Drum tracks are not affected by the Transpose function.

#### **Song**

A **song** is a list of sequences that play consecutively, with each sequence representing a section of a composition. In the MPC60 there are 20 songs, each having up to 250 **steps**. Each step holds one sequence and can repeat a specified number of times before the song moves to the next step.

#### **Sound**

Each individual sampled recording in the MPC60 is called a **sound**. A sound could be a recording of a single strike of a snare drum or cymbal, or a sound effect. Sounds are sampled in a proprietary 12-bit non-linear format at a sampling rate of 40kHz and can be any length up to the limit of sound memory. A maximum of 128 sounds can reside in sound memory.

#### **Pad**

When sounds are loaded into the MPC60, each pad plays a particular sound. Though there are only 16 pads, the MPC60 can hold many more than 16 sounds, To access more than 16 sounds from the pads, the MPC60 provides four **banks** of pad assignments permitting up to 64 sounds to be played from the 16 pads. Only one bank can be active at a time. The four banks are named A, B, C, and D, and the pads are numbered 1 through 16. The 64 bank/pad combinations are named by combining the bank letter (A–D) with the pad number:

> Pads in bank A: A01 through A16 Pads in bank B: B01 through B16 Pads in bank C: C01 through C16 Pads in bank D: D01 through D16

Each of these 64 bank/pad combinations (A01–D16) is referred to as a **pad**.

Notice that sounds are not assigned directly to pads, but rather to MIDI Note Numbers. In order for a pad to play a sound, it is first assigned to a MIDI note number, then that note number is assigned to a sound. This is described further in the "MIDI Functions" and "Creating and Editing Programs" chapters of this manual.

#### **Note Number**

In MIDI terminology, **note number** refers to the element in a MIDI Note On event that supplies the pitch of the note. The note number range is from 0 to 127. For example, if Middle C is played on a MIDI keyboard, a Note On event is sent out over MIDI containing note number 60; the receiving sound generator interprets this as Middle C and plays the appropriate pitch. If the sound generator is playing drum sounds, the note number is not used for pitch, but rather to select which drum will play—one key for bass drum, one for snare, one for high tom, etc.

This system of using MIDI note numbers to select drums is used in the MPC60's sound assignment system. In **programs** (described below), sounds are assigned directly to one of 64 MIDI note numbers (35–98). In sequences, drum notes are also assigned to one of 64 note numbers (35–98) to indicate which sound to play. Because of this assignment method, there are many data fields in the MPC60 called Note, in which you enter either the note number you wish to assign in a program, or the note number you wish to edit in a sequence's drum track. (For easy

visual identification in these Note fields, the note number is accompanied by both the currently assigned pad number and sound name.)

#### **Program**

Once a sound is loaded into memory, it cannot be played by pads or from MIDI until it is assigned within a **program**. A program is a collection of 64 sound assignments and can be thought of as a drum set. In a program, each of 64 MIDI note numbers (35–98) is assigned to one of the 128 possible sounds currently residing in memory. Once assigned to a note number, a sound can be played in one of three ways:

- 1. By receiving a Note On message from the MIDI input;
- 2. By playing a front panel drum pad (each pad is also assigned to one of the 64 MIDI note numbers 35–98);
- 3. By playing drum tracks in sequences (each note event in a drum track is assigned to one of the 64 MIDI note numbers 35–98).

In addition to the 64 sound assignments, each program also contains a number of sound modifying parameters for each of the 64 sound assignments, including envelope, tuning, mixer, and velocity response data.

The MPC60 has 8 different programs (one of which can be active at a time) each with its own unique set of 64 assignments. Simply by changing the active program number (1–8), all 64 sound assignments and their sound modifying settings will instantly change.

## **Loading and Playing Sounds and Programs**

All sounds and programs are held in RAM memory and are therefore lost whenever the power is turned off. In order to play any sounds after turning the power on, you must load them in from disk. The procedure for loading files from disk is described in the "Saving To and Loading From Disk" chapter of this manual, but to get you started quickly, here's how to load sounds from disk.

> *COMMENT: Unlike version 2 software, SET files are no longer used in the MPC60. The new PROGRAM file format is used instead. However, your SET files may be loaded into version 3 software, and are automatically converted into the new PROGRAM format.*

#### **To load a version 2 SET or ST1 file:**

1. Place a disk containing a version 2 SET or ST1 file in the disk drive.

2. Press the DISK key, then 7.

3. When the "Load/Erase/Rename Files" screen appears, rotate the DATA ENTRY control until the File field contains a file name ending with the extension ".SET" or ".ST1", then press Soft Key 1.

4. A screen will appear asking you if you want to load the entire file or one sound. Press 1 to load the entire file.

5. Additional question screens will be presented. If confused, simply press Soft Key 1 in response to each screen until the file starts loading. When finished, your version 3 MPC60 will contain sounds. Press MAIN SCREEN to return to the main Play/Record screen.

#### **To load a version 3 Program or All Programs file:**

1. Place a disk containing a Program file or an All Programs file in the disk drive.

2. Press the DISK key, then 7.

3. When the "Load/Erase/Rename Files" screen appears, rotate the DATA ENTRY control until the File field contains a file name ending with the extension ".PGM" or ".APS", then press Soft Key 1.

4. A screen will appear requiring user input. If confused, simply press Soft Key 1 and the file will begin loading. When finished, your version 3 MPC60 will contain sounds. Press MAIN SCREEN to return to the main Play/Record screen.

#### **Playing the Pads, the BANK 2, & FULL LEVEL Keys**

Each sampled recording in the MPC60 is called a **sound**. To hear some of the drum sounds you have just loaded, play the 16 dynamic pads on the front panel. To hear other sounds, press the **BANK 2** key once so that the light above the key is lit, then play the pads again. The MPC60 has four pad banks (A, B, C and D). To hear the sounds assigned to pad bank C, press BANK 2 again and play the pads, and do the same to hear bank D. Each time you press the BANK 2 key you change to the next pad bank, and with each bank the 16 pads play different sounds. When you return to pad bank A, the light will turn off. In almost all screens, a letter at the extreme top right will display the active pad bank.

The 64 bank/pad combinations are named by combining the bank letter (A–D) with the pad number:

> Pads in bank A: A01 through A16 Pads in bank B: B01 through B16 Pads in bank C: C01 through C16 Pads in bank D: D01 through D16

Each of these 64 bank/pad combinations (A01–D16) is referred to as a **pad**.

The 16 pads are dynamic—the harder you play them, the louder the sound will play. If desired, however, this touch sensitivity can be defeated. Press the **FULL LEVEL** key (the light will go on), and no matter how softly you play the pads, the sound will play at its maximum dynamic level. Press FULL LEVEL again to return to normal dynamic operation.

#### **Selecting Programs**

The 64 sound assignments you have just heard (four pad banks of 16 sounds each) comprise a **program**. The MPC60 can hold up to 8 programs. Each program has a unique set of 64 sound assignments, so you can think of programs as drum sets. If you change from one program to another, playing the four banks of pads will produce entirely different sounds.

When you just played the pads and heard the sounds, you were hearing the sounds assigned in Program 1. If another program is currently loaded into program 2, you can switch to program 2 in the following way:

1. Press the SOUNDS key and select 1, "Select program, assign sounds," from the menu. The following screen will appear:

```
============ Select Program ===========A 
Active program: 1-PROGRAM_NAME 
========== Assign Note:41/A08 ===========<br>Sound:BIG BAD DRUM Mode:NORMAL
Sound:BIG_BAD_DRUM
General MIDI name for note:LO FLOR TOM 
======================================== 
<Play>
```
- 2. Move the cursor to the Active Program field. It should display 1. Select program 2 using the data entry knob.
- 3. Play the sounds in program 2: Select Pad Bank A and play the sounds, then select Pad Bank B and play the sounds, then play bank C, then bank D.
- 4. Repeat step 3, except select program 3 and play the sounds. Repeat this procedure to hear the other programs.
- 5. To return to the Play/Record screen, press MAIN SCREEN.

#### **The Note Variation Slider (the new name for the Hihat Decay Slider) andAFTER key**

In Version 3 software, the MPC60's Hihat Decay Slider is called the Note Variation Slider because its function is expanded beyond merely altering the decay of the hihat sound as in Version 2 software.

The Note Variation slider can now be used in real time to change the tuning, attack, or decay of a sound played from a single pad. Once the slider is assigned to single pad and parameter, moving the slider while playing the pad will cause the sound's tuning, attack, or decay to be determined by the current slider position.

Here are some examples of uses of Note Variation:

- 1. The slider can control decay for a hi-hat sound. This would simulate the action of a drummer's hi-hat pedal, allowing a unique hi-hat decay time each time the pad is played.
- 2. The slider can be assigned to tuning for a tom tom sound. By moving the slider while playing the tom pad, a wide range of tom tunings is possible.
- 3. The slider can control a sound's attack time (the amount of time it takes to fade in). This is useful for adding subtle variations to a sound or producing special effects.

#### **How to Assign the Note Variation Slider**

To assign the Note Variation Slider to a pad and parameter, press the SOUNDS key, then 3. The following screen will appear:

```
=== Assign Note Var Slider (Pgm: 1) ===A 
Note:64/A01-Sound_name 
Param:TUNING 
Low range: -120 High range: 60
========================================
```
To assign the slider to a pad and parameter:

- 1. Press the desired pad (the note number, pad number and sound name of the pad you pressed will appear in the Note field).
- 2. Move the cursor to the Param field and select the desired parameter (TUNING, ATTACK, or DECAY).
- 3. Press MAIN SCREEN to return to the Play/Record screen.
- 4. Play the selected pad while moving the Note Variation slider. Each time the pad is played, the selected parameter (tuning, attack, or decay) will change according to the slider position.

Here is additional information about the five fields:

• The Pgm field:

This is the active program number (1–8). The data in the Param field applies only to the program number selected here.

• The Note field:

This field contains the note number to which the slider is assigned (35– 98). To change the assignment, press a pad. The note number to which the pad is assigned will instantly appear in the Note field, along with the pad number of the pad you pressed and the name of the sound currently assigned to the note number. Alternately, you can enter the desired note number by typing it then pressing ENTER.

• The Param (parameter) field:

This field determines which of the three possible parameters the slider will control. The three choices are:

- 1. TUNING:
	- If selected, the slider alters tuning. Slider values are added to the tuning settings used in the program and sound.
- 2. DECAY:
	- If selected, the slider alters envelope decay time. Slider values override the program's envelope decay setting.
- 3. ATTACK:
	- If selected, the slider alters envelope attack time. Slider values override the program's envelope attack setting.

The contents of this field are unique for each of the 64 note numbers selected in the Note field above.

• The Low range and High range fields:

These two fields control the range of the slider. The Low range field determines the parameter value that will be produced when the pad is hit while the slider is at the bottom of its travel; the High range field determines the parameter value that will be produced when the pad is hit while the slider is at the top of its travel. Any position in between produces a proportionate value between these two values. The type of data shown in these fields is determined by the parameter selected in the Param field. If TUNING is selected, these fields contain a signed tuning number (e.g., -120 to +60); if ATTACK or DECAY is selected, they contain a millisecond value (0–5000).

The contents of this field are not stored within the program when it is saved; instead, they apply to all programs in memory and are stored in All Programs files.

#### **The AFTER key**

Note Variation information can be recorded into sequences. Each drum note in a sequence contains two pieces of data related to Note Variation:

- 1. The Note Variation Parameter: This identifies which parameter the Note Variation Data will affect (tuning, attack, or decay).
- 2. The Note Variation Data: This is the actual tuning, attack, or decay information, representing the position of the slider when the note was recorded.

Normally, the slider only affects new notes—it has no effect on notes played back from sequences. However, if the AFTER key is pressed (and the associated light goes on), the slider also overrides the Note Variation data of any drum notes playing back from sequences, but only drum notes that are assigned to the same note number (drum pad) and parameter currently selected in the ASSIGN key's screen. Further, if in Overdub mode while the AFTER key light is on, these changes will be recorded into the active track.

To return to normal operation, press AFTER again and the light will go off.

#### **The 16 LEVELS key**

When the 16 Levels function is on, a single sound will play from all 16 pads but each pad will produce a different value of either velocity, tuning, attack, or decay.

To set the parameters and turn 16 Levels mode on, press the 16 LEVELS key. The following screen will appear:

```
========== Assign '16 Levels' =========A 
Note:64/A06-Sound_name 
Param:NOTE VAR (TUNING) Center pad:13 
 ======================================== 
<Turn on, exit>
```
The fields and soft keys are:

#### • The Note field:

This field is used to assign the 16 Levels function to one of the 64 possible note numbers (35–98). When 16 Levels mode is on, all 16 pads will play one sound but at 16 evenly spaced levels of either velocity, tuning, attack, or decay. Select a sound by pressing a pad. This will automatically select the note number that is currently assigned to the selected pad. For convenience, the sound name currently assigned to the selected note number in the active program is displayed.

• The Param field:

This is a choice field with two choices:

1. VELOCITY:

 If this option is selected, and 16 LEVELS mode is on, then the selected note number and sound will play from all 16 pads, but at 16 fixed velocity levels with the softest level on the lower leftmost pad and the loudest level on the upper rightmost pad.

2. NOTE VAR:

 If this option is selected, and 16 LEVELS mode is on, then the selected note number and sound will play from all 16 pads, but at 16 fixed levels of tuning, attack or decay using the Note Variation data stored with each drum note in the sequence.

• The Note Variation Parameter field (NOTE VAR **(TUNING)** in the screen example above):

 This field has no label and appears only if NOTE VAR is selected in the Param field. It is a choice field and is used to determine which of the three Note Variation parameters is active. The three choices are:

- 1. (TUNING): If selected, the 16 pads play a single sound but at 16 chromatic tunings. The tuning range is controlled by the Center pad field to the right.
- 2. (DECAY):

 If selected, the 16 pads play a single sound but at 16 evenly spaced levels of envelope decay. The range of decay values is set in the Assign Note Variation screen (SOUNDS, option 3).

3. (ATTACK):

 If selected, the 16 pads play a single sound but at 16 evenly spaced levels of envelope attack. The range of attack values is set in the Assign Note Variation screen (SOUNDS, option 3).

• The Center pad field:

 This field only appears if the Param field is set to NOTE VAR and the Note Variation Parameter field is set to (TUNING). It is used to set the tuning range of the 16 pads by selecting which of the 16 pads will play the sound with no tuning change. Regardless of this center pad, higher numbered pads play higher chromatic tunings and lower numbered pads play lower chromatic tunings. In order to limit the entire tuning range of the 16 pads to within +6 and -12 semitones (the Note Variation tuning range), only pads 10 through 13 can be selected. For example, if pad 13 is selected, the tuning range is from - 120 (-12 semitones at pad 1) through 0 (no tuning change at pad 13) to +30 (+3 semitones at pad 16).

#### **To turn the 16 Levels function on:**

- 1. Press the 16 LEVELS key. The 16 Levels screen will appear.
- 2. Press the pad of the drum you want to use. The Note field will immediately show the note number assigned to that pad along with the pad number pressed and the currently assigned sound name.
- 3. Set the Param field to the desired parameter, and, if NOTE VAR is selected, also set the Note Variation Parameter field to the right.
- 4. Press the <Turn on, exit> soft key. This will turn the light above the 16 LEVELS key on and cause the Play/Record screen to be displayed. Now the sound you selected will play from all 16 pads, but at 16 fixed levels of the parameter you selected.

#### **To turn the 16 Levels function off:**

 Press the 16 LEVELS key again. The light will go out, indicating that normal pad function has returned.

Chapter 3: Recording Sequences

## **How Sequences are Organized**

A **sequence** can be thought of as a segment of multitrack tape of variable length. Depending on the sequence contents, it could be a twobar repeating drum pattern, an eight-bar verse, or an entire 200-bar multitrack composition with time signature and tempo changes. The MPC60 holds 99 sequences in memory at one time. Only one sequence can play at one time.

Within each of the 99 sequences are 99 **tracks** that contain the actual MIDI events. These can be thought of as the tracks on a multitrack tape recorder—they each contain a specific instrument or piece of the total arrangement, but they all play simultaneously. For example, track 1 could be drums, track 2 percussion, track 3 bass guitar, track 4 piano, track 5 horns, track 6 more horns, etc. Each track can be assigned as a **Drum track** or a **MIDI track**, but not both. MIDI tracks contain normal MIDI data recorded from the MIDI input and played out through the MIDI output. Drum tracks are the same as MIDI tracks except for the following:

- 1. The output of the track plays to the internal drum sound generator.
- 2. You can record drum notes into the track using the front panel pads.
- 3. In sequence editing screens, note events in drum tracks are visually identified and selected not by note number only (as are MIDI tracks), but also by the pad number and sound name currently assigned to the displayed note number.
- 4. Drum tracks are not affected by the Transpose function.

In order for the sequencer to play external synthesizers, it must send its notes out through MIDI on one of the 64 output **MIDI channels** (16 channels for each of the 4 MIDI output jacks).

#### **Ticks and Bar.Beat.Tick fields**

The timing resolution of the sequencer is 96 parts per quarter note (96 ppq). Each one of these divisions is called a **tick**.

In many of the sequence editing screens it is necessary to enter the start and end of the region to be edited. This is done using a three-part field, called a **bar.beat.tick** field, containing a bar number, beat number, and tick number. (A beat is the timing value of the lower half of the time signature. For example, in 4/4 time, a beat is one quarter note.) In bar.beat.tick fields, you enter the three parts separated by decimal points (.), followed by ENTER. If you only want to enter the bar number, type it followed by ENTER—the beat and tick portions will be reset to the start of the bar.

## **The MAIN SCREEN Key & Play/Record Screen**

When the MPC60 is first powered on, the LCD screen shows the following contents:

```
============== Play/Record ============A 
Seq: 1-(unused) BPM:120.0 (SEQ)
Sig: 4/ 4 Bars: 0 Loop: TO BAR 1
============== Track Data ============== 
Trk: 1-(unused) Type:DRUM On:YES 
Chn:OFF-(off) & OFF Vel%:100 Pgm:OFF 
===== Now:001.01.00 (00:00:00:00) ====== 
<Tk on/off> <Solo=OFF> <Track-> <Track+>
```
This is called the **Play/Record screen**. It is the main operating screen of the MPC60 and most playing and recording of sequences is done while this screen is showing. To return to this screen at any time, press the MAIN SCREEN key. The following is an explanation of each of the data fields and soft keys contained in this screen:

• The title line  $(====$  Play/Record  $===A)$  : The title line not only displays the title of this screen but also indicates whether Record Ready status is enabled or disabled by appearing in one of two views:

1. Record disabled:

 $=======$   $Play/Record$   $======A$ 

This is the normal mode for sequence playing. In this mode, it is impossible to "punch in" to Record or Overdub mode while playing the sequence. However, **in this mode it is possible to change sequences while playing**. To do this, simply select a new sequence while playing using the numeric keypad. When the previously selected sequence finishes, the newly selected one begins playing. This feature is very useful for creating the structure of a song in real time while the MPC60 is playing.

> *COMMENT: If you use the data entry knob to select a new sequence while playing, only the next highernumbered or next lower-numbered sequence can be selected. If you want to select a sequence whose number is not one higher or lower, you must use the numeric keypad (remember to press ENTER after you have entered the new sequence number).*

2. Record ready:

==== Play/Record (Record Ready) ==A

In this mode, **it is possible to "punch in" to Record or Overdub mode while playing the sequence**. To punch in: while playing a sequence, hold both PLAY and either RECORD or OVERDUB simultaneously—the MPC60 will immediately enter either Record or Overdub mode. In this mode it is impossible to change sequences while playing.

*COMMENT: The letter at the right end of the title line indicates which pad bank (A–D) is active.* 

• The Sequence Number field (Seq: **1**-(unused) in the example screen): This field displays the active sequence number, from 1 to 99. This is the sequence that will play when either PLAY START or PLAY is pressed. If you change the sequence number while a sequence is playing, the new sequence will start playing when the current sequence finishes playing.

> *COMMENT: If you select a new sequence number while playing by using the data entry knob, only the next higher or next lower sequence can be selected. To select other sequences while playing, use the numeric keypad.*

• The Sequence Name field (Seq: 1-**(unused)** in the example screen): This is the 16-character name for the active sequence. To change the sequence name, move the cursor to this field and turn the data entry knob one step in either direction. This will cause the keys that have alphabet letters printed above them to function as alphabet entry keys. To indicate that alphabet mode is active, the cursor changes from the normal blinking block to a blinking underline. Now change the name by typing the letters printed above the keys. The CURSOR LEFT and CURSOR RIGHT keys do not type letters, but allow you to move the cursor left or right within the name. For punctuation, use the data entry knob. When finished, press ENTER and the cursor will return to a blinking block at the beginning of the field, indicating that the alpha keys have returned to their normal functions. To discard any changes and return to the old name before ENTER is pressed, press and release HELP.

• The Tempo Display Mode field (BPM:120.0 (SEQ) in the example screen):

This is a choice field with two options:

- 1. BPM: The tempo is displayed in Beats Per Minute with one digit to the right of the decimal point.
- 2. FPB: The tempo is displayed in Frames Per Beat with one digit to the right of the decimal point indicating 1/8s of a frame. If this option is selected, the Frames field (in the Tempo/Sync screen) should be set to the desired frame rate.

• The Active Tempo field (BPM:120.0 (SEQ) in the above example): This is the active playing tempo. If the sequence contains tempo changes, this shows the active tempo at the current sequence position displayed in the Now field.

• The Tempo Source field (BPM:120.0 (SEQ) in the above example): This is a choice field with two options:

- 1. SEQ (sequence): Within each sequence is a unique tempo setting. If this option is selected, the sequence's unique tempo is used in the Active Tempo field. In this case, whenever the active sequence number is changed, the newly selected sequence's tempo immediately appears in the Active Tempo field. When playing sequences, this is useful if you want each newly selected sequence to play at its own preset tempo. The sequence's tempo is saved to disk when a sequence is saved.
- 2. MAS (master): The master tempo is a single tempo setting that applies to all sequences and songs. When playing sequences this is useful if you always want each newly selected sequence to play at the same tempo. This tempo setting is not saved in the sequence file.

• The Time Signature field (Sig: 4/4 in the above example): This field shows the time signature of the current bar (displayed in the Now field) of the active sequence. It is for display only and cannot be changed. For information on how to change the time signature of a bar or to insert time signature changes, see the "Editing Sequences" chapter of this manual.

• The Bars field:

This shows the total number of bars in the active sequence. It is for display only and cannot be changed.

• The Loop field:

This is a choice field with two options:

1. OFF:

 If this option is selected, the sequence stops playing when it reaches its end. However, if in Record mode, recording continues past the end, adding one measure (with the time signature of the last bar) onto the end of the sequence as each new bar is entered, until the sequence is stopped.

2. TO BAR 1:

 If this option is selected, when the sequence plays to the end, it immediately loops back to the bar number displayed to the right of the word BAR. To set the number of the bar to which the sequence loops back, move the cursor to the field to the right of the word BAR and enter the new number.

 *COMMENT: If the bar to loop to is bar number 1 and the sequence is in Record mode, the MPC60 will automatically* 

*switch from Record to Overdub mode at the moment the sequence loops back—this will prevent accidental erasure of any notes just recorded. In the event that the bar to loop to is bar number 2 or higher and the sequence is in Record or Overdub mode the MPC60 will automatically switch to Play mode at the moment the sequence loops back to the specified bar.* 

#### **The Track Data area (lines 4–6):**

• The Active Track field (Trk: 1-(unused) in the example screen): This field displays the active track number within the sequence. The active track is the track that, when Record or Overdub mode is entered, will be recorded into from the MIDI keyboard or pads. Also, if the Soft thru field is on (described in the "MIDI Functions" chapter of this manual) and the pads or MIDI keyboard is played, the played notes will be sent out over MIDI in real time using the active track's MIDI channel and port assignments. Only one track can be active at a time.

• The Track Name field (Trk: 1-(unused) in the example screen) This field has no on-screen title, but is the 16-character name of the active track, and is located directly to the right of the active track number. It is changed in the same manner as the sequence name, detailed above.

• The Type field:

This is a choice field with two options—MIDI and DRUM:

1. MIDI: Select this option if you want to record normal non-drum MIDI data from an external MIDI keyboard into the selected track. MIDI tracks do not use the internal sound generator or pads.

2. DRUM: Select this option if you want to record drum data into the selected track. Drum tracks are the same as MIDI tracks except for the following:

- A. The output of the track plays the internal drum sound generator.
- B. You can record drum notes into the track using the front panel pads.
- C. In sequence editing screens, note events in drum tracks are visually identified and selected not by note number only (as are MIDI tracks), but also by the pad number and sound name currently assigned to the displayed note number.
- D. Drum tracks are not affected by the Transpose function.

• The Track On/Off field (On:YES in the example screen):

This choice field turns the output of the active track on (YES) or off (NO). Pressing SOFT KEY 1 toggles the field's state between YES and NO.
• The MIDI Channel/Port fields (Chn:OFF-(off) in the example screen): There are actually two fields here, which together are used to determine which MIDI channel and MIDI output port the active track will output its data to. The to fields are:

- 1. The MIDI Channel field (Chn: 1A-(off)):
	- This field determines which of the 16 MIDI channels the active track will play through. If you don't want the track to play through any MIDI channels, select 0 and the word OFF will appear.
- 2. The MIDI Port field (Chn: 1A-(off)): This choice field determines which of the four MIDI output ports (A, B, C, or D) the active track will play through. (On earlier units, outputs A–D are labeled 1–4 on the back panel.) If OFF is selected in the MIDI channel field to the left, this field can't be seen.

*COMMENT: If* OFF *is displayed in this field (no MIDI output assignment) and you want to select a MIDI channel or port, first move the cursor to the letter "*O*" of* OFF *and turn the data entry knob one step to the right.* 

• The MIDI Channel/Port Name field (Chn:OFF-(off) in the example screen):

This is the eight-character name for the currently selected MIDI output channel/port combination. This would commonly contain the name of the synthesizer that is being played from the displayed MIDI channel/port combination. There are 64 names—one for each of the 64 output MIDI channel/port combinations. The name is changed in exactly the same way as the sequence name field.

> *COMMENT: These 64 names are intended to be used to identify the MIDI devices that are externally connected—not the data contained in the track. For this reason, they are not saved within sequence files or ALL files. They are, however, retained in memory after power is removed and are also saved within Parameter files.*

• The Auxiliary MIDI Channel/Port fields (& OFF in the example screen): These two fields have exactly the same function and operation as the MIDI Channel/Port fields shown to the left. These two fields allow the active track to play simultaneously through an additional channel/port combination. If no additional output channel/port is desired, select OFF here.

• The Velocity% field (Vel%:100 in the example screen): This is an overall output volume control for the active track. However, unlike a normal volume control, this function actually scales the velocities of all notes that play from the track in real time, acting as a real-time dynamics control. The range is from 0 to 200%. Values from 0 to 99 reduce velocities; values from 101 to 200 increase them. Select 100 for no effect.

• The Program Number field (Pgm:OFF ):

This field permits a MIDI program number (1–128) to be assigned to the active track. To select no program assignment for the active track, enter a 0 in this field and OFF will be displayed. Whenever a new sequence is selected, if any of the sequence's tracks contain program number assignments, those program numbers will be immediately sent out over the track's assigned MIDI channel/port (not the auxiliary MIDI channel/port) to the external synthesizer, causing it to change to the assigned program number. This way, all external synthesizers are immediately changed to the correct program numbers merely by selecting the sequence. If a track's Type field is set to DRUM, the assigned program number will change the internal sound generator's active program number.

> *COMMENT: It is also possible to record MIDI program change events at any location within a track, either in real time or in Step Edit mode. (See the "Step Edit" section in the "Editing Sequences" chapter of this manual for more details about this.) It is important to note that if one of these program change events is inserted mid-sequence and the portion of the sequence containing the change is played (causing the external synthesizer to change to the new program), the original program number (as set up in the Program Number field) will not be resent over MIDI until the sequence is reselected in the Sequence Number field. Simply restarting the sequence will not implement the program change. If the MPC60 did send out all assigned program numbers whenever PLAY START were pressed, this problem would be corrected, but there would also be a brief delay at the start of the sequence because the external synthesizers must take time to change their program data. If you do want a program change to be sent out whenever PLAY START is pressed, it is better to insert a MIDI Program Change event at the start of the track, using Step Edit.*

• The Now field (Now:001.01.00 (00:00:00:00) in the example screen): This field displays the current position within the sequence. The left side of this field shows the current position in musical terms—as a three-part number separated by decimal points. The first part is the **bar** number; the second is the **beat** number within the bar (the beat is equal to the denominator of the time signature); and the third is the **tick** number within the beat (there are 96 ticks to a quarter note). Bars and beats start at 1; ticks start at 0.

To the right of the above-described bar.beat.tick number is another fourpart number, displayed in parentheses. This field shows the current position of the sequence as a function of elapsed time from the beginning of the sequence, in hours, minutes, seconds, and frames. However, the number displayed when the sequence is set to the start is not necessarily 00:00:00:00, but rather is equal to the SMPTE start time. SMPTE operation is described in chapter 10, "Syncing to Tape and Other Devices".

This field is for display only and cannot be edited directly with the cursor. It is normally changed by using the REWIND, FAST FORWARD and LOCATE keys, described in the "Play/Record Keys" section of this chapter.

#### **The four soft keys are:**

• The <Tk on/off> soft key:

Pressing this soft key toggles the Track On/Off field between YES and NO.

• The <Solo=OFF>soft key:

Pressing this soft key turns solo mode ON or OFF. If set to ON, only the active track is heard and all other tracks are temporarily muted. The text of the soft key indicates whether solo mode is ON or OFF.

• The <Track-> and <Track+> soft keys:

These soft keys decrement or increment the active track number by one.

## **The Play/Record Keys**

These ten keys operate similarly to the transport keys on a tape recorder, with some very useful additions:

• The PLAY START key:

This key causes the active sequence to begin playing from the start of bar 1.

• The PLAY key:

This key causes the sequence to begin playing from the current position displayed in the Now field in the Play/Record screen.

• The STOP key:

This key causes the sequence to stop playing.

• The OVERDUB key:

This key, when held down while PLAY is pressed, causes **Overdub mode** to be entered, in which new notes can be recorded into the active track without erasing existing notes. While Overdub mode is active, the light above the OVERDUB key is on.

It is also possible to punch-in to Overdub mode while playing. To do this:

- 1. The MPC60 must be in Record Ready mode. (The top line of the Play/Record screen must display the words Play/Record (Record ready).) If not, simply press and release the RECORD or OVERDUB key once while the sequence is stopped.
- 2.While the sequence is playing, simultaneously press the OVERDUB and PLAY keys. Overdub mode is now active, indicated by the light above the OVERDUB key.

To punch-out of Overdub mode, simply press the OVERDUB key once, and the light above the OVERDUB key will turn off.

> *COMMENT: If Overdub mode is entered while the sequence is set to loop to a higher-numbered bar than bar number1, Overdub mode will automatically be turned off at the moment the sequence reaches the end and starts to loop.*

• The RECORD key:

This key, when held down while PLAY is pressed, causes **Record mode** to be entered, in which new notes can be recorded into the active track while existing notes are erased, just as with a tape recorder. While Record mode is active, the light above the RECORD key is on.

It is also possible to punch-in to Record mode while playing. To do this:

1. The MPC60 must be in Record Ready mode. (The top line of the Play/Record screen must display the words Play/Record

(Record ready).) If not, simply press and release the RECORD or OVERDUB key once while the sequence is stopped.

2. While the sequence is playing, simultaneously press the RECORD and PLAY keys. Record mode is now active, as indicated by the light above the RECORD key.

To punch-out of Record mode, simply press the RECORD key once, and the light above the RECORD key will turn off.

> *COMMENT: If Record mode is entered while the sequence is set to loop to bar number1 (or a portion of the sequence is looped with the Edit Loop function), Record mode automatically switches to Overdub mode at the moment the sequence reaches the end and starts to loop. This prevents accidental erasure of any data that were recorded on the previous pass through the loop. If, however, Record mode is entered while the sequence is set to loop to a higher-numbered bar than bar 1, Record mode will automatically be turned off at the moment the sequence reaches the end and starts to loop.*

*COMMENT: If an empty sequence is selected (the sequence name field shows "unused"), and either RECORD or OVERDUB is pressed, the sequence will instantly be initialized using the settings in the Initialize Sequence screen. This function is normally accessed by pressing the ERASE key and selecting <Initialize> (soft key 2).* 

• The REWIND [<<] and FAST FORWARD [>>] keys: Use these two keys to change the current position within the sequence to either the previous or next bar boundary. The actions of these keys repeat when they are held.

• The REWIND [<] and FAST FORWARD [>] keys:

Use these two keys to move the current position within the sequence to either the previous or next note boundary, as determined by the value in the Note Value field of the Timing Correct screen (normally set to 1/16 NOTE). To change the amount of movement, simply change the setting in this data field. The actions of these keys repeat when they are held.

While the Step Edit function is active, it is possible to set these keys to an alternate function—to search to the previous or next event of a specific type within the track. To learn how to do this, see the "Step Edit Options" section in the "Editing Sequences" chapter of this manual.

• The LOCATE key:

This key is used to move instantly to a specific position within the active sequence. When pressed, the following screen is displayed:

```
================ Locate ===============A 
Hit softkeys or LOCATE to go to markers: 
          Marker A: 001.01.00 
          Marker B: 001.01.00 
          Marker C: 001.01.00 
===== Now:001.01.00 (00:00:00:00) ====== 
<Goto A> <Goto B> <Goto C> <Load'Now'>
```
There are three sequence position markers, labeled A, B, and C. Pressing SOFT KEY 1, 2, or 3 causes the MPC60 to move immediately to the location shown in either marker A, B, or C, respectively, and the Play/Record screen to be redisplayed. Pressing SOFT KEY 4, <Load'Now'>, causes the contents of the Now field to be loaded into the marker field that currently contains the cursor. To load any of the three markers, move the cursor to it and enter the desired bar numbers in the bar.beat.tick format (separated by decimal points), using the numeric keypad. If you only want to enter the bar number, type it, followed by ENTER, and the beat and tick numbers will be reset to 01.00 automatically.

There is a faster way to use locate. While the Locate screen is showing, press the LOCATE key again, and the MPC60 will immediately move to the sequence location of the marker (A, B, or C) where the cursor is currently positioned, exactly as if the SOFT KEY for that marker (SOFT KEY 1, 2, or 3) had been pressed. Therefore, from the Play/Record screen, "double-clicking" LOCATE will instantly move to location A, B, or C, depending on where the cursor was last positioned in the Locate screen.

# **Sequence Recording Example 1: A Looped Drum Pattern**

The MPC60 is both a linear-type sequencer and a pattern-oriented sequencer. The following examples use short, looped sequences and are therefore examples of pattern-oriented recording. To record linearly, simply set the Loop field (in the Play/Record screen) to OFF. Then, the sequence length will automatically increase as you record past the existing end. See the description above of the Loop field to learn more about this.

The following is a step-by-step example of how to record a repeating two-bar drum sequence:

- 1. Load some sounds into sound memory by loading a program file from one of the sound disks included with your MPC60. If you don't know how to do this, see the chapter "Saving To and Loading From Disk".
- 2. Press MAIN SCREEN to view the Play/Record screen.
- 3. Move the cursor to the Seq field and select 1 (ENTER) or any other empty sequence.
- 4. The upper line of the screen should display:

====== Play/Record (Record ready) =====A

If not, press either the RECORD or OVERDUB keys once. This will make the current sequence ready for recording.

- 5. Set the Trk field to 1 and the Type field to DRUM.
- 6. While holding RECORD, press PLAY START. The RECORD and PLAY lights should go on, and the metronome should be heard through the stereo outputs. It will also be heard at the dedicated metronome output jack on the back panel. The metronome will play on 1/4-notes, with a louder click at the start of each bar. Also, the Now display will be changing constantly to reflect the current position within the sequence. If you want to adjust the tempo, move the cursor to the Active Tempo field (to the right of the word BPM in the upper right corner) and enter the desired tempo. (continued...)
- 7. Start recording your drum pattern by playing the drum pads in time to the metronome. Since no specific format of time signature or number of bars has been entered, the sequence format defaults to two bars of 4/4 time signature. When the two-bar pattern loops back to the start, Record mode switches automatically to Overdub mode to avoid

erasing your new notes. The notes you played will be heard at the position they were recorded, except that the Timing Correct function has automatically moved all of your notes to the nearest 1/16-note. (This can be defeated, as explained in "The TIMING CORRECT Key" section, later in this chapter.)

8. Press STOP.

*COMMENT: To initialize a sequence to a different time signature or number of bars, press ERASE and select* <Initialize>*.* 

If you don't think your pattern sounds as good as you intended, you may need some practice in following the metronome. If you want to erase what you've just recorded and start again, simply repeat steps 6 through 8 above.

#### **To erase a particular drum from your new sequence**

1. Press the ERASE key. The following screen will appear:

```
================= Erase ===============A 
Seqnc: 1-SEQ01 
\text{Track: } 1-\text{TRK01} (0 = all)
Ticks:001.01.00-003.01.00 
Erase: ALL EVENTS<br>Notes: ALL
                                 (Hit pads)
======================================== 
<Do it> <Initialize><Delete><Delete All>
```
- 2. To select a particular drum to erase, press the drum pad that was used to record its notes. Immediately, the Notes field will display the note number (35–98), pad number, and currently assigned sound for the selected pad. To erase additional notes, continue pressing pads. The Notes field will always display the last pad pressed, and the total number of pads selected is displayed on the right side of the same line.
- 3. Press Soft key 1: <Do it>. When you press this soft key, all notes assigned to the note number(s) you selected will be erased throughout the track, after which the Play/Record screen will be displayed.
- 4. Now, enter Overdub mode by holding OVERDUB and PLAY START simultaneously and re-record that pad into your track. (Unlike Record mode, which erases existing notes as you record new notes, Overdub mode merges the new notes into the existing notes.)

To hear your new drum pattern, press STOP then PLAY START.

# **Sequence Recording Example 2: A Multitrack Sequence**

The following is a step-by-step example of recording a multitrack sequence with a format of 4 bars of 4/4 time, containing the following tracks:

Track 1: Drums Track 2: Percussion Track 3: Bass Track 4: Piano

#### **First, set up the instruments:**

- 1. Using the connection diagram in the "Hooking Up Your System" section (in the "Basics" chapter) as a guideline, connect the MIDI Out connector of a MIDI keyboard to MIDI Input 1 of the MPC60 and connect MIDI Output A of the MPC60 to a multitimbral synthesizer that is set to play both bass and piano sounds simultaneously. (Alternately, you could connect two synthesizers in a daisy chain, with the MIDI Thru connector of the first synthesizer connecting to the MIDI input of the second.)
- 2. Set up the synthesizer(s) so that a bass sound plays from MIDI channel 1A and a piano sound plays from MIDI channel 2A. If you are using a single integrated keyboard, set Local Control on your keyboard to OFF during this tutorial.
- 3. If no sounds are loaded into sound memory, load a program file from disk now. If you don't know how to do this, see the chapter "Saving To and Loading From Disk".
- 4. The Play/Record screen should be showing. If not, press MAIN SCREEN.
- 5. The upper line of the screen should display Play/Record (Record ready). If not, press either the RECORD or OVERDUB key once. This will make the current sequence ready for recording.

#### **Next, initialize the sequence to 4 bars of 4/4 time:**

- 1. Move the cursor to the Seq field and select 2 (ENTER) or any other sequence that is currently empty.
- 2. Press the ERASE key, then select SOFT KEY 2 (<Initialize>). The following screen will appear:

```
========== Initialize Sequence ========A 
Select sequence: 2-(unused) 
====== General ===== ===== Track: 1 ====<br>Bars: 2 Sig: 4/ 4 Status:UNUSED
Bars: 2 Sig: 4/ 4 Status:UNUSED 
BPM:120.0 (SEQ) Type:DRUM Pgm:OFF 
Loop:TO BAR 1 Chn:OFF & OFF
======================================== 
<Do it> <Track-> <Track+>
```
4. Enter 4 in the Bars field then press <Do it>. The Play/Record screen will reappear, showing that the sequence has been initialized to 4 bars of 4/4.

> *COMMENT: Whenever you select an empty sequence followed by pressing either RECORD or OVERDUB, the sequence will be initialized using the settings in this screen. Now that you have changed these settings to 4 bars of 4/4, looped, whenever you now select an empty sequence in the Play/Record screen and press either RECORD or OVERDUB, the sequence will be initialized instantly to 4 bars of 4/4, looped, instead of the factory default of 2 bars of 4/4, looped. These settings, as well as the contents of many other data fields in the MPC60, are remembered when the power is turned off, so this new default will remain in effect until changed.*

#### **Now, record the drums on track 1:**

- 1. Move the cursor to the Trk field and select 1 (Enter) to make track number 1 active.
- 2. Set the Type field to DRUM.
- 3. While holding RECORD, press PLAY START. The RECORD and PLAY keys' lights should go on, and the metronome should be heard through the stereo outputs. The metronome will play on 1/4-notes, with a louder sound at the start of each bar. Also, the Now field will be changing constantly to reflect the current sequence position.
- 4. Record the bass drum and snare drum parts by playing the pads labeled with those names. Notice that when the sequence loops back to bar 1, Record mode automatically changes to Overdub mode so that the new part won't get erased. Notice also that every time the four-bar pattern loops back to the start, any drums recorded on the last pass will be heard at the position they were recorded, except that your notes will have been moved to the nearest value specified in the Timing Correct screen (in this case, 1/16-note).
- 5. Without stopping the sequence, record a 1/16-note hi-hat part by simultaneously holding the TIMING CORRECT key and the HIHAT pad, varying the pressure on the pad as the sequence plays. After four bars, release both the key and the pad. Notice that hi-hats have now been recorded on all 1/16-notes. This feature is called **note**

**repeat** and is described further in the "Timing Correct" section, later in this chapter. If at any time you want to erase what you've recorded and start over, go back to step 3.

- 5. If you accidentally played one or two wrong notes, you can erase them without affecting any other notes by following these steps:
	- A) While still in Overdub mode, hold down the ERASE key.
	- B) Just before the wrong notes are about to play, hold that drum's pad down, then quickly release it as soon as the wrong notes have passed.
	- C) Release the ERASE key. The wrong notes have now been permanently erased from the sequence.

6. Press STOP.

#### **Next, overdub the percussion part on track 2:**

- 1. With the Play/Record screen showing, move the cursor to the Trk field and select 2.
- 2. Set the Type field to DRUM.
- 3. Enter Record mode again by holding RECORD and pressing PLAY START. You will hear the drum part you just recorded on track 1. Don't worry about erasing it: since track 2 is now the active track, all recording and erasing occurs only on track 2.
- 4. Record the percussion part by playing pads assigned to percussion instruments. (Try Pad Bank B.) Keep adding drums until your percussion part is complete.
- 5. If any mistakes were made, use either of the two erase methods described above.

#### **Next, overdub the bass part on track 3:**

- 1. With the Play/Record screen showing, move the cursor to the Trk field and select 3 to make track 3 active.
- 2. Set the Type field to MIDI, indicating that this track will not play the internal drum sounds.
- 3. Set the Chn field to 1A, indicating that track 3 will play through MIDI channel 1 and MIDI output port A. The Chn field is actually two fields—move the cursor to the position indicated by the underline below and select 1:

Chn:OFF becomes—> Chn: 1A

4. If you play the MIDI keyboard now, the synthesizer that is set to receive on MIDI channel 1 should play a bass sound. If not, check the previous steps and your MIDI hookup.

- 5. Press the COUNT IN key—the light will go on. This will cause the metronome to play one bar before the sequence plays to cue you to start playing. By default, the count in will only play before you start recording or overdubbing but not before playing. This can be changed by pressing the OTHER key and changing the setting of the Count in field in the screen that appears.
- 6. Enter RECORD MODE by holding RECORD and pressing PLAY START.
- 7. Once the COUNT IN bar has passed, record your bass part in time to the drums and percussion parts.
- 8. Press the COUNT IN key again to turn it off.
- 9. If you make a mistake while recording, you can correct it by punching in the new note:
	- A) Press the REWIND keys [<] or [<<] until the Now field shows a location about one bar before the mistake.
	- B) Press PLAY (not PLAY START). The sequence will start playing from the position shown in the Now field.
	- C) Just before the wrong note plays, press RECORD and PLAY simultaneously to enter Record mode (in which existing notes are erased while new notes are recorded) then play the correct note. You can now either punch out by pressing RECORD again or continue recording from that point. Don't worry: when the sequence loops back to bar 1, it will automatically switch from Record to Overdub mode so that those notes in the earlier part of the sequence won't be erased.

#### **Now, overdub the piano part on track 4:**

- 1. Move the cursor to the Trk field and select 4 to make track 4 active.
- 2. Set the Type field to MIDI, so that this track will not play the internal drum sounds.
- 3. Set the Chn field to 2A, indicating that track 4 will play through MIDI channel 2 and MIDI output port A.
- 4. If you play the MIDI keyboard now, the synthesizer that is set to receive on MIDI channel 2 and port A should play a piano sound.
- 5. Enter Record mode by holding RECORD and pressing PLAY START.
- 6. Record your piano part in time to the drum, percussion and bass.
- 7. Press STOP.

# **The TIMING CORRECT Key: Correcting Timing Errors, Swing Timing**

The MPC60 corrects timing errors made as you are recording by moving notes to the nearest perfect timing location. For example, if the timing correct function is set to 1/16-notes, then all notes are moved to the nearest perfect 1/16-note. The result is that all recorded notes play back as perfectly even 1/16-notes. It is also possible to correct the timing of notes after they have been recorded.

To inspect or change the timing correction settings, press TIMING CORRECT while the MPC60 is not playing. The following screen will appear:

```
====== Timing Correct / Step Size =====A 
Note value:1/16 NOTE Swing%:50 
Shift timing: LATER Shift amount: 0
========= Move Existing Notes ========== 
Track: 1-(unused) 
Ticks:001.01.00-001.01.00 
Notes:ALL (Hit pads) 
<Move existing>
```
This screen presents various parameters relevant to the timing correct function. A description of each of the fields follows:

• The Note value field:

Timing correction works by moving your recorded notes to a preset note timing value. This field is used to select that note value. The options are:

- 1.1/8 NOTE: All notes are moved to the nearest 1/8-note
- 2.1/8 TRPLT: All notes are moved to the nearest 1/8-note triplet
- 3.1/16 NOTE: All notes are moved to the nearest 1/16-note
- 4.1/16 TRPLT: All notes are moved to the nearest 1/16-note trinlet
- 5.1/32 NOTE: All notes are moved to the nearest 1/32-note
- 6. 1/32 TRPLT: All notes are moved to the nearest 1/32-note triplet
- 7. OFF(1/384): No timing correction—in this setting, the highest resolution of the MPC60 is used—96 divisions per 1/4-note.

This value also affects two other functions in the MPC60:

- 1. It sets the Note Repeat timing value, described later in this chapter.
- 2. It sets the amount by which the current sequence position will change when either the REWIND [<] or FAST FORWARD [>] key is pressed.

• The Swing% field:

This field only appears if the Note Value field is set to either 1/16- or 1/8 notes. The swing feature is a variation of timing correction. Whereas normal timing correction moves your notes to perfect 1/16- or 1/8-note intervals, the swing feature moves your notes to swing-timing intervals. The amount of swing is measured as a percentage of time given to the first note in each pair of 1/16- or 1/8-notes. The range of values is from 50% to 75%. For example:

> • A swing setting of 50% gives perfectly even timing with no swing effect; the first and second notes of each pair of 1/16- or 1/8-notes have equal (50%) timing.

• A swing setting of 66% indicates a technically perfect swing; the first note of each pair of 1/8 or 1/16 notes has a timing value of twice that of the second note, giving the effect of 1/16- or 1/8 note triplets where the middle note of each triplet is silent. • A swing setting of 75% is the highest swing setting; the first note of each pair of 1/8 or 1/16 notes has a timing value of three times that of the second note. This creates a very exaggerated swing timing.

A very important use of the swing feature is to add a human rhythm feel to the timing of your music. Here are a couple of useful settings to experiment with:

> • Note Value = 1/16, Swing = 54%, Tempo = 100 BPM: While not enough swing for a true swing feel, this small amount of swing timing removes the stiffness from perfect 1/16-note timing and is especially useful on drum sequences using 1/16 note hi-hats.

> $\cdot$  Note Value = 1/16, Swing = 62%, Tempo = 100 BPM: This creates an 1/16-note swing feel that could be described as more relaxed than a perfect triplet swing (66%).

As with timing correction, swing moves your notes in real time as they are recorded into the sequence, so your notes are instantly played back with the specified shift. Also, as with timing correction, this effect can be used on existing sequence data by using SOFT KEY 1 (<Move existing>).

• The Shift timing and Shift amount fields:

These two fields work in conjunction with the Note value and Swing% fields to move your notes to shifted timing locations. The Shift timing field sets the direction of shift (EARLIER or LATER) and the Shift amount field sets the amount of timing shift in ticks (1/96 of a 1/4-note). For example, in order to compensate for the slow attack time of a particular synthesizer, you might set these two fields to EARLY, 1 tick. This would cause all new notes to be recorded onto 1/16-notes but at 1 tick earlier than normal.

> *COMMENT: It is not possible for this function to shift the timing of notes without also correcting their timing. This also means that the range of shift depends on the current* Note value *field's setting. For example, if the* Note value *field is set to 1/16-notes, the maximum shift amount is 11 ticks, or slightly less than 1/2 of one 1/16-note; if the* Note value *field is set to 1/32 notes, the*

*maximum shift amount is 5 ticks, or slightly less than 1/2 of one 1/32 note; and if the* Note Value *field is set to* OFF(1/384), *the Shift amount is fixed at 0, meaning that no shift is possible since timing correction is not being used. If you wish to shift the timing of a track independently of the timing correction function, use the Shift Timing function, accessed by pressing the EDIT key.* 

*COMMENT: If the Shift Timing function is set to shift notes early and one or more notes exist at the start of the sequence, those starting notes will be deleted when the* <Move Existing> *operation is performed, because there is no space before the start of the sequence for them to be moved to. To avoid this problem, insert a blank bar before bar 1 of the sequence before performing the shift operation, then be sure to include this extra bar within the range of bars to be shifted. This way, the notes that would have been lost will now be moved onto this newly inserted bar.* 

• The Ticks fields:

These two fields are used to specify the region of the sequence that will be altered when the <Move Existing> soft key is pressed. These are bar.beat.tick fields—the region starts at the location entered in the leftmost field and ends one tick before the location entered in the rightmost field.

• The Track field:

This field is only used in conjunction with the <Move Existing> soft key. It is used to specify the track number that is to be altered. Entering a 0 indicates all tracks will be altered.

• The <Move Existing> soft key:

Normally, the timing correct function operates in real time, correcting notes before they are recorded into the sequence. It is also possible to correct the timing (or add swing or shift the timing) of an existing sequence. Pressing this soft key will cause the region of the active sequence specified by the Ticks and Track fields to be corrected according to the settings of the Note value, Swing%, Shift timing and Shift amount fields.

## **The Note Repeat Feature**

Another very useful feature of the TIMING CORRECT key is the ability to automatically repeat either drum or keyboard notes at a preset timing interval. This is useful in creating:

- Drum rolls
- Repeating-note drum patterns, such as 1/16-note hi-hat patterns
- Repeating keyboard notes, such as a repeated 1/16-note bass part

The Note Repeat feature is used in real time while recording or playing. To use this feature, press and hold TIMING CORRECT while in Play,

Overdub, or Record mode. The top line of the Play/Record screen will change to:

==== (Hold pads or keys to repeat) =====

If any drum pads (when the active track is a drum track) or keys (when the active track is a MIDI track) are held while TIMING CORRECT is being held, they will automatically be repeated at the timing interval selected in the Note value field of the Timing Correct screen. Furthermore, the velocity level of each repeating note is set by the current pressure applied to the drum pad or key being played (if your MIDI keyboard has channel pressure capability). To demonstrate this effect:

- 1. Set up a sequence for recording, select a drum track to record, and initiate recording.
- 2. While holding TIMING CORRECT, also hold the drum pad assigned to the hi-hat, varying the pressure as you hold it. You should hear repeating 1/16-note hi-hats.
- 3. Press STOP to stop playing.
- 4. Press TIMING CORRECT and select 1/32 TRPLT in the Note field.
- 5. Press MAIN SCREEN to return to the Play/Record screen.
- 6. Enter Overdub mode.
- 7. While holding TIMING CORRECT, also hold the pad assigned to snare drum, varying the pressure as you hold it. You should hear a snare drum roll with varying dynamics.

This same procedure can be used in exactly the same way when recording keyboard sequences. In this case, hold TIMING CORRECT while holding one or more keys on the MIDI keyboard. In order to use the varying pressure technique, you will need to use a keyboard that sends channel pressure messages.

## **Tempo and the TEMPO/SYNC Key**

Many of the functions in the MPC60 are associated with controlling the playing tempo. First, there is the Tempo field in the Play/Record screen (shown below in bold):

```
============== Play/Record ============A 
Seq: 1-(unused) BPM:120.0 (SEQ)<br>Sig: 4/ 4 Bars: 0 Loop:TO BAR 1
                        Loop: TO BAR 1
============== Track Data ============== 
                      Type:DRUM On:YES
Chn:OFF-(off) & OFF Vel%:100 Pgm:OFF 
===== Now:001.01.00 (00:00:00:00) ====== 
<Tk on/off> <Solo=OFF> <Track-> <Track+>
```
To change the tempo at any time while playing or recording sequences, move the cursor to the Tempo field and change it with the data knob or the numeric keypad.

#### **The Tempo screen**

To display the Tempo screen, press the TEMPO/SYNC key:

```
================ Tempo ================A 
Tempo:120.0 Tempo source:SEQUENCE 
============= Display mode ============= 
BPM/FPB:BPM Frames:30
============== Tap Tempo =============== 
Tap averaging:3 
======================================== 
<Sync> <TempoChanges>
```
This screen presents most of the parameters that are associated with tempo. A detailed description of the individual screen fields and soft keys follows:

• The Tempo field:

This is the active playing tempo. It is either the sequence's assigned tempo or the master tempo, depending on the setting of the Tempo source field. This has the same function as the Active Tempo field in the Play/Record screen except that this field doesn't display tempo changes.

• The Tempo source field:

This field has the same function as the Tempo Source field in the Play/Record screen: It determines whether the sequence's tempo or the master tempo is currently active. It is a choice field with two options:

- 1. SEQUENCE: Within each sequence is a unique tempo setting. If this option is selected, this unique sequence tempo is used. In this case, whenever the active sequence number is changed, the newly selected sequence's tempo immediately becomes active. When playing sequences, this is useful if you want each newly selected sequence to play at its own preset tempo. Only the sequence's tempo is saved to disk when a sequence is saved.
- 2. MASTER: The master tempo is a single tempo setting that applies to all sequences and songs. When playing sequences this is useful if you want each newly selected sequence to always play at the same tempo.

• Tempo Display Mode field (BPM/FPB:BPM):

This field has the same function as the Tempo Display Mode field in the Play/Record screen: it determines whether the active tempo is displayed as Beats Per Minute or Frames Per Beat. It is a choice field with two options:

- 1. BPM: The tempo is displayed in Beats Per Minute, with the digit to the right of the decimal point indicating tenths of a beat. This is the most common format used to specify a tempo setting. In this mode, the range of tempo settings in the MPC60 is from 30 BPM to 300 BPM. Beats Per Minute is also sometimes referred to as metronome marking, or **MM**.
- 2. FPB: This is another way of specifying tempo settings and is often used in the making of music for film or video soundtracks, because the tempo is referenced to the number of film or video frames that pass for every beat of music. Frames Per Beat is also sometimes referred to as **click**. If the FPB setting is in use, the digit to the right of the decimal point in any of the numeric tempo settings indicates eighths (1/8 of a frame). The range is from 0 to 7. There are four different types of FPB tempo, described in the Frames field below.
- The Frames field:

This field selects one of four Frames Per Second standards, used to calculate the current FPB (frames per beat) setting. It also sets the frame rate (and therefore affects the tempo) for received SMPTE sync or MIDI Time Code. The four options are:

30 (30 frames per second, non-drop):

This is the most common frame rate for music production in the United States. It was also the standard for black and white television in the U.S. Using this mode, the tempo range of the MPC60 is from 60.0 to 6.0 FPB.

29.97 DROP (29.97 frames per second, drop frame): This is the standard for NTSC color television in the United States. Using this mode, the tempo range of the MPC60 is from 59.7 to 6.0 FPB.

> *COMMENT: In the MPC60 version 2 software, this selection was erroneously called 30DROP, although it was actually 29.97 frames per second drop frame time code. Sorry.*

25 (25 frames per second): This is the standard for European television (PAL /SECAM standard). Using this mode, the tempo range of the MPC60 is from 50.0 to 5.0 FPB.

24 (24 frames per second):

This is the standard for film. However, since film is usually transferred to video for scoring, the composer still works with the video standard frame rates. Using this mode, the tempo range of the MPC60 is from 48.0 to 5.0 FPB.

• The Tap averaging field

This parameter is used in conjunction with the TAP TEMPO key. The TAP TEMPO key is used for quick setting of the playing tempo by repeatedly tapping 1/4-notes on the key at the desired tempo. (This is described further in the section "The Tap Tempo key.") Repeated taps are averaged to help reduce timing errors; this field sets the number of taps that must be played successively before the tempo is recalculated. The options are:

2 taps:

This should be used only if your timing is very good, or if you want to set the new tempo roughly.

3 taps: This is a good average setting.

4 taps:

This is useful if your timing is not very accurate, because it smoothes out your timing errors.

• The <Sync> soft key :

This screen is described in the chapter entitled "Syncing to Tape and Other Devices."

• The <TempoChanges> soft key: The function of this soft key is described in the following section.

## **Mid-Sequence Tempo Changes**

This feature allows the tempo to change automatically at preset locations within a sequence. To insert tempo changes into the active sequence or to view existing tempo changes, press the TEMPO/SYNC key, then press the <TempoChanges> soft key. The following screen will appear:

====== Mid Sequence Tempo Changes =====A Tempo changes:ON Location for inserted change:001.01.00 Change#: Bar#: %Change: Tempo: 2 002.03.00 150.00 180.0 BPM ======================================== <Insert new> <Delete> <Previous> <Next>

In the center of the screen is a group of fields, labeled Change#, Bar#, %Change and Tempo. In this case, the labels are located directly above the actual data fields. These four fields work together to allow you to view or edit any tempo changes that exist in the sequence.

There can be many tempo changes in the sequence. These four fields show one of these changes at a time. The Change# field shows the number of the currently displayed tempo change within the list of changes; the other fields show the contents of that tempo change. For example, the above screen example shows that tempo change number 2 will occur at bar 2, beat 3, and will change the tempo by 150% to 180 beats per minute.

The following is a description of each of these four fields:

• The Change# field:

This field displays the number of the tempo change currently displayed. There can be many tempo changes within the sequence, but only one can be viewed at a time. By changing this number, each of the existing tempo changes can be viewed. The <Previous> and <Next> soft keys can also be used to decrement or increment this field.

• The Bar# field:

This field shows the location within the sequence where the currently displayed tempo change will occur. This is a bar.beat.tick field.

• The %Change field:

This field shows, as a percentage of the main starting tempo (either MASTER or SEQUENCE), the amount of tempo change that the currently displayed tempo will produce. Tempo changes are always specified as a percentage of the main starting tempo setting (not the previous tempo change), regardless of whether the SEQUENCE or MASTER tempo setting is currently active. This way, all tempo changes are automatically re-scaled when

the main tempo setting (either SEQUENCE or MASTER) is changed.

• The Tempo field:

This field displays the new tempo at which the sequence will play once the tempo change is active. This number is automatically computed from the displayed percentage of change multiplied by the main playing tempo (either MASTER or SEQUENCE).

To view the entire list of tempo changes, simply modify the Change# field and notice the different settings of the other three fields as you change it. Even if no changes have been entered, every sequence has one change—to 100% at bar 1. This is because the current tempo setting is always returned to when the sequence plays bar 1, whether it does so by playing from the start or by looping back to the start.

To insert a new tempo change, enter the location within the sequence where you want the change to occur into the Location for inserted change field, which is a bar.beat.tick field. Then press the <Insert New> soft key. Immediately, a new tempo change will be inserted into the list, displayed on the screen with a default value in the %Change field of 100%. You must now enter a percentage of the main starting tempo. As you enter the percentage, the Tempo field will show the actual tempo. For example, to insert a tempo change to 60 BPM at bar 5 from a main starting tempo of 120 BPM, you must insert a tempo change with a value of 50% at bar 5 (120 BPM X 50% = 60 BPM).

To delete the currently displayed tempo change, press the <Delete> soft key.

The field at the top of the screen, Tempo changes, is a choice field with two options: ON and OFF. If set to ON, tempo changes are used; if set to OFF, all tempo changes within the sequence are ignored.

## **The TAP TEMPO Key**

The TAP TEMPO key allows the tempo to be set quickly by tapping two beats (1/4-notes) on the TAP TEMPO key. After two taps, the MPC60 automatically assumes the two taps to be 1/4-notes and recalculates a new tempo to match those 1/4-notes.

For example, to change to a tempo of 80 BPM quickly, tap two 1/4-notes at a tempo of approximately 80 BPM on the TAP TEMPO key. After the second tap, the new tempo will appear in the Active Tempo field of the Play/Record screen. This can also be done while the sequence is playing.

Normally, only two taps are required before the MPC60 recalculates the new tempo. However, it is possible to set this feature so that it recalculates the tempo by averaging the last three (or four) successive

tap intervals. This is set in the Tap averaging field, located in the Tempo screen. More information about using the TAP TEMPO key is contained in the "Tempo and the TEMPO/SYNC Key" section of the manual, earlier in this chapter.

# **The WAIT FOR KEY and COUNT IN Keys**

These two keys make the process of real-time sequence recording easier.

#### **The WAIT FOR KEY key**

This function is useful in the recording of keyboard sequences when your keyboard is not located close to the MPC60. If Play, Record or Overdub mode is entered while the Wait For Key function is on, the sequence will not begin to play until a key is played on the MIDI keyboard. This acts as a remote switch to start the sequence playing. Note that the first key that is played to start the sequence is NOT recorded into the sequence—it only starts the sequence. All keys played after recording has been initiated are recorded into the sequence.

To turn Wait For Key mode on, press the WAIT FOR KEY key once; the light goes on to indicate it has been activated. To turn the mode off, press the WAIT FOR KEY key again and the light will go off. If set to ON, it will automatically go OFF after it has been used once (for playback, recording, or overdubbing a sequence). You must turn it on again each time you want to use it.

#### **The COUNT IN key**

If the Count In function is on, one bar of metronome clicks will precede the playing of the sequence or song whenever you initiate playback of a sequence or song. The clicks provide a tempo guide to prepare you to record or play along with the sequence.

Press COUNT IN to turn the function on and again to turn it off. While on, the light above the key is lit.

It is possible to select a mode in which the count in only occurs before recording and not before playing. To select this mode and to adjust other metronome parameters, press the OTHER key. These features are explained in the "OTHER Key" section, later in this chapter.

> *COMMENT: While the Count In bar is playing, keys played on the MIDI keyboard will not be output through MIDI (via the MPC60 's Soft Thru function) until the Count In bar has finished. For example, if you were to play a chord during the count in bar, the chord would not sound until bar 1 started playing. This is normal operation and serves as a reminder that no notes can be recorded during the count in bar, and that any notes played during that time will be held and recorded at the start of the sequence.*

# **The AUTO PUNCH Key**

The Auto Punch function allows Overdub or Record modes to be entered and exited automatically at preset times while playing. This can be very useful when you want to execute a very tight punch-in and there isn't enough time to get from the console keys to the MIDI keyboard to play the new notes after the punch-in. The Auto Punch function punches in for you, allowing you to concentrate on playing the new part.

Press AUTO PUNCH to display the following screen:

```
============== Auto Punch =============A 
Mode:IN+OUT 
Auto punch: In=001.01.000 Out=003.01.000 
Last punch: In=001.01.000 Out=003.01.000 
======================================== 
<Turn on ><Use 'Last'>
```
The fields and soft keys are:

• The Mode field:

- This field is used to select one of three Auto Punch modes:
	- 1. IN+OUT:
	- Both the punch-in and the punch-out is automated.
	- 2. PUNCH IN ONLY: Only the punch-in is automated. Once Record or Overdub mode is automatically entered by the Auto Punch function, it will not punch out—you must manually exit Record or Overdub mode.
	- 3. PUNCH OUT ONLY:

 Only the punch-out is automated. You must enter Record or Overdub mode manually, after which Auto Punch will automatically exit Record or Overdub mode at the preset punch-out time.

• The Auto Punch In= and Out= fields:

These two fields are used to specify the locations within the sequence at which the punch-in and punch-out will occur. To enter a number into either of these two fields, type the bar number, a decimal point, the beat number, a decimal point, and the tick number, followed by ENTER. If the number you wish to enter is at the start of a bar, simply enter the bar number followed by ENTER, and the beat and tick numbers will automatically be reset.

#### • The Last Punch In= and Out= fields:

These two fields are indicators only—they cannot be manually changed. They are used to indicate the exact locations of the punch-in and punchout that was last performed manually .

#### • The <Turn on > soft key:

Pressing this turns on the Auto Punch function, as indicated by the status light above the key. If Auto Punch is already on, the soft key text shows <Turn off> and pressing it turns both Auto Punch and the light off.

• The <Use 'Last'> soft key:

Pressing this soft key causes the contents of the Last Punch In= and Out= fields to be copied into the Auto Punch In= and Out= fields. This is useful when you want Auto Punch to repeat the last manual punch automatically.

#### **To perform the AUTO PUNCH:**

Once you have entered the punch-in and punch-out locations and you have turned Auto Punch mode on by pressing SOFT KEY 1, locate to a position within the sequence that is a few bars before the punch-in point. Then enter Record mode as usual by pressing PLAY and RECORD simultaneously. Since the Auto Punch function is on, however, Record mode is not yet entered. Instead, the RECORD light blinks until the punch-in point is reached. When it is reached, Record mode is automatically entered and the RECORD light stops blinking and stays on continuously. When the punch-out point is reached, Record mode is automatically exited and the RECORD light goes off, but play continues.

It is also possible to use Auto Punch to enter and exit Overdub mode automatically. To do this, follow the example given above, but instead of pressing RECORD, press OVERDUB. The mode that is entered is determined by which key is pressed, RECORD or OVERDUB.

# **The 2nd SEQ Key**

This function allows the MPC60 to play two sequences simultaneously. For example, you could use the active sequence to record all of your keyboard tracks linearly while simultaneously using the Second Sequence to play a looped drum sequence. The Second Sequence can also play simultaneously with the active song, if song mode is active.

To use this feature, press the 2nd SEQ key, and the following screen will appear:

============= 2nd Sequence ============A On/Off:ON Sequence:23-A\_funny\_sequence (This sequence will play simultaneously with the active sequence or song.)

========================================

To turn the Second Sequence on, first enter the number of the sequence that you would like to play simultaneously with the active sequence in the Sequence field. The name of the selected sequence is displayed to the right of the number for convenience. Next, move the cursor to the On/Off field and select ON. The light above the key will turn on as an indicator. Now, when you play the active sequence or song, the sequence you selected in the Second Sequence screen will also play. To turn the feature off, return to the Second Sequence screen and select OFF in the On/Off field.

# **The OTHER Key**

The OTHER key gives you access to a number of additional features, many of which are related to sequence recording:

• Metronome controls: Provides adjustments for the recording metronome and Count In function.

• Foot Switches: Allows the two foot switch inputs to be assigned.

• Free sequence memory display: Shows the current percentage of sequence memory available for recording.

• Initialize system parameters: Provides access to the Initialize PAR File Data screen, which allows the initialization of all general parameters in the MPC60. This function is further described in the "Initializing System Parameters" section later in this chapter.

• Record 16 channels simultaneously: Provides access to the Record 16 Channels function, which allows all 16 incoming MIDI channels to be recorded simultaneously, which is useful when transferring sequences from another sequencer to the MPC60. This function is detailed in the "Record 16 Channels Function: Multichannel Recording" section later in this chapter.

## **Metronome, Foot Switches, and Free Sequence Memory**

When the OTHER key is pressed, the following screen appears:

```
============== Metronome ==============A 
Volume:14 In play:YES 
Count in:REC ONLY Rate:1/4 NOTE
====== Foot switches / Free Memory ===== 
Foot1:PLAY-STRT/STP Foot2:RECORD IN/OUT 
Free seq mem:100% 
======================================== 
<Init PAR><Rec 16 Chs><Version>
```
The fields and soft keys are:

#### **The Metronome section:**

• The Volume field:

This field controls the volume of the metronome in the stereo mix, from 0 to 14.

• The In play field: This is a choice field that has two options:

- 1. NO: The metronome is heard during Record or Overdub modes, but not while in Play mode.
- 2. YES: The metronome is heard in Play, as well as in Record and Overdub modes.

• The Count in field:

This is a choice field with two options:

- 1. REC+PLAY: If the Count In light is on, the count in will be heard before recording, overdubbing, or playing.
- 2. REC ONLY: If the Count In light is on, the count in will only be heard before recording.

• The Rate field:

This choice field controls the note value of the metronome. Normally, the metronome plays 1/4-notes. In this field it is possible to change that value to one of eight options:

> 1/4 NOTE 1/4 TRPLT 1/8 NOTE 1/8 TRPLT 1/16 NOTE 1/16 TRPLT 1/32 NOTE 1/32 TRPLT

#### **The Foot switches /Free Memory section:**

• The Foot1 and Foot2 fields:

These two fields determine the function of foot switches connected to the rear panel FOOT SW 1 and 2 inputs. These are choice fields, each of which can be set independently to one of the following options:

> PLAY/STOP: Press the foot switch once for PLAY, press again for STOP.

PLAY-STRT/STP (Play start /stop): Press once for PLAY START, press again for STOP.

ERASE:

Press to duplicate the function of pressing ERASE. This is very useful for hands-free use of the real-time erase function.

TIMING CORECT (Timing correct): Press to duplicate the function of pressing the TIMING CORRECT key. This is very useful for hands-free use of the Note Repeat function.

'+':

Press to duplicate the function of turning the data entry knob one step to the right.

#### '-':

Press to duplicate the function of turning the data entry knob one step to the left.

#### RECORD IN/OUT:

Press once to duplicate the function of punching in to Record mode while playing; press again to duplicate the function of punching out of Record mode and back into Play mode.

OVRDUB IN/OUT (Overdub in/out):

Press once to duplicate the function of punching in to Overdub mode while playing; press again to duplicate the function of punching out of Overdub mode and back into Play mode.

#### '<':

Press to duplicate the function of pressing the REWIND [<] key. This is very useful for stepping backward through the sequence while Step Edit is on.

#### '>':

Press to duplicate the function of pressing the FAST FORWARD [>] key. This is very useful for stepping forward through the sequence while Step Edit is on.

TAP TEMPO:

Press to duplicate the function of pressing the TAP TEMPO key.

• The Free seq mem field:

This field shows the total amount of sequence memory currently available for recording. It is for display only and cannot be edited.

#### **The soft keys:**

• The <lnit PAR> soft key:

Pressing this soft key presents a screen used for initializing all general system parameters, which are stored in PAR files. This function is described in the following section of this chapter.

• The <Rec 16 Chs> soft key:

Pressing this soft key presents a screen used for setting up multichannel recording. This is described in the section "The Record 16 Channels Function: Multichannel Recording," later in this chapter.

• The <Version> soft key:

Pressing this soft key presents the same screen as is shown when power is turned on, showing the software operating system version number and date.

## **Initializing System Parameters**

There are a number of parameters in the MPC60 that are not saved in SEQ, ALL, SND, PGM, or APS disk files. These settings, called **system parameters**, are retained in a special memory that doesn't lose its contents when the power is turned off. These settings include:

- Names for all 64 MIDI channels
- Master tempo
- BPM/FPB select and frames per second select
- MIDI Input Filter settings
- Default settings for initializing sequences
- . . .and many more (see the Appendix for a complete list).

To initialize these system parameters to their factory preset state, press the OTHER key, then select the <Init PAR> soft key. The following screen will appear:

==== Initialize Parameter File Data ===A Initialize:ALL PAR FILE DATA ======================================== <Do it>

The fields and soft keys are:

```
• The Initialize field:
```
This choice field is used to select whether all or only some of the system parameters will be initialized. The options are:

> ALL PAR FILE DATA PAD TO NOTE ASSIGNMENTS MIDI INPUT FILTER MIDI CHANNEL NAMES MISC. SINGLE DATA FIELDS

• The <Do it> soft key: Pressing this soft key initializes the selected data.

## **The Record 16 Channels Function: Multichannel Recording**

In its normal operating mode the MPC60 can only record one track at a time. There is, however, a special mode of recording that allows you to record on all 16 MIDI channels at once. This is very useful when transferring sequences to the MPC60 from other sequencers. This feature works by recording the 16 incoming MIDI channels into the first

16 tracks of a newly-created empty sequence, with each track assigned to the like-numbered MIDI channel. That is, track 1 records MIDI channel 1, track 2 records MIDI channel 2, and so on up to track 16, which records MIDI channel 16. Track assignments are made automatically.

To use the Record 16 Channels function to transfer a sequence from an external sequencer to the MPC60, you must first synchronize the MPC60 to the other sequencer using MIDI Clock. To do this:

- 1. Set the sending sequencer to generate MIDI clock and song position pointer data.
- 2. Set the MPC60 to synchronize to incoming MIDI clock and song position pointer data. (See the "MIDI Functions" chapter of this manual for details.)

Press the OTHER key, then press SOFT KEY 2, <Rec 16 Chs>, to view the first Record 16 Channels screen:

```
======== Record All 16 channels =======A 
Seq: 1-SEQ01<br>Sig: 4/ 4
                          Drums on ch:10
======================================== 
Tracks 1-16 recv from chans 1-16. Timing 
corr = off. Enter data, then <Proceed>. 
======================================== 
<Proceed>
```
In this screen, you must select a sequence for recording, a time signature for the new sequence, and select which channel will receive drum data, if any. The fields and soft key of this screen are:

• The Seq field:

This is the sequence to be recorded into. When <Proceed> is pressed, the contents of this sequence will be completely erased so that it can be used for recording.

• The Sequence Name field (Seq: 1-SEQ01 in the above example screen):

This field shows the name of the current sequence. Once you have selected the sequence number to be used, you can enter the new sequence name here. It can be changed in the same manner as the Sequence Name field in the Play/Record screen.

• The Sig field (time signature):

This is actually two fields—the upper and lower half of the time signature to be used for recording. When <Proceed> is pressed, the selected sequence will be initialized to one bar of the time signature entered in these two fields.

• The Drums on ch field (drums on channel):

If one of the incoming MIDI channels will contain drum data and you would like the corresponding MPC60 track to be a DRUM track, specify that MIDI channel here. When <Proceed> is pressed, this track number will have its Type field set to DRUM.

• The <Proceed> soft key:

When all of the above fields have been entered, press this soft key to initialize the selected sequence and move on to the second Record 16 Channels screen:

```
======== Record All 16 Channels =======A 
Seq: 1-Sequence⁄name BPM:120.0 (SEQ) 
Sig: 4/ 4 Bars: 1 Loop:OFF
======================================== 
While holding RECORD, play ext sequencer 
with MIDI clock. 
===== Now:001.01.00 (00:00:00.00) ====== 
<Done>
```
This is the screen in which the actual recording will take place. The selected sequence has now been initialized to contain one bar of the time signature entered in the previous screen. The first 16 tracks have been assigned to MIDI channels 1 through 16, as described above. All tracks have their Type assigned to MIDI except for the track number specified in the Drums on ch field in the previous screen, which has been initialized to DRUM.

#### **The fields and soft key are:**

• The Seq field:

This field shows the sequence number that was entered in the previous screen. In this screen it is for display only and cannot be changed.

• The Sequence Name field (Seq: 1-SEQ01 in the above example screen):

This is the selected sequence's name. It can be changed in the same manner as the Sequence Name field in the Play/Record screen.

• The Tempo Display Mode, Active Tempo, and Tempo Source fields: These three fields operate exactly as their counterparts in the Play/Record screen do.

• The Sig field (time signature):

This field shows the time signature entered in the previous screen. It is for display only and cannot be changed.

• The Bars field

This shows the total number of bars in the newly initialized sequence, which is always initialized to 1 bar. When recording begins, additional bars will be added to the end of the sequence as needed, as is normal when the Loop field is set to OFF in the Play/Record screen.

• The Loop field:

This is for display only and cannot be changed. It indicates that the sequence's Loop field is forced to OFF because loop recording is not permitted during 16 channel recording.

• The <Done> soft key:

When finished recording, press this soft key to exit to the Play/Record screen with your new sequence intact.

#### **To record the incoming sequence:**

 While holding the RECORD key on the MPC60, start the external sequencer playing from the beginning of its sequence. As soon as the MPC60 receives the sync signals, it will enter Record mode and begin recording the data from the other sequencer in real time. (Note: The OVERDUB key is disabled during 16 channel recording.) Once the transfer is finished, stop the external sequencer (the MPC60 will stop automatically) or manually stop the MPC60.

The MPC60 now contains the transferred sequence, which can be played using the PLAY, PLAY START, REWIND, FAST FORWARD and LOCATE keys. Play the sequence; if the transfer was successful, press <Done> to return to the Play/Record screen. If the transfer didn't come out as intended, try again by holding RECORD and starting the other sequencer.

> *COMMENT: If the incoming multitrack sequence contains a large amount of data or is playing at a very fast tempo, it is possible for the MPC60 to become overloaded, causing delays in the timing of the recorded sequence. If this occurs, reduce the tempo of the sending sequencer. This will lower the MPC60's processing requirement, and should eliminate any overload errors.*

# **Recording MIDI System-Exclusive Data**

The MPC60 can record patch data or any other MIDI system-exclusive messages from external synthesizers directly into tracks. To do this, simply send the system-exclusive message to the MPC60 while in Record, Overdub, or Step Edit mode, and it will be recorded into the active track, just the same as any other MIDI data. The only limitation is that the message must be smaller than 1000 bytes. If an attempt is made to record a message that is larger than that, the entire message will be rejected. 1000 bytes is enough to accommodate a single voice patch data dump from virtually any synthesizer, but it is not large enough for many voice bank data dumps (large files containing an entire bank of synthesizer patches).

One way of using this feature is to insert a blank bar at the beginning of your sequence and record the voice data dumps for each track into that first bar. When the sequence is played from the start, each external synthesizer will immediately receive the voice data in the first bar, so it will be ready to play the note data starting in the second bar with the proper sound.

There is one problem with playing system-exclusive messages from sequences: there is no standard method for identifying the MIDI channel number within the message, and therefore the MPC60 cannot assign the output MIDI channel over which the message will be sent. This means, for example, that a system-exclusive message received over MIDI channel 3 while recording into the MPC60 will always be played out of the MPC60 on MIDI channel 3, regardless of the track's output MIDI channel. To overcome this problem, you must send the system-exclusive message on the desired MIDI channel while recording it into the MPC60. Most synthesizers allow you to select the transmit channel. Note, however, that some older synthesizers, such as the original Yamaha DX-7, always transmit on MIDI channel 1.

However, there *is* a way to change the MIDI channel of a systemexclusive message while it is in the MPC60 — by using Step Edit. The MIDI channel is assigned to a single byte within the message and the Step Edit function allows you to change the contents of any byte within the message. If you know which byte a particular manufacturer uses for the channel number, you can change the contents of that byte to the desired MIDI channel number. For example, the Yamaha DX-7 systemexclusive messages contain the MIDI channel in byte number 3, so whatever number you put into byte number 3 of the message will be the new output MIDI channel number. To learn more about editing in Step Edit mode, read "The STEP EDIT Key" section in the "Editing Sequences" chapter of this manual.

# Chapter 4: Editing Sequences

## **The ERASE Key**

The ERASE key provides three main functions:

- Erasing notes in real time while in Overdub mode
- Erasing notes or other events while stopped
- Initializing or deleting sequences

### **Erasing Notes in Real Time While in Overdub Mode**

If the ERASE key is pressed and held while in Overdub mode, the top line of the Play/Record screen changes to the following for as long as ERASE is held:

===== (Hold pads or keys to erase) =====

If during this time you hold a drum pad (if the active track is a Drum track) or hold a key on a connected MIDI keyboard (if the active track is a MIDI track), any notes assigned to that pad or key in the selected track will be erased.

## **Erasing Notes or Other Events While Stopped**

While not playing, the MPC60 allows the erasure of specific events from any region within a sequence, on one or all tracks. This is done using the ERASE key.

If the ERASE key is pressed while the MPC60 is not playing, the Erase screen appears:

```
================= Erase ===============A 
Seqnc: 1-SEQ01 
Track: 1-TRK01 (0 = all)
Ticks:001.01.00-003.01.00 
Erase:ALL EVENTS 
Notes: 0(C.-2)-127(G.8 ) (Press keys) 
======================================== 
<Do it> <Initialize><Delete><Delete All>
```
To erase the notes, enter the appropriate data into each of the data fields, then press the <Do it> soft key. The fields and soft keys are:
• The Seqnc (sequence) field:

In this field, enter the sequence number from which the data will be erased. The sequence name is shown to the right for convenience.

• The Track field:

This field specifies the track from which the data will be erased. The active track is automatically inserted here. To erase all tracks at once, enter a 0 here. In that case, the Notes field will be forced to ALL because it is not possible to select specific notes for erasure when erasing all tracks.

• The Ticks fields:

These two fields are used to set the region to be erased, starting with the location specified in the leftmost field, through *one clock before* the location specified in the rightmost field. They are both bar.beat.tick fields, allowing you to set the region to be erased in increments as small as one tick.

• The Erase field:

This field allows you to select which types of events will be erased. It is a choice field with three options:

- 1. ALL EVENTS: If this option is selected, all possible MIDI event types will be erased.
- 2. ONLY ERASE: If this option is selected, only one event type will be erased, and the type of event to be erased will appear in a choice field directly to the right on the same line. In this rightmost field, all event types are listed, including all 128 MIDI controllers.
- 3. ALL EXCEPT: If this option is selected, all MIDI event types EXCEPT one specific type will be erased; the event type that will NOT be erased will appear in a choice field directly to the right on the same line. In this rightmost field, all event types are listed, including all 128 MIDI controllers.
- The Notes field:

This field determines which notes will be erased. It appears in one of two ways depending on whether the selected track is a Drum track or a MIDI track:

- 1. If the source track is a MIDI track, two numeric fields—used to set the lowest and highest notes to erase within the MIDI keyboard's range—will appear as above. Each of these numeric fields is editable and has a range of 0 to 127; the equivalent note name (*C-2* to *G8*) is shown to the right of each field. Alternately, these fields can be set by pressing two notes on the MIDI input device's keyboard. The fields will automatically be set to the lowest and highest keys pressed.
- 2. If the source track is a Drum track, this field is used to select specific MIDI note numbers for erasure, but cannot be accessed by the cursor—it can only be changed by pressing pads or by receiving external MIDI notes. When the screen is first displayed, it contains the word ALL (erase *all* notes) and the text (Hit pads) to the right. When a pad is pressed, its currently assigned note number will appear in the field,

followed by the pad number and currently assigned sound name. On the right side of the line is the text ( 1 pad ) indicating that 1 pad is selected for erasure:

Notes:36/A02-SNARE⁄DRUM ( 1 pad )

 If another pad is then pressed, its note number, pad number, and assigned sound are displayed instead, and the text to the right displays ( 2 pads). This continues until you select all of the pads you intend to erase.

• The <Do it> soft key:

Pressing this soft key performs the erasure specified by the data in the screen fields.

• The <Initialize> soft key:

This soft key is used to erase and initialize the entire sequence to specific values. Please see the following section, "Initializing a Sequence," for an explanation of this feature.

• The <Delete> soft key:

This soft key is used to delete the entire sequence, which erases all data and sets the sequence to the same unused state as when power is first turned on. When a sequence is deleted, it uses the least amount of memory, less than if it is initialized. When SOFT KEY 3 (<Delete>) is pressed, the following screen appears:

```
============ Delete Sequence =========A 
Sequence: 23-Sequence⁄name 
(This will reset the sequence to its 
unused state with no contents.) 
========================================
```
<Do it>

Enter the desired sequence number and press <Do it>.

• The <Delete all> soft key:

This soft key is used to delete all 99 sequences, setting them to the same state as when power is first turned on (maximum available sequence memory). When pressed, a warning screen will appear before the actual deletion occurs.

## **Initializing a Sequence**

To erase a sequence and initialize it to preset values, press the ERASE key, followed by SOFT KEY 2 (<Initialize>). The following screen will appear:

```
========== Initialize Sequence ========A 
Select sequence: 1-(unused) 
==== General ==== === Track: 1 ===Bars: 2 Sig: 4/ 4 Status:UNUSED 
BPM:120.0 Type:DRUM Pgm:OFF 
Loop:TO BAR 1 Chn:OFF & OFF
======================================== 
                   <Track-> <Track+>
```
The fields and soft keys are:

• The Select sequence field:

This field is used to enter the number of the sequence that is to be initialized. The selected sequence's name is shown for convenience.

#### **The "General" section:**

• The Bars field:

In this field enter the number of bars that you want the initialized sequence to have.

• The Sig (time signature) field:

 In this field enter the time signature that you want the initialized sequence to have. It is actually two fields, one for the upper and one for the lower parts of the time signature.

• The BPM field:

In this field enter the tempo that you want the initialized sequence to have. To view the tempo in frames per beat, move the cursor to the word BPM and use the data entry knob to change it to FPB, just as in the Play/Record screen.

• The Loop field:

In this field enter the loop status (OFF or TO BAR) and the loop bar number, if TO BAR is selected, that you want the initialized sequence to have.

#### **The "Track" section**

• The Track field:

Any or all of the sequence's tracks can be initialized. To enter the settings for each track, first select the track number in this field, then enter the initialization data for that track in the fields below. This feature lets you create templates for new sequences, so that track 2 defaults to MIDI channel 6, for example. The contents of the five fields in this section apply only to the track (1 of 99) that is selected in this field.

• The Status field:

This is a choice field with two options:

- 1. UNUSED: The track number displayed in the Track field will not be initialized. Instead, it will be set to an unused state (as when power is turned on), which requires the least amount of memory. However, if this track is later recorded into, it will immediately be initialized to default values.
- 2. IN USE: The track number displayed in the Track field will be initialized to the values entered in the Type, Pgm and Chn fields.

• The Type field:

The Type field for the selected track will be initialized to the option selected in this field (DRUM or MIDI).

• The Pgm field:

The Pgm field for the selected track will be initialized to the option selected in this field (1-128 or OFF).

• The Chn field:

In this field enter the output MIDI channel (1-16 or OFF) and port (A-D) to which the selected track will be initialized, using the same data entry method as for the Chn field in the Play/Record screen. To the right of this field is another field for the auxiliary MIDI output channel assignment.

• The <Do it> soft key:

After values for all the fields have been entered, press this soft key to initialize the sequence.

# **The EDIT Key**

The EDIT key provides access to many features related to sequence editing. Pressing it will display the following menu screen:

```
============= Edit Sequence ===========A 
1)View/chng T sig 6)Copy events 
2)Chng track order 7)Copy a sequence 
3)Insert blank bars 8)Shift timing 
4)Delete bars 9)Edit note data 
5)Copy bars 
======================================== 
             Select option:
```
Pressing a single number key causes the screen for the selected feature to appear. These features are described below:

## **Viewing and Changing Time Signature**

This feature displays the time signature and number of bars in the active sequence as well as any time signature changes. Press 1 (View/chng T sig) from the EDIT key menu and the following screen will be displayed:

```
========== View Time Signature ========A 
Bar 1 - 2: 4/4======================================== 
<Page -> <Page +> <Change TSig>
```
This screen displays all time signature changes within the active sequence, and the number of bars associated with each change. If no time signature changes exist, the existing single time signature and the total number of bars in the sequence will be displayed. Space is given for ten time signature changes, with two changes per line. If more exist, the <Page +> soft key is used to view more pages of changes, and the <Page -> soft key is used to display earlier pages.

#### **Changing the time signature of a single bar**

To change the time signature of a specific bar, press <Change Tsig>. The following screen will appear:

======== Change Time Signature ========A Change the time signature of bar: 1 from  $4/ 4$  to  $4/ 4$ . (If the new time sig is shorter, the end of the bar is truncated; if longer, blank space is added to the end.) ======================================== <Do it>

This feature allows you to change the length of a particular bar within a sequence by changing its time signature. If the time signature you change to is shorter than the existing one, the unused end of the bar is truncated. For example, if you need to remove one 1/8-note from the end of a 4/4 bar, you would change its time signature to 7/8. If the new time signature is longer than the existing one, a small amount of blank space will be added onto the end of the bar.

To change the time signature of a bar, first select the bar number to be changed in the top line. The existing time signature for that bar will be displayed in the from field in the second line. Next, enter the time signature you wish to change to in the to fields (2 parts) in the second line. To perform the change, press the <Do it> soft key.

## **Rearranging the Track Order**

This feature rearranges the track order by removing one track and inserting it before another, causing all tracks in between to be renumbered. Multiple operations may be required to put the tracks in the desired order. Select 2 (Chng track order) from the EDIT key menu and the following screen will appear:

```
========== Change Track Order =========A 
     Sequence: 1-Seqnc⁄name 
Place track: 1-Track_name 
Before track: 2-Track_name 
(Tracks in between will be renumbered.) 
======================================== 
<Do it>
```
To rearrange tracks, enter the desired sequence number, source track number and destination track number in the screen fields, then press <Do it> to execute the move.

## **Inserting Blank Bars Into a Sequence**

This feature inserts a specified number of blank bars into the current sequence. Select option 3 (Insert blank bars) from the EDIT key menu, and the following screen will appear:

```
========== Insert Blank Bars ==========A 
Sequence:12-Sequence_name 
Number of bars: 4 
Time signature: 4/ 4<br>Insert before bar: 4
Insert before bar: 4 
======================================== 
<Do it>
```
The fields and soft key are:

• The Sequence field:

This is the sequence into which the bars will be inserted. The sequence's name is shown to the right.

• The Number of bars field: This is the number of blank bars to be inserted.

• The Time signature field:

This is the time signature of the bars to be inserted. This is actually two fields—one for each part of the time signature. The range of the first part is from 1 to 31; the second part is a choice field with four selections: 4, 8, 16, and 32.

• The Insert before bar field: This field specifies the bar number before which the new bars will be inserted. To insert bars after the end of the sequence, enter a number one higher than that of the last bar in the sequence.

• The <Do it> soft key: Pressing this soft key performs the insertion according to the abovedisplayed parameters.

> *COMMENT: If the sequence is set to loop to an earlier bar and the new bars are inserted before the loop bar, the bar number specified in the* Loop *field will automatically be increased to compensate for the insertion.*

## **Deleting Bars From a Sequence**

This feature allows you to delete a specified number of bars from the active sequence. To use this feature, select option 4 (Delete bars) from the EDIT key menu. The following screen will be displayed:

```
============== Delete Bars ============A 
Sequence:12-Sequence_name 
                Last bar: 2
======================================== 
<Do it>
```
The on-screen fields and soft keys are:

• The Sequence field:

This is the sequence from which the bars will be deleted. The sequence's name is shown to the right.

• The First bar field: This is the first bar to be deleted.

• The Last bar field: This is the last bar to be deleted.

> *COMMENT: This field has a different function than the* To bar *field in the Version 2 software's Delete Bars function. This field contains the last bar of the range of bars to be deleted, whereas Version 2's* To Bar *field contained the first bar number after the region to be deleted.*

• The <Do it> soft key: Pressing this soft key performs the specified deletion.

> *COMMENT: If the sequence is set to loop to an earlier bar (in the Play/Record screen) and the deleted bars are before the loop point, the bar number specified in the* Loop *field will automatically be decreased to compensate for the deletion.*

## **Copying Bars (All Tracks)**

This feature allows you to copy a specified range of bars (across all tracks) from one sequence and insert the copied data at any point within the same sequence or any other sequence. In this mode of copying, the overall length of the destination sequence will always be increased. To use this feature, select option 5 (Copy bars) from the EDIT key menu. The following screen will appear:

```
============ Copy Bars From ===========A 
Seq:12-Sequence_name 
First bar: 1 Last bar: 2
============= Copy Bars To ============= 
Seq:12-Sequence name Before bar: 1
Copies: 1 
======================================== 
<Do it>
```
The fields and soft key are described below:

• The Seq field (in the Copy Bars From section): This field is used to specify the sequence number to be copied from.

• The First bar and Last bar fields:

These fields set the range of bars to be copied. First bar sets the first bar in the range that is to be copied, and Last bar sets the last bar to be copied.

> *COMMENT: This field has a different function than the* To bar *field in the Version 2 software's Copy Bars function. This field contains the last bar of the range of bars to be copied, whereas Version 2's* To Bar *field contained the first bar number after the region to be copied.*

• The Seq field (in the Copy Bars To section): This field is used to specify the sequence number to be copied to.

• The Before bar field:

This field specifies the bar number before which the copied data will be inserted. To insert the bars at the end of the sequence, enter a number one higher than that of the last bar in the sequence.

• The Copies field:

This field specifies how many repetitions of the source data will be inserted into the destination sequence.

• The <Do it> soft key:

Pressing this soft key executes the copy according to the entered parameters.

> *COMMENT: If the sequence is set to loop to an earlier bar and the copied bars are inserted before the loop bar, the bar number specified in the* Loop *field will automatically be increased to compensate for the insertion. Also, when copying from one sequence to another, be careful to copy MIDI track data only to MIDI tracks and Drum track data only to Drum tracks. Otherwise, keyboard notes can cause drum sounds to play or vice versa.*

## **Copying Events**

This feature permits the copying of all events within a specified region of a single track to a different point in the same or another track in the same or another sequence. In this feature, only the events from the

source track are copied—no time signature or tempo data are copied. Unlike the Copy Bars feature, which inserts the copied data into the sequence, thus increasing its overall length, this copy feature either replaces the existing events or merges the copied data with existing events, without adding additional bars. Therefore, in this feature, the track's overall length is unchanged after the copy has been executed.

 To use this feature, select option 6 (Copy events) from the EDIT key menu. The following screen will be displayed:

```
=========== Copy Events From ==========A 
Sequence: 1 Track: 1-Track_name
Ticks:001.01.00-001.01.00 
Notes:ALL (Hit pads) 
============ Copy Events To ============ 
Sequence: 1 Track: 1-Track_name
Mode:REPLACE Copies: 3 Start:001.01.00 
<Do it>
```
A description of the fields and soft key follows:

• The Sequence field (in the Copy Events From section): This is the sequence from which the data will be copied.

• The Track field (in the Copy Events From section):

This is the track from which the data will be copied. Enter a 0 here to copy all tracks at once. If you do this, the lower Track field (in the Copy Events To section) will be forced to 0 also, because the destination must also be all tracks.

• The Ticks fields:

These two fields are used to set the region of the track that will be copied from, starting at the tick specified in the leftmost field and including all data up to (but not including) the tick specified in the rightmost field. These are bar.beat.tick fields, enabling you to specify the region in units as small as one tick.

• The Notes field:

This field determines which notes will be copied. It appears in one of two ways depending on whether the selected track is a Drum track or a MIDI track:

> 1. If the source track is a Drum track, this field is used to select the specific drum notes, represented as MIDI note numbers, that are to be copied. It cannot be accessed with the cursor; notes can only be entered by pressing pads or via the reception of external MIDI notes. When the screen is first displayed, it contains the word ALL (copy *all* notes) and the text (Hit pads) to the right. When a pad is pressed, the pad's currently assigned note number appears in the field, followed by the pad number and currently assigned sound name. On the right side of the line is the text ( 1 pad ) indicating that 1 pad is selected for copying:

Notes:36/A02-SNARE\_DRUM (1 pad )

 If another pad is pressed, its note number, pad number, and assigned sound are displayed instead, and the text to the right displays ( 2 pads). This continues until the user has selected all of the pads he or she intends to copy.

2. If the source track is a MIDI track, two numeric fields—used to set the lowest and highest notes of the note range that is to be erased—will appear. Each of these numeric fields is editable via the cursor and has a range of 0 to 127. Alternately, these fields can be set by pressing two notes on the MIDI input device's keyboard. The fields will automatically be set to the lowest and highest keys pressed.

• The Sequence field (in the Copy Events To section): This is the sequence into which the data will be copied.

• The Track field (in the Copy Events To section): This is the track to be copied to. If this field can't be changed from 0—(all tracks), then the upper Track field (in the Copy Events From section) must have been set to 0, indicating that all tracks will be copied.

• The Mode field:

This is a choice field with two options:

1. REPLACE:

 In this mode, all existing events in the destination track are overwritten by the newly copied data.

2. MERGE:

The copied data are merged into the existing events.

• The Copies field:

This field specifies the number of repetitions of the copied data that will be added to the new sequence.

• The Start field:

The copied data can be added into the destination sequence and track starting at any location. This field specifies the start location where the copied data will be placed. This is a bar.beat.tick field.

• The <Do it> soft key: Pressing this soft key performs the copy as specified in the above fields.

> *COMMENT : Be careful to copy MIDI track data only to MIDI tracks and Drum track data only to Drum tracks. Otherwise, keyboard notes can cause drum sounds to play or vice versa.*

## **Copying an Entire Sequence to Another**

This feature is useful if you want to make a perfect copy of a sequence, including all parameters, to another sequence number, replacing all data and parameters previously contained in the destination sequence. To use this feature, select option 7 (Copy a sequence) from the EDIT key menu. The following screen will appear:

```
===== Copy One Sequence To Another ====A 
Copy contents of seq: 1-Sequence_name 
Over contents of seq: 2-Sequence name
======================================== 
<Do it>
```
A description of the screen fields and soft keys follows:

• The Copy contents of seq field:

This specifies the sequence to be copied from.

• The Over contents of seq field:

This specifies the sequence whose contents will be replaced by the contents of the above specified sequence number. The lowest-numbered empty sequence is automatically inserted here when this screen is entered.

• The <Do it> soft key: Pressing this soft key performs the above specified copy.

## **Shifting the Timing of Many Notes**

This feature shifts a group of notes within a single track forward or backward in time. To use this feature, select 8 (Shift timing) from the EDIT key menu. The following screen will appear:

```
============= Shift Timing ============A 
Seqnc: 1-Sequence_name Dir:EARLIER 
Track: 1-Track name Amount: 0
Ticks:001.01.00-001.01.00 
Notes: 0(C.-2)-127(G.8 ) (Press keys) 
======================================== 
<Do it>
```
The fields and soft keys are:

• The Seanc field: This specifies the sequence to be shifted.

• The Track field:

This specifies the track to be shifted. Only one track can be shifted at a time.

• The Ticks fields:

These two bar.beat.tick fields are used to determine the region within the track that will be shifted. The leftmost field sets the start point of the region and the rightmost field holds the location that is one tick *after* the region to be shifted.

• The Notes field:

This field determines which notes will be shifted. It appears in one of two ways depending on whether the selected track is a drum or MIDI track:

- 1. If the source track is a MIDI track, two numeric fields—used to set the lowest and highest notes of the note range that is to be shifted—appear as above. Each of these numeric fields is editable via the cursor, and has a range of 0 to 127; the equivalent note name (C-2 to G8) is shown to the right of each field. Alternately, these fields can be set by pressing two notes on the MIDI input device's keyboard. The fields will automatically be set to the lowest and highest keys pressed.
- 2. If the source track is a Drum track, this field is used to select specific drum notes, represented as MIDI note numbers, that are to be copied. It cannot be accessed with the cursor; notes can only be entered by pressing pads or via the reception of external MIDI notes. When the screen is first displayed, it contains the word ALL (shift *all* notes) and the text (Hit pads) to the right. When a pad is pressed, the pad's currently assigned note number appears in the field, followed by the pad number and currently assigned sound name. On the right side of the line is the text ( 1 pad ) indicating that one pad is selected for shifting:

Notes:36/A02-SNARE\_DRUM (1 pad )

 If another pad is then pressed, its note number, pad number, and assigned sound are displayed instead, and the text to the right displays ( 2 pads). This continues until the user has selected all of the pads he or she intends to shift.

• The Dir (direction) field:

This choice field is used to determine the direction of shift and has two options: EARLIER and LATER.

• The Amount field:

This field is used to determine the amount of shift in ticks.

• The <Do it> soft key:

Pressing this soft key performs the shift specified in the above fields.

## **Global Editing of Note Event Data**

If option 9 (Edit note data) is selected from the EDIT key menu, the following menu, which contains three choices for editing note data, appears:

```
============ Edit Note Data ===========A 
1.Edit velocity/duration 
2.Edit note number assignment 
3.Edit note variation data 
======================================== 
Select option:
```
These these functions are described in the three sections below.

#### **Editing Note Velocity or Duration Data**

To edit the velocity or duration data of a group of notes in one operation, select 1 from the Edit Note Data menu. The following screen will appear:

```
======== Edit Velocity/Duration =======A 
Seqnc: 1-Seqnc_name Edit:VELOCITY
Track: 1-Track_name Do:ADD VALUE
Ticks:001.01.00-001.01.00 Value:120 
Notes: 0(C.-2)-127(G.8 ) (Press keys) 
======================================== 
<Do it>
```
The fields and soft keys are:

• The Seqnc field:

This specifies the sequence to be edited.

• The Track field:

This specifies the track to be edited. Only one track can be edited at a time.

• The Ticks fields:

These two bar.beat.tick fields are used to determine the region within the track that will be edited. The leftmost field sets the start of the region and the rightmost field holds a location one tick after the region to be edited.

• The Notes field:

This field determines which notes will be edited. As shown above, it appears in one of two ways depending on whether the selected track is a Drum or MIDI track:

> 1. If the source track is a MIDI track, two numeric fields—used to set the lowest and highest notes of the note range that is selected for editing—appear as above. Each of these numeric fields is editable via the cursor, and has a range of 0 to 127;

the equivalent note name (C-2 to G8) is shown to the right of each field. Alternately, these fields can be set by pressing two notes on the MIDI input device's keyboard. The fields will automatically be set to the lowest and highest keys pressed.

2. If the source track is a Drum track, this field is used to select specific drum notes, represented by MIDI note numbers, that are to be edited. This field cannot be accessed by the cursor—it can only be changed by pressing pads or receiving external MIDI notes. When the screen is first displayed, it contains the word ALL (edit *all* notes) and the text (Hit pads) to the right. When a pad is pressed, the pad's currently assigned note number appears in the field, followed by the pad number and currently-assigned sound name. On the right side of the line is the text (1 pad) indicating that one pad is selected for editing:

Notes:36/A02-SNARE\_DRUM (1 pad )

 If another pad is then pressed, its note number, pad number, and assigned sound are displayed instead, and the text to the right displays ( 2 pads). This continues until you have selected all of the pads you intend to edit.

#### • The Edit field:

This is a choice field with two options: VELOCITY and DURATION. It is used to select which of these two parameters will be affected.

• The Do field:

This is a choice field with four options:

- 1. ADD VALUE: This selection adds the number in the Value field to the velocity or duration of each note that has been selected for editing.
- 2. SUB VALUE: This selection subtracts the number in the Value field from the velocity or duration of each note that has been selected for editing.
- 3. MULT VAL %: This selection multiplies the velocity or duration of each note that has been selected for editing by the number in the Value field. A value of 100% = no change; values of 101 to 200% proportionally increase each note's velocity or duration value; values of 0 to 99% proportionally decrease each note's velocity or duration value.
- 4. SET TO VAL: This selection changes the velocity or duration of each note that has been selected for editing to the number in the Value field.

• The Value field:

This field works in conjunction with the Do field and sets the number that will be used to change the velocities or durations.

• The <Do it> soft key:

Pressing this soft key performs the edit specified in the above fields.

#### **Editing Note Number Assignment of Drum Note Events**

This feature affects Drum tracks only. It is used to change all notes of one drum to that of another drum. It does this by searching for all drum notes of the specified note number and changing them to another note number assignment. To change the note number assignment of a group of notes, select 2 (Edit note number assignment) from the Edit Note Data menu; the following screen will appear:

```
===== Edit Note Number Assignment =====A 
Seqnc: 1-Seqnc_name 
Track: 1-Track_name 
Ticks:001.01.00-001.01.00 
Change notes:64/A01-Sound_name 
     To notes:65/A07-Sound_name 
======================================== 
<Do it>
```
The fields and soft keys are:

#### • The Seanc field:

This specifies the sequence to be edited.

• The Track field:

This specifies the track to be edited. Only one track can be edited at a time. Since this feature only works on Drum tracks, if a MIDI track is selected the message "You must select a drums track" will appear.

• The Ticks fields:

These two bar.beat.tick fields are used to determine the region within the track that will be edited. The leftmost field sets the start of the region and the rightmost field holds a location that is one tick *after* the region to be edited.

• The Change notes field:

This field is used to determine which drum notes will be affected. While the cursor is in this field, press the pad of the drum notes to be changed—its currently assigned note number and sound will appear in the field. (You can also send a Note On message to the MIDI input or enter the note number directly.) Only drum notes assigned to this note number will be changed.

• The To notes field:

This field determines the note number to which the selected drum notes will be reassigned. While the cursor is in this field, press the pad of the drum note to be changed *to—*its currently assigned note number and sound will appear in the field. (You can also send a Note On message to the MIDI input or enter the note number directly.)

• The <Do it> soft key:

Pressing this soft key performs the edit as specified in the above fields.

#### **Editing Note Variation Data of Drum Note Events**

This feature affects Drum tracks only and is used to edit the Note Variation data of many drum notes in one operation. Select 3 (Edit note variation data) from the Edit Note Data menu. The following screen will appear:

```
======= Edit Note Variation Data ======A 
Seqnc: 1-Seqnc_name 
Track: 1-Track_name 
Ticks:001.01.00-003.01.00 
Notes:ALL (Hit pads) 
Set notes to param: TUNING & Value: 0
======================================== 
<Do it>
```
The fields and soft keys are:

#### • The Seanc field:

This specifies the sequence to be edited.

#### • The Track field:

This specifies the track to be edited. Only one track can be edited at a time. Since this feature works only on Drum tracks, if a MIDI track is selected the message "You must select a drums track" will appear.

• The Ticks fields:

These two bar.beat.tick fields are used to determine the region within the track that will be edited. The leftmost field sets the start of the region and the rightmost field holds a location that is one tick after the region to be edited.

• The Notes field:

This field determines which notes will be affected. It cannot be accessed by the cursor. It can only be changed by pressing pads or receiving external MIDI notes. When the screen is first displayed, it appears as shown above with the word ALL (affect *all* notes) and the text (Hit pads) to the right. When a pad is pressed, the pad's currently assigned note number appears in the field, followed by the pad number and currently assigned sound name. On the right side of the line is the text ( 1 pad ) indicating that one pad is selected for editing:

Notes:36/A02-SNARE\_DRUM (1 pad )

If another pad is then pressed, its note number, pad number, and assigned sound are displayed instead, and the text to the right displays ( 2 pads). This continues until you have selected all of the pads you intend to edit.

• The Set notes to param field:

This choice field determines to which parameter (TUNING, ATTACK, or DECAY) the selected notes' Note Variation parameter will be set.

• The Value field:

This field selects what value of tuning, attack, or decay the selected notes' Note Variation data will be set to.

• The <Do it> soft key:

Pressing this key performs the edit as specified in the above fields.

# **The STEP EDIT Key**

The Step Edit feature allows the contents of the active track to be edited in precise detail. When the Step Edit key is pressed, any notes or events that exist in the active track at the current sequence position are displayed on the screen as a series of data fields, which can then be edited. Also, any notes played at this time are recorded into the active track at the current sequence position.

To enter step edit mode, press the STEP EDIT key. The following screen will appear, displaying any notes or events that exist in the active track at the current sequence position:

```
============== Step Edit ==============A 
>N:64/A01-Sound_na V:127 Tun:-120 D: 96 
Program_change Val:127
Pitch_bend Val:+ 0
Channel_pressure Val:127
 Control:C1-MODULATION_WHEEL Val:127 
===== Now:001.01.00 (00:00:00:00) ====== 
<Insert> <Delete> <PlayEvent> <Options>
```
A description of the fields and soft keys follows:

#### • **The event display area (lines 2 through 6 of the LCD screen).**

This area of the screen displays up to five events, one per line, that exist in the active track at the sequence location displayed in the Now field. These events are most commonly notes (either drum or keyboard notes, depending on whether the active track is a Drum track or a MIDI track), but they can also be one of a number of special MIDI message types. The format of each of the various event types is described in detail later in this chapter, in the "Step Edit Event Types" section. The event positioned at the uppermost line (preceded by the >) is called the **active event**. It is the only event whose fields can be edited by the cursor.

• The Now field:

The field shows the current position within the sequence. As in the Play/Record screen, this value is changed by using the REWIND, FAST FORWARD, and LOCATE keys. As this value changes, the event display area is continually updated to display the events contained at the newlydisplayed location.

• SOFT KEY 1 (<Insert> or <Paste>):

This soft key has one of two functions, depending on the current setting of the Function of soft key 1&2 field in the Step Edit Options screen (described below):

- 1. <Insert>: When pressed, a new event is inserted at the current sequence position. The type of event inserted is determined by the Event to insert field in the Step Edit Options screen.
- 2. <Paste>: Pressing this key inserts a copy of the event last removed from the track by using the <Cut> soft key. If the <Cut> soft key has not been used since turning the power on, nothing will be inserted.

#### • SOFT KEY 2 (<Delete> or <Cut>):

This soft key has one of two functions, depending on the current setting of the Function of soft key 1&2 field in the Step Edit Options screen:

- 1. <Delete>: When pressed, the active event is deleted from the screen. The active event is the event at the uppermost line of the screen (preceded by the >).
- 2. <Cut>: When pressed, the active event is deleted from the screen and saved internally. If the <Paste> soft key is then pressed, a copy of that stored event will be inserted into the screen.

• SOFT KEY 3 (<PlayEvent>):

Pressing this soft key causes the active event to be played. The active event is the event at the uppermost line of the screen (preceded by the >).

• SOFT KEY 4 (<Options>):

Pressing this soft key causes the Step Edit Options screen, described later in this chapter, to appear.

## **Using Step Edit**

To use Step Edit to edit recorded events:

- 1. Press STEP EDIT. The Now field will change to the nearest **step**. A step is defined as a specific note timing value, 1/8 notes through 1/32 triplets, set in the Note value field in the Timing Correct screen. Any notes or other MIDI events existing in the active track at that location will be displayed on the screen.
- 2. Use the REWIND, FAST FORWARD, or LOCATE keys to find the desired location within the sequence. As in the Play/Record screen, the [<<] and [>>] keys move to the previous or next bar boundary and the [<] and [>] keys move to the previous or next step within the active track. (It is also possible to change the function of the [<] and [>] keys to search forward or backward to the next *event* within the track. This option is selected in the Step Edit Options screen.)
- 3. You can now edit any of the data fields for any of the displayed events by moving the cursor to the desired field and

editing it. Also, any notes played from the pads or external MIDI keyboard at this time will be recorded into this location and immediately displayed on the screen.

- 4. To view other locations within the sequence, use the REWIND, FAST FORWARD, and LOCATE keys.
- 5. Once you're finished editing, press MAIN SCREEN to return to the Play/Record screen.

Of the five on-screen events, only the uppermost line can be edited. It is edited by moving the cursor to the desired field within the line and editing the field contents. This uppermost line is called the **active event**, and is preceded by a >. To edit an event, it must be moved up to the active event line using the CURSOR UP and CURSOR DOWN keys.

Use the [<] or [>] key to move to the previous or next step within the active track, and the [<<] or [>>] key to move to the previous or next bar boundary.

As you move through the sequence, any events in the active track at that position will be displayed on the screen, and any events (on all tracks) at the current position will be played (output through MIDI). If you don't want to hear a particular track, turn that track OFF in the Play/Record screen; if you want to hear only the active track, turn solo mode to ON in the Play/Record screen. To edit any of the fields in the active event (uppermost line), move the cursor left or right to the desired field and change the contents as desired. If there are multiple events at that step, they will be displayed on the other on-screen event lines. Use the CURSOR UP or CURSOR DOWN keys to access different events by scrolling the screen's five-line window UP or DOWN, thereby moving higher- or lower-numbered events to the active event line.

> *COMMENT: All mid-sequence control messages, including the 128 Controllers, Pitch Bend, Program Change, Mixer Volume, Mixer Pan, and Individual Out/Echo Send Level, only take effect after being played in a sequence. This means that if you play a section of a sequence that contains a specific controller event, the last played value of that controller will remain active until another occurrence of the same controller is played—even if you stop the sequence and start playing it from another location. Because of this, whenever you use one of these events within a sequence, it is important to insert another event of the same type at the beginning of the sequence to set the controller to an initial value.*

## **Step Edit Event Types**

The Step Edit screen can display up to five events, one on each line, that exist in the active track at the current Now field position. The format of the event line is different for each type of event. The following is a description of each event type:

• The Drum Note event

>N:64/A01-My\_Sound V:127 Tun:-120 D: 96

The fields are:

- 1. The Note Number field (N:64/A01-My Sound): This is the note number assignment (35–98) of the drum note event.
- 2. The Pad Number field (N:64/A01-My\_Sound): This is the pad number (A01–D16) that is currently assigned to the note number displayed to the left. This field is for display only and cannot be edited.
- 3. The Sound Name field (N:64/A01-My\_Sound): This field shows the first eight characters of the sound name currently assigned (in the active program) to the note number selected to the left. This field is for display only and cannot be edited.
- 4. The Velocity field (V:127):
- This is the velocity of the drum note.
- 5. The Note Variation Parameter field (Tun:-120): Each drum note contains Note Variation data, a unique value of either tuning, attack, or decay, for that note only. This field determines which of those three parameters is contained in this note, and therefore which of those three sound parameters will be affected when this note plays. There are three options: TUN (tuning), DCY (decay), or ATK (attack).
- 6. The Note Variation Data field (Tun:-120): This field works in conjunction with the Note Variation Parameter field to the left. It contains the data for the parameter selected in that field. If the parameter is set to TUN, the range is -120 to 120 tenths of a semitone. When set to either ATK or DCY, the range is from 0 to 5000 milliseconds.
- 7. The Duration field (D: 96): This field shows the note duration in ticks (96 ticks = one quarter note). The range is 1–9999 ticks.

• The MIDI Note event

>Note: 60(C.3 ) V:127 ^V: 64 D: 96

The fields are:

- 1. The Note Number field (Note: 60(C.3 ):
	- This is the MIDI note number (0–127) of the note, indicating the pitch.
- 2. The Note Name field (Note: 60(C.3 )): This field shows the note name (C-2 to G8) for the note number shown to the left.
- 3. The Velocity field (V:127):
- This is the Note On velocity of the note.
- 4. The Release Velocity field (<sup>N</sup>V: 64): This is the release velocity of the note.
- 5. The Duration field (D: 96): This field shows the note duration in ticks (96 ticks = one quarter note). The range is 1–9999 ticks.
- The Program Change event

```
>Program_change Val: 1
```
The single field, Val, with a range of 1–128, is used to select the MIDI program number.

• The Pitch Bend event

```
>Pitch bend Val:+ 0
```
The single field, Val, contains the actual numeric value of the pitch bend event. It is a signed field, with a range from -8192 to 8191.

• The Channel Pressure event

```
>Channel_pressure Val:127
```
The single field, Val, has a range of 0–127.

• The Poly Pressure event

>Poly\_pressure Note: 60(C.3 ) Val:127

There are three fields:

- 1. The Note Number field (Note: 60(C.3)):
- This is the note to which the pressure message applies.
- 2. The Note Name field (Note: 60<C.3 )): This is the note name for the note number selected at the left. This is for display only and cannot be edited.
- 3. The Value field (Val:127): This is the pressure value for the selected note number (0 to
	- 127).

• The System-Exclusive event

>System\_exc Size: 1 Byte: 1 Val: 0

There are three fields:

1. The Size field:

 This displays the total number of data bytes. The maximum size of a system-exclusive event in the MPC60 is 999 bytes.

- 2. The Byte field: The number of the byte whose contents are currently displayed in the Val field.
- 3. The Val field: The current value of the byte number displayed in the Byte field.
- The Stereo Volume event

>Stereo\_volume Pad:A01 Val:100

This message is exclusive to the MPC60 and is used to change the Stereo Mixer Volume setting of a particular sound in mid-sequence. When the Record mix changes feature is used (accessed by pressing DRUM MIX, then 4), many of these events are recorded into the active track to simulate a smooth and continuous mixer volume change. There are two fields:

- 1. The Pad field:
	- This field determines which of the 64 pad numbers/mixer sliders (A01–D16) this message will affect.
- 2. The Val field: This field contains the actual mixer slider value (0–100).

• The Stereo Pan event

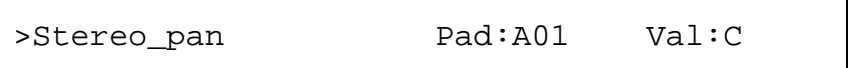

This message is exclusive to the MPC60 and is used to change the stereo mixer pan setting of a particular sound in mid-sequence. When the Record mix changes feature is used (accessed by pressing DRUM MIX, then 4), many of these events are recorded into the active track to simulate a smooth and continuous mixer pan change. There are two fields:

1. The Pad field:

 This field determines which of the 64 pad numbers/pan pots (A01–D16) this message will affect.

2. The Val field:

This field contains the actual pan pot value  $(50L – C – 50R)$ .

• The Echo Send Level event

>Echo\_send\_level Pad:A01 Val:127

This message is exclusive to the MPC60 and is used to change the individual echo send level setting of a particular sound in mid-sequence. When the Record Live Changes feature is used (accessed by pressing DRUM MIX, then 4), many of these events are recorded into the active

track to simulate a smooth and continuous individual echo send level change. There are two fields:

1. The Pad field:

 This field determines which of the 64 pad numbers/mixer sliders (A01–D16) this message affects.

- 2. The Val field:
	- This field contains the actual mixer slider value (0–100).

• The Control Change event

>Control:C1-MODULATION WHEEL Val:127

There are two fields:

- 1. The Control field (Control:C1-MODULATION WHEEL): There are 128 MIDI continuous controllers (0–127), each with an assigned control function. The control function, as defined in the *MIDI 1.0 Detailed Specification*, is displayed to the right of the selected controller number.
- 2. The Val field (Val:127): This field contains the data value of the displayed controller event.
- The Tune Request event

>Tune request

This event type has no data fields.

#### **Step Edit Options**

Pressing the <Options> soft key in the Step Edit screen displays the following screen:

```
=========== Step Edit Options =========A 
Event to insert:NOTES 
Auto step increment on key release:NO 
Duration of recorded notes:AS PLAYED 
Function of soft key 1&2:PASTE/CUT 
Function of '<' and '>' keys:NEXT EVENT
======= Step Edit Display Filter ======= 
View:ALL EVENTS
```
This screen presents a number of options related to use of the Step Edit feature:

• The Event to insert field:

This parameter selects which type of MIDI event will be inserted when the <Insert> soft key from the Step Edit screen is pressed. The options include all the available MIDI event types and 128 MIDI controllers. If one of these controllers is selected, the name assigned to that controller number is also displayed.

• The Auto step increment on key release field:

If set to YES, the Step Edit screen's Now field will automatically move forward one step (as defined by the timing value set in the Note Value field of the Timing Correct screen) after each key from the MIDI keyboard is released or, if a chord was played, after the last key from the chord is released. (If the active track is a Drum track, the Now field will increment after a pad is released.) This allows, for example, the recording of a series of notes or chords, one on each step, without having to advance manually to the next step after playing each key. If this field is set to NO, this function is defeated.

• The Duration of recorded notes field:

This field is used while in Step Edit mode to determine the method by which durations are assigned to notes recorded from a MIDI keyboard or the MPC60 pads. This is a choice field and has two options: SAME AS STEP and AS PLAYED:

- 1. If set to SAME AS STEP, durations are always four ticks less than the current step size (the current Note Value field setting in the Timing Correct screen).
- 2. If set to AS PLAYED, the actual time the note is held (relative to the current tempo) is used for the duration value, even though the sequence is not playing. To guide your timing, if a key is held down longer than one 1/4-note, a metronome click plays exactly one 1/4-note after the key is depressed, and sounds again for each additional 1/4-note the key is held down. For example, if you wanted to record a note with a duration of one 1/2-note, you would play the key and release it after two metronome clicks were heard.

• The Function of soft key 1&2 field:

This choice field is used to determine the functions of soft keys 1 and 2. It has two options:

1. INSERT/DELETE:

 The functions of soft keys 1 and 2 are <Insert> and <Delete>. <Insert> causes an event to be inserted onto the screen. The type of event is determined by the setting of the Event to insert field above. <Delete> removes the active event from the screen.

2. PASTE/CUT.

 The functions of soft keys 1 and 2 are <Paste> and <Cut>. <Cut> deletes the active event from the screen and saves a copy of it internally. <Paste> inserts onto the screen a copy of the event most recently cut.

• The Function of '<' And '>' keys field:

This choice field is used to determine the function of the REWIND [<] and FAST FORWARD [>] keys. It has two options:

1. NEXT STEP:

 This is the default setting. Pressing the REWIND [<] key moves to the previous step within the sequence. Pressing the FAST FORWARD [>] key moves to the next step within the sequence. (The timing value of a step is set in the Timing Correct screen's Note Value field.)

> *COMMENT: If the current setting of the* Swing% *field is set to a value other than 50%, pressing the REWIND [<] and FAST FORARD [>] keys will move forward or backward to locations that fall on swing timing intervals. If you are editing a sequence that contains 1/16-notes recorded at a swing setting of 50%, the even-numbered 1/16-notes will NOT be heard as you step through the sequence, because only notes existing in swung 1/16-note locations will be viewed. This same rule applies to the Shift Timing feature: if the* Shift Amount *field is set to 0 and you are editing a sequence that was recorded while it was set to any amount other than 0, none of the notes will be seen as you step through the sequence, because these notes fall on shifted locations, and you are currently viewing only those notes that fall on nonshifted locations.*

2. NEXT EVENT:

 Pressing the REWIND [<] key searches to the previous event within the track. Pressing the FAST FORWARD [>] key searches to the next event within the track. To search for specific event types, set the Step Edit Display Filter to the desired event type; pressing these keys will then cause the MPC60 to locate to the next or previous event of the specified type, ignoring event types not included in the display filter settings.

#### • **The Step Edit Display Filter section.**

This is similar to the erase filter or the MIDI input filter, except this one controls which types of MIDI events are displayed in the Step Edit screen. For example, if the only events you want to edit are pitch bend messages, it is bothersome to view all the other events. Another use is to filter out continuous controller data to make it easier to view only the note events.

To use the display filter, move the cursor to the View field. This is a choice field with three options:

- 1. ALL EVENTS: If this option is selected, all possible event types will be displayed.
- 2. ONLY VIEW: If this option is selected, only one event type can be displayed, and the type of event to be displayed is selected in a new field appearing directly to the right on the same line. In this rightmost field all event types are listed, including all 128 MIDI controllers, each one individually named as listed in the *MIDI 1.0 Detailed Specification*.

3. ALL EXCEPT: This option is similar to ONLY VIEW, detailed above, except that all event types except the event displayed to the right of the words ALL EXCEPT are displayed.

## **Step Recording**

Step Edit also makes it possible to record new notes from a MIDI keyboard while the sequence is not playing. To record a note while in Step Edit mode, move to the desired position within the sequence, then play and release the desired note on the MIDI keyboard. This note will then appear as the new active event, with its pitch, velocity, release velocity, and duration displayed numerically. The duration of the note is taken from the actual duration played, relative to the current tempo. However, if the Duration of recorded notes field in the Step Edit Options screen is set to SAME AS STEP, The duration always defaults to the current step value.

If the Auto step increment on key release field in the Step Edit Options screen is set to YES, the current position within the sequence will automatically advance one step forward when the newly recorded note (or chord) is released. This allow you to, for example, record a series of notes (or chords) one at a time while stopped, and automatically play them back with evenly spaced timing. To do this:

- 1. Set up your sequence and track for recording from your MIDI keyboard as you would to record in real time.
- 2. In the Timing Correct screen, set the Note value field to the desired step value.
- 3. Rewind to the start of the sequence.
- 4. Press STEP EDIT.
- 5. Press SOFT KEY 4, <Options>.
- 6. Set the Auto step increment on key release field to YES.
- 7. Press STEP EDIT again.
- 8. Play a series of notes (or chords), one at a time.
- 9. Press PLAY START. The notes you have just entered will play back with evenly spaced timing.

# **The EDIT LOOP Key**

This feature allows a specified number of bars within a sequence to repeat in a loop while playing or overdubbing. This allows for quick recording or editing of the looped section. Press EDIT LOOP and the following screen will be displayed:

```
============== Edit Loop ==============A 
# of Bars:2 1st bar:54 
======================================== 
<Turn On>
```
The screen fields and soft keys are:

• The # of bars field:

This field specifies the number of bars that will be looped when the edit loop is turned on.

• The 1st bar field:

This field specifies the starting bar of the edit loop. The current bar number is automatically inserted here.

• The <Turn On> soft key:

Pressing this soft key turns the edit loop on. It also causes the Play/Record screen to be displayed and the Edit Loop light to go on, indicating that an edit loop is active.

If EDIT LOOP is again pressed while an edit loop is active, the same screen will appear, but with two changes:

1. The first two fields are displayed, but all changes are locked out.

2. The bottom line changes to:

<Turn off> <Undo & off>

If SOFT KEY 1, <Turn off>, is pressed at this time, the edit loop will be turned off, returning the sequence to its normal operation. However, if SOFT KEY 2, <Undo & off>, is pressed, the loop is turned off, but all changes made while the loop was on are not used and the sequence returns to its status before the loop was turned on. In either case, the Edit Loop light is turned off and the display returns to the Play/Record screen.

## **Using Edit Loop as an Undo Function**

Because the Edit Loop feature allows you the option of ignoring all recording and editing that was done while Edit Loop was on, it serves very well as an undo function.

For example, if you want to record a drum fill on bar 4 of a 4-bar sequence, but you aren't sure if you want to keep it, following these steps will allow you to try the fill, then restore the sequence to its original state if you don't like it:

- 1. Fast forward to bar 4.
- 2. Press EDIT LOOP.
- 3. Set the Number of bars field to 1.
- 4. Press SOFT KEY 1, <Turn on>, which will turn the Edit Loop on. Bar 4 will now repeatedly play in a loop.
- 5. Overdub your drum fill.
- 6. Press EDIT LOOP again.
- 7. If you didn't like how the fill sounded, press SOFT KEY 2, <Undo & off>, and the sequence will return to its original state. If you want to keep the fill, press SOFT KEY 1 (<Turn off>) and the sequence will now contain the new drum fill.

# **The TRANSPOSE Key**

This feature allows you to transpose a track up or down by a specified amount in real time. Transposition is only a temporary change—the sequence data are not altered unless SOFT KEY 1, <Transpose Permanent>, is pressed. Also, the MPC60 does not transpose Drum tracks—only MIDI tracks can be transposed. (Though if you *do* want to transpose a Drum track, temporarily changing its type to MIDI on the Play/Record screen will allow you to transpose it. Make sure to change it back to DRUM when you're done.) Pressing TRANSPOSE causes the following screen to appear:

```
============== Transpose ==============A 
Track: 0-(all tracks) Amount: 0 
      (Play synth key to set amount) 
========== Transpose Permanent ========= 
Ticks:001.01.00-003.01.00 
======================================== 
<Transpose permanent>
```
The following is a description of each of the screen fields and soft keys:

• The Track field:

The field specifies the track that will be transposed. Enter a 0 here if you want all tracks (except Drum tracks) to be transposed simultaneously. If you enter a 0 here, then when you re-enter the screen, the 0 will still be selected. However, if you enter any real track number, then the next time you enter this screen the active track will be entered automatically.

• The Amount field:

This field sets the amount and direction of transposition in semitones. For example, to transpose up a fifth, enter a 7. To transpose down a fourth, turn the data entry knob to the left until -5 appears. A much faster way to set this field is simply to press a key on the MIDI keyboard—the amount will be automatically set by the location of the key in relation to Middle C. For example, pressing a key one octave below Middle C would set the Amount field to -12. If the Amount field is set to any value other than 0, the transpose light will go on, indicating that the transpose function is active. It will turn off when this field is returned to 0, or if <Transpose permanent> is pressed.

• The Ticks fields:

These two bar.beat.tick fields specify the region to be permanently transposed when the <Transpose permanent> soft key is pressed. The first field (before the dash) sets the start of the region and the second field sets a location one tick *after* the last tick of the region to be transposed.

• The <Transpose permanent> soft key:

Pressing this soft key causes the above-specified transposition to be made permanent by actually changing each of the note events within the specified region of the sequence. After this operation, the Amount field is reset to 0 and the transpose light goes off.

## **Transposing in Real Time While Playing**

To transpose a sequence in real time while playing, follow these steps:

- 1. Play the sequence.
- 2. Press the TRANSPOSE key.
- 3. Make sure the Track field is set to 0.
- 4. Locate Middle C on the keyboard. Pressing any key above Middle C will instantly transpose the sequence up by an amount equal to the interval between the new key and Middle C. Pressing any key *below* Middle C will instantly transpose the sequence down by an amount equal to the interval between the new key and Middle C. When you press the transposition key, it will only be used to set the transposition interval—the note itself will not sound. Be sure to press the key immediately before the instant that you want the transposition to occur. To remind you that your sequence is being transposed, the light above the TRANSPOSE key will go on if any Amount value other than 0 has been selected.
- 5. To return to the original key signature, press Middle C or set the Amount field to 0.

# Chapter 5: Song Mode

# **Overview**

One way to create a song in the MPC60 is to record all of the parts in one long sequence, either playing the entire song manually or using the copy functions to duplicate repeating sections. Another way is use **Song mode**. In Song mode, several sequences are entered into a list, with each sequence being a different section of the whole song. Once the entire list is entered, Song mode automatically plays the list of sequences in the order they were entered. This is especially useful in creating arrangements that have many repeating sections, such as drum parts. Song mode has the following advantages over using a long sequence to record a song:

- The song structure can be created very quickly.
- The content of the sections of the song can be changed very quickly.

A song in the MPC60 consists of up to 250 **steps**, each of which contains the number of the sequence that will play at the step and the number of times the step will repeat before going on to the next step in the song. After the last step, the song can either stop playing or loop back to an earlier step. The MPC60 can hold up to 20 songs in memory at one time. Recording is not permitted in Song mode. Rather, the individual sequences must be recorded or edited while in Play/Record mode.

# **The SONG MODE Key and Song Mode Screen**

To enter Song mode, press the SONG MODE key. The Song Mode screen will appear:

```
=============== Song mode =============A 
Song: 1-(unused) Loop:TO STEP 1 
SMPTE start:00:00:00:00.00 
========= Contents of Step: 1 ========= 
Sqnc: 1-(unused) Reps(0=end): 1
Bars: 0 Tempo:120.0 BPM
===== Now:001.01.00 (00:00:00:00) ====== 
<Ins/Del> <Conv2Seq> <Step-1> <Step+1>
```
While this screen is showing, the MPC60 is in Song mode, meaning that if play is entered, the active song will play instead of the active sequence.

All of the Play/Record keys except RECORD and OVERDUB operate on the active song. PLAY START plays the active song from the start; PLAY plays the active song from the current location in the Now field; the REWIND, FAST FORWARD, and LOCATE keys change the position within the song.

A detailed description of each of the on-screen fields and soft keys is given below:

• The Song field:

This field selects the current song number (1–20). There are 20 songs, each containing its own list of 250 steps.

• The Song Name field (Song: 1-(unused)):

This field has no title but exists directly to the right of the song number. It is the 16-character name of the active song. Changing the song name is done in the same manner as changing the sequence name in the Play/Record screen.

• The Loop field:

This field indicates what will occur when the current song plays all the way to its end. There are two options:

- 1. OFF: The song stops playing.
- 2. TO STEP 1: The song loops back to the step number shown directly to the right of the word STEP. This step number can be changed by moving the cursor to it and changing it.

• The SMPTE start field:

This five-part field sets the SMPTE number associated with the exact beginning of the song. Also called **SMPTE offset**, this is the SMPTE number which, when the MPC60 is syncing to SMPTE, denotes the beginning of the song. Normally, this is set to all zeroes

(00:00:00:00.00). The five parts are Hours:Minutes:Seconds: Frames.HundrethFrames.

• The Contents of step field:

This shows the current step number (1–250) within the active song. The data displayed below this field are the data contained within this step.

• The Sqnc field:

This field indicates the sequence number contained in the current step. The selected sequence's name is displayed to the right.

• The Reps(0=end) field:

This field indicates the number of repetitions that the sequence in the current step will play before moving on to the next step. For example, if you want the sequence to play only once in the current step, a 1 should be entered here. If a 0 is entered here, the MPC60 will treat this step as the end of the song, and either stop playing or loop to a previous step number, depending on the setting of the Loop field.

• The Bars field:

This field shows the total number of bars in the selected sequence. It is for display only and can't be edited.

• The Tempo field:

This field shows the sequence tempo (the tempo value stored within the sequence—not the master tempo) of the selected sequence.

• The Now field:

This has nearly the same function as in the Play/Record screen, except that in Song mode this number refers to the current position within the song, not within the sequence.

• The <lns/Del> soft key:

This key is used for inserting a new step into a song, deleting a step, or deleting an entire song. Pressing it causes the following screen to appear:

```
== Insert Step === === Delete Step ==A 
Ins before step: 1 Delete step: 1 
(This and all higher (This step will be 
steps will be moved deleted and all 
up and a new step higher steps will 
will be inserted.) be moved down. 
=================== =================== 
<Insert> <Delete><Del song!>
```
To insert a new step into the song, enter the step number before which the new step will be inserted in the Ins before step field, then press <Insert>. The Song screen will be redisplayed and a new step inserted, with all higher-numbered steps moved up by one position.
To delete a step, select the step number to be deleted in the Delete step field and press <Delete>. The Song screen will be redisplayed and the specified step deleted, with all higher-numbered steps moved down by one position.

To delete all steps in the song or to delete all songs, press <Del song!> and follow the instructions on the screens that appear.

Other soft keys on the Song screen:

• The <Conv2Seq> soft key:

This key accesses a feature that converts the individual steps in a song into one long sequence. It does this by copying each event in all of the sequences within the song to a new sequence that has the same total number of bars as the song. This function is described in detail later in this chapter.

• The <Step-1> soft key: Pressing this soft key decrements the Contents of step field.

• The <Step+1> soft key: Pressing this soft key increments the Contents of step field.

# **An Example of Creating and Playing a Song**

The following demonstrates how to use Song mode to create a song on the MPC60:

- 1. Record some drum or MIDI data into sequences 1, 2, and 3.
- 2. Enter Song mode by pressing the SONG MODE key.
- 3. In the Song field, select an unused song number. An unused song is indicated as (unused) in the Song Name field.
- 4. Set the Contents of step field to 1, which sets the active step to step number1.
- 5. Select 1 in the Sqnc field, indicating that you want sequence number 1 to play at the start of the song.
- 6. Select 2 in the Reps field, indicating that you want sequence number 1 to repeat two times before completing step 1.
- 7. Press <Step+1> to move on to step 2.
- 8. Select 2 in the Sqnc field and 1 in the Reps field, indicating that you want sequence 2 to play only once for step 2.
- 9. Press <Step+1> to move on to step 3.
- 10. Select 3 in the Sqnc field and 2 in the Reps field, indicating that you want sequence 3 to play twice for step 3.
- 11. Press <Step+1> to move on to step 4.
- 12. Select 0 in the Reps field, indicating that this is the end of your song. If a 0 already exists here, there is no need to enter it again.
- 13. Select the TO STEP option in the Loop field and enter a 2 to the right of the word STEP, indicating that you want the song to loop back to step 2 once it reaches its end.
- 14. Press PLAY START. The song will play back as follows:

 First, it will play two repetitions of sequence 1; next, it will play one repetition of sequence 2; next, it will play two repetitions of sequence 3; after that, it will repeat steps 2 and 3 indefinitely.

 Notice that the Now field always indicates the position within the song, not the position within each sequence.

*COMMENT: Occasionally you may see the message* Analyzing sequence. Please wait... *on the lowest line of the screen, asking that you wait briefly while the MPC60 does some thinking. This occurs after you make changes in the song, but only if the song contains a large number of different sequences. Once this process is done, all subsequent fast-forward, rewind, and locate operations will be immediate.* 

*COMMENT: If you notice a timing irregularity in your song at the point of transition from one sequence to another, the problem may be due to the assignments of the* Pgm *field (in the Play/Record screen) for the sequence that plays immediately after the timing irregularity. If a sequence containing these program assignments is played in Song mode (or if the sequence is selected manually while the MPC60 is playing), the sequence's program assignments are sent out at the moment that the sequence starts to play in the song. This can present a problem, because most synthesizers require time to change programs, which can cause any notes existing at the start of the new sequence to be delayed. This delay is brief in most synthesizers, but is usually enough to cause a timing irregularity when it occurs at the start of a sequence. To avoid this problem, don't assign program changes to sequences that you are using in Song mode. If you need to use program changes within the song, make sure that no notes exist at the start of the sequences that contain the program changes. Another alternative is to insert MIDI Program Change commands within the sequences in the song at locations where no notes exist.* 

# **Converting a Song Into a Long Sequence**

Song mode is useful for quickly creating the format of a song. However, it is cumbersome compared to Sequence mode when fine-tuning the details of a complex song. It is therefore useful to create a song initially using Song mode, then convert that song into a long sequence. This allows you to use the more versatile sequence editing features to complete the song. The Convert Song to Sequence function does this conversion. All sequences in the song, including their designated repetitions, are copied end-to-end into the specified sequence. Note that track names, track status (Drum or MIDI), MIDI output channel assignments, MIDI program change assignments, stereo mixer settings, echo send settings, tuning settings, and tempo settings for the newly created sequence are taken from the **first sequence** in the song, and that the song's loop status is used for the new sequence's loop status. To use this function, press the <Conv2Seq>) soft key from the Song screen. The following screen will appear:

```
======= Convert Song To Sequence ======A 
Convert from song: 1-Song_name 
       To sequence: 1-Sequence_name 
(The existing contents of the 
 destination sequence will be erased!) 
======================================== 
<Do it>
```
The fields are:

• The Convert from song field:

This is the number of the song that will be converted into a sequence. The song's name is shown to the right.

• The To sequence field:

This is the number of the sequence that will contain the converted song. The sequence's name is shown to the right. Any data in this sequence will be replaced.

• The <Do it> soft key:

Pressing this soft key performs the copy as specified.

*COMMENT: Be sure that the drum or MIDI status of likenumbered tracks of the sequences in a song match. If not, drum track data can be appended onto the end of a MIDI track or vice versa. This would cause keyboard notes to play drum sounds , or drum notes (in which the note number indicates drum selection) to play various keyboard pitches.* 

# Chapter 6: Creating and Editing Programs

# **What Are Programs?**

A **program** can be thought of as a drum set. It is a collection of up to 64 sound assignments with accompanying sound modifying parameters. When a sound is loaded into the MPC60's sound memory, it cannot be played by pads or from MIDI until it is assigned within a program. In a program, each of 64 legal **MIDI note numbers** (35–98) is assigned to one of the 128 possible sounds currently residing in memory. Once assigned to a note number, a sound can be played in one of three ways:

- 1. By receiving a Note On message from the MIDI input. (The note number within the message is used to select which sound to play.)
- 2. By playing a front panel drum pad. (Each pad is separately assigned to one of 64 MIDI note numbers, 35–98, in the MIDI key's option 1 screen.)
- 3. By playing drum tracks in sequences. (The sound played by a sequenced drum note event is determined by its note number assignment, 35–98.)

In addition to the 64 sound assignments, each program also contains a number of sound modifying parameters for each of the 64 sound assignments, such as envelope, tuning, mixer, and velocity response data.

The MPC60 has 8 different programs (of which only one can be active at a time), each with its own unique set of 64 assignments. Simply by changing the active program number (1–8), all 64 sound assignments and their sound modifying settings will instantly change. Each program contains the following data:

- Program name
- For each of 64 pad numbers (A01–D16):
	- The note number generated when the pad is played
- For each of 64 note numbers (35–98): Sound assignment Sound assignment mode and related parameters Envelope attack, decay and decay mode Velocity modulation of volume, attack and start address Tuning, poly assignment and cutoff assignments
	- Stereo mix volume and pan
	- Echo send level
	- "Echo send level follows stereo volume" (yes/no)
- Note Variation Slider assignment and parameter range limits

The following is a graphical representation of how data are organized within programs:

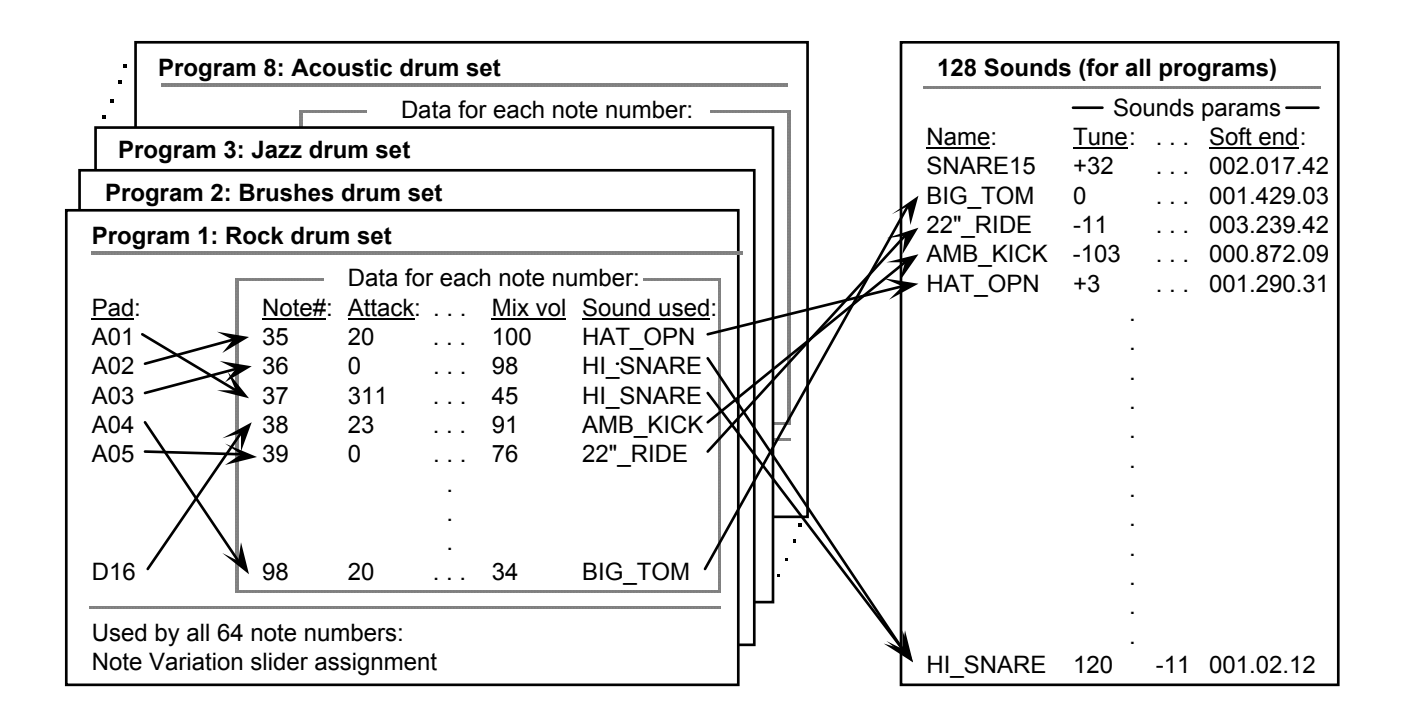

Note that sound assignments and sound modifying parameters are not assigned to pad numbers but rather to one of 64 MIDI note numbers (35–98). Separately, each of the 64 pad numbers (A01–D16) is assigned to a specific MIDI note number. When a pad is played, the pad number is translated into a note number (35–98) using the assignments in the MIDI key, option 1 screen. The resulting note number is then used by the program to determine which sound to play. This way, sounds can either be played by the pads or by incoming MIDI Note On messages: both use note numbers to specify which sound to play. Another graphic explanation of this connection can be found at the beginning of the "MIDI Functions" chapter.

Program data are edited primarily in the screens accessed by pressing the SOUNDS key. These screens are described in this chapter. Editing other program data is described in the following chapters:

- The pad to note number assignments: Accessed by pressing the MIDI key and selecting option 1. This is described in the "MIDI Functions" chapter of the manual.
- The stereo mix, individual output/echo send, and effects: Accessed by pressing the DRUM MIX key. This is described in the "DRUM MIX Key" chapter of the manual.
- The Note Variation Slider assignment and slider range limits: Accessed by selecting "Note Variation Sldr" (option 3 on the SOUNDS page). This is described in the "Basics" chapter of the manual.

#### **How to create a program**

To create a program, either copy an existing program and modify it, or start a new one:

- 1. Load in from disk the sounds you intend to use in the program.
- 2. If you want to change the note number assignments for any of the pads, press the MIDI key and select option 1.
- 3. For each pad you want to assign to a sound, select that pad's note number in the "Select Programs, Assign Sounds" screen and assign it to the desired sound and sound assignment mode. This screen is accessed by pressing the SOUNDS key and selecting option 1.
- 4. If desired, modify the default settings for envelope, velocity modulation, tuning, poly mode, or cutoff assignments. These are accessed by selecting option 2 from the SOUNDS key menu.
- 5. If desired, adjust the stereo or individual output/echo send mixes by pressing the DRUM MIX key and selecting the appropriate option.

# **Selecting the Active Program, Assigning Sounds**

A single screen allows the selection of the current program, as well as the creation of a program's sound assignments. To access this screen, press the SOUNDS key. The following menu screen will appear:

```
===== Programs ===== ===== Sounds ====A 
1.Sel pgm, asn snds 5.Sample new sound 
2.Envel,veloc,tune.. 6.Edit sound 
3.Note Variation Sldr 7.Renam,cpy,delete 
4.Copy, initialize 8.Audio trigger 
======================================== 
             Select option:
```
Options 1 through 4 relate to creating and editing programs. Press 1 to go to the Select Program, Assign Sounds screen:

============ Select Program ===========A Active program: 1-BIG DRUM SET ========== Assign Note:37/A03 ========== Sound:BIG\_BAD\_DRUM Mode:DCY SW General MIDI name for note:SIDE STICK ======================================== <Play>

The fields and soft keys are:

## **The Select Program section of the screen:**

• The Active program field:

The active program is the program that is currently in use. Only one program can be active at a time. This field is used to select which of the 8 programs is currently active. All data displayed below and in the other program screens apply only to the active program selected here. Range:  $1 - 8$ .

• The Program Name field (1-BIG DRUM SET in above example): This field is located to the right of the Active program field. It contains the currently assigned 16-character name for the selected program number. This name is edited in the same way as the Sequence Name field in the Play/Record screen.

## **The Edit Sound Assignments section of the screen:**

• The Assign note field:

The Assign note and Sound field work together to assign sounds to MIDI note numbers. To assign a sound, first select the note number to be assigned (35–98) in the Assign note field. Then select the desired sound for that note number in the Sound field. You can also select a note number by pressing one of the drum pads—the note number currently assigned to that pad will be selected automatically. (To change the MIDI note number assignments for each pad, press the MIDI key and select option 1.)

 For convenience, the pad number currently assigned to the selected note number is displayed to its right. (If no pad is currently assigned to the note number, then [--] is displayed.)

• The Sound field:

This field contains the sound assignment for the note number selected above. This is a choice field containing an alphabetical list of all sounds currently in memory, or OFF. If a sound is stereo, the name if followed by " $(ST)$ ".

• The Mode field:

This is a choice field with four options:

1. NORMAL:

 Only the sound in the Sound field plays when the selected MIDI note number is received. The screen appears as below:

```
============ Select Program ===========A 
Active program: 8-PROGRAM NAME 
========== Assign Note:37/A03 ========== 
Sound:Tiny tom Mode:NORMAL
General MIDI name for note:SIDE STICK 
======================================== 
<Play>
```
 If this option is selected, the fifth line will contain the field General MIDI name for note. This non-editable field shows the instrument name in the General MIDI standard for the selected MIDI note number. If you want your custom programs to be compatible with the General MIDI standard, then select sound assignments that are of the same instrument type as shown in this field.

2. SIMULT (Simultaneous):

 This option allows up to two additional sounds to play automatically whenever the note number specified in the Note field is received—useful for creating layered sounds. If this option is selected, the fifth and sixth lines appear as follows:

```
============ Select Program ===========A 
Active program: 8-PROGRAM NAME 
========== Assign Note:37/A03 ========== 
Sound:Tiny_tom Mode:SIMULT
  Also play note:38/A06-Big snare drum 
  Also play note:39/B16-Doomsday tom 
======================================== 
<Play>
```
 In the above example, whenever note number 37 is played, note numbers 38 and 39 will also play—Tiny tom will be layered with Big snare drum and Doomsday tom. Select the simultaneous note numbers in the two Also play note fields. Each field is a numeric field allowing the selection of one of the 64 available note numbers (35–98). As in the Note field, the pad number currently assigned to the selected note number is displayed to its right for convenience. If only one additional sound is desired, select a number below 35 in either of the fields and [--] will appear in place of the number, indicating no note number assignment.

> *COMMENT: When the three sounds play simultaneously, it is as though three pads were manually played from the front panel at the same velocity—each sound uses all of its individual program parameter data including tuning, envelope, and mixer data.*

3. VEL SW (velocity switch):

 This option permits one of three sounds, either the main assigned sound or two others, to play depending on the velocity level of the note played. If selected, the screen appears as follows:

```
============ Select Program ===========A 
Active program: 8-PROGRAM NAME 
========== Assign Note:37/A03 ========== 
Sound:Soft snare Mode:VEL SW
If over: 64 ,use:38/A06-Smack snare 
If over:110 ,use:39/B16-Goliath snare 
======================================== 
<Play>
```
 The fifth and sixth lines now contain four additional fields two velocity thresholds and two new note number assignments. These fields are used to play one of three sounds depending on the velocity of the note received:

1. If the received note's velocity is less than or equal to the value in the first If over field, then only the sound selected in the Sound field plays.

- 2. If the received note's velocity is greater than the value in the first If over field but less than or equal to the value in the second If over field, then only the note number selected in the first use field plays.
- 3. If the received note's velocity is greater than the value in the second If over field, then only the sound assigned to the note number selected in the second use field plays.

 (The second If over field is limited to values at least one higher than the first If over field.)

 In the above example, if you hit pad A03 softly you'll hear the Soft snare sound. Hit it harder and you'll hear the Smack snare. Hit even harder and you'll hear the Goliath snare.

*COMMENT: If you only want to switch between 2 sounds, then select the same note number in both use fields and use the first If over field to set the threshold.* 

*COMMENT: Regardless of which pad plays, the individual program parameter data (tuning, envelope, velocity data, etc.) for each of the three note numbers are used but only the main note number's mixer data (mix volume and pan, output assignment, and output/echo send level) are used. The advantage of this is that it is only necessary to adjust the volume and pan, for example, of the main sound in the mix instead of all three sounds.* 

4. DCY SW (decay switch):

 This option permits one of three sounds to play depending on the value of the Decay field in the "Envelope, Velocity, Tune..." screen. However, if any drum notes contain Note Variation decay data, it will override the Decay field's for that note only. (The Envelope, Velocity, Tune... screen is accessed by pressing the SOUNDS key and selecting option 2.)

 If selected, the screen appears the same as if the VEL SW option above were selected, except that in this case one of three sounds will play depending on the current envelope decay setting instead of the note's velocity setting:

============ Select Program ===========A Active program: 8-PROGRAM NAME ========== Assign Note:37/A03 ========== Sound:Sound\_name Mode:DCY SW If over:1013,use:38/A06-Good snare drum If over:5000,use:39/B16-Some other drum ======================================== <Play>

 The fifth and sixth lines now contain four additional fields two decay thresholds and two new note number assignments. These fields are used to play one of three sounds depending on the envelope decay setting:

- 1. If the received note's envelope decay is less than or equal to the value in the first If over field, then only the sound selected in the Sound field plays.
- 2. If the received note's envelope decay is greater than the value in the first If over field but less than or equal to the value in the second If over field, then only the note number selected in the first use field plays.
- 3. If the received note's envelope decay is greater than the value in the second If over field, then only the sound assigned to the note number selected in the second use field plays.

 (The second If over field is limited to values at least one higher than the first If over field.)

 *COMMENT: This feature is provided primarily to emulate the way the Hi-hat Decay Slider worked with the old software. Whenever the Hi-hat pad on an MPC60 with old software is played, one of three different sounds (closed, loose or open hi-hat) plays depending on the slider position. Also, the slider varies the envelope decay time of the selected sound. With the Version 3 software, this same function can be achieved by selecting DCY SW in the Mode field. Because Note Variation decay data in sequenced drum notes override the program's envelope decay setting, the data will also determine which of three sounds (e.g., closed, medium and open hi-hats) will play while simultaneously varying envelope decay of the selected sound. If an MPC60 SET file is loaded from disk, these parameters are automatically set to emulate the behaviour of the old Hi-hat Decay Slider as part of the conversion to a Version 3 program.* 

*COMMENT: Regardless of which pad plays, the individual program parameter data (tuning, envelope, velocity data, etc.) for each of the three note numbers are used but only the main note number's mixer data (mix volume and pan, output assignment, and output/echo send level) are used. The advantage of this is that it is only necessary to adjust the volume and pan, for example, of the main sound in the mix instead of all three sounds.* 

## **Soft keys:**

• The <Play> soft key: Pressing this key has the same effect as playing the selected note number at full velocity.

# **Envelope, Velocity Modulation, Tuning, Poly Mode**

To edit these program parameters, press the SOUNDS key, then select option 2. The following screen will appear:

```
=== Env,Veloc.. (Pgm:08 Note:37/A03) ==A 
---Envel--- --Vel Mod-- --Tune/Poly--
Attack: 0 Attack: 0 Tune: 0<br>Decay : 0 Sft st: 0 Poly:POLY
               Sft st: 0 Poly: POLY
Dcy md:END Volume:100 Cutoff:64/B01
                              Cutoff:65/B02 
======================================== 
<Play>
```
The fields and soft key are:

## **The Title line:**

• The Pgm field:

This is the active program number (1–8). All data shown in the fields below apply only to this program.

• The Note field:

All data values in the lower portion of the screen apply only to the note number (35–98) selected in this field. For convenience, the pad number currently assigned to the selected note number is displayed to the right. The note number in this field can be changed either by cursor editing or by pressing one of the front panel drum pads—the note number currently assigned to that pad will be selected automatically.

#### **The** Envel **(Envelope) section:**

• The Attack field:

This is the volume envelope's attack time. There are 101 values, exponentially spaced from 0 to 5000 milliseconds.

• The Decay field:

This is the volume envelope's decay time. There are 101 values, exponentially spaced from 0 to 5000 milliseconds.

## • The Dcy md (decay mode) field:

This is a choice field with two options:

- 1. START: The decay phase of the envelope begins immediately following the attack phase. This is similar to the "envelope initial decay" parameter on most synthesizers.
- 2. END: The decay phase of the envelope always ends exactly at the end of the sound playback. The point at which the decay starts is determined by the decay parameter. This was called fadeout in the old software and is very useful for creating a smooth fade down just before the end of a sampled sound.

## **The** Vel Mod **(Velocity Modulation) section:**

## • The Attack field:

This field sets the amount of effect that note velocity has on attack time (0–100%). If set to 0, note velocity has no effect on attack; if set to higher values, attack time will increase as you play lower velocities. That is, hitting a pad hard will produce a faster attack than hitting it softly.

• The Sft st (soft start) field:

This field controls the amount of time (0–5000 ms) that will be added to the sound's Soft Start location when notes with low velocities are received. (The Soft Start field is located in the screen accessed by pressing the SOUNDS key and selecting option 6 from the menu.) This provides a good simulation of the way a real drum sounds differently when hit softly. If you set this field above 0, hitting a pad more softly will start playback later in the sample, causing fewer attack transients to be heard. Notes with velocity = 1 will add the full amount of time entered here to the Soft Start location; notes with velocity = 127 will add nothing; notes with velocities in between will add time proportionately. If this field is set to 0, note velocity will have no effect on the Soft Start location.

• The Volume field:

This field sets the amount of effect that note velocity has on volume (0– 100%). If set to 0, note velocity has no effect on volume; if set to higher values, the volume will decrease as you play lower velocities.

## **The** Tune/Poly **section:**

• The Tune field:

This sets the tuning. The range is from -120 (-12 semitones) to 60 (+6 semitones) in increments of 0.1 semitone.

## • The Poly field:

This is a choice field with three options:

- 1.POLY: Multiple plays of the sound are assigned to additional voices, allowing polyphonic overlap. This is useful for sounds like ride cymbals, for which you don't want new notes to cut off old ones.
- 2. MONO: Multiple plays of the sound use the same voice, terminating and restarting playback of the sound (no polyphonic overlap). This is useful for producing stuttering effects.
- 3. NOTE OFF: When the pad is released (or a MIDI Note Off message is received), the sound is terminated. This is useful for gating long samples.
- The two Cutoff fields:

Each of these two fields allows a note number to be entered. Whenever the note selected in the top line's Note field is played, then any currently playing sounds assigned to either of the note numbers in these two fields are immediately terminated.

 This is useful when it is desirable for one sound to cause another to stop playing, such as a closed hi-hat stopping an open hi-hat, or a muted triangle stopping an open triangle.

 Each of these two fields allows a note number to be entered (35–98). In each case, the pad currently assigned to that note number is displayed to its right. To disable this feature in either or both fields, enter a note lower than 35 and "--/OFF" will appear in the field indicating that no note is selected to be cut off.

## **The soft key:**

• The <Play > soft key:

Pressing this key has the same effect as playing the selected note number at full velocity.

## **Copying and Initializing Programs**

Selecting option 4 from the initial SOUNDS key menu presents the following menu screen, allowing programs to be copied or initialized:

```
======= Copy, Initialize Program ======A 
1.Copy program data of 1 note 
2.Copy 1 program over another 
3.Initialize a program 
4.Initialize all programs 
======================================== 
Select option:
```
**If 1 is selected from the Copy, Initialize Program menu:** 

```
======= Copy Pgm Data of 1 Note =======A 
Copy from note:37/A03-Sound_name 
     Of program: 1-Program_name 
   Copy to note:37/A03-Sound_name 
     Of program: 8-Program_name 
======================================== 
<Do it>
```
This command copies the program data (envelope, tuning, sound assignments, etc.) for one note number to a different note number. To perform the copy:

1. Enter the source note number in the Copy from note field. The pad number and sound name currently assigned to that note number are displayed to its right for convenience.

2. Enter the source program number in the upper Of program field. The program name is displayed to the right for convenience.

3. Enter the destination note number in the Copy to note field. The pad number and sound name currently assigned to that note number are displayed to its right for convenience.

4. Enter the destination program number in the lower Of program field. The program name is displayed to its right for convenience.

5. Press the <Do it> soft key to perform the copy.

**If 2 is selected from the Copy, Initialize Program menu:** 

```
===== Copy 1 Program to Another =====A 
Copy from program: 5-Program_name 
Copy to program: 8-Program_name 
======================================== 
<Do it>
```
This command copies all data from one program to a different program number. To perform the copy:

1. Enter the source program number in the Copy from program field. The program name is displayed to the right for convenience.

2. Enter the destination program number in the Copy to program field. The program name is displayed to the right for convenience.

3. Press the <Do it> soft key to perform the copy.

**If 3 is selected from the Copy, Initialize Program menu:** 

```
========== Initialize Program =========A 
Initialize program: 8-Program_name 
======================================== 
<Do it>
```
This command initializes a program to default values with no sounds assigned. When <Do it> is pressed, the selected program is initialized. **If 4 is selected from the Copy, Initialize Program menu:** 

```
======= Initialize All Programs =======A 
Press <Do it> to initialize all 
programs!! 
======================================== 
<Do it>
```
This feature initializes all programs to default values with no sounds assigned. When <Do it> is pressed, all programs are initialized.

# Chapter 7: The DRUM MIX Key

# **The Stereo Output Mixer**

The MPC60 has a 64 channel stereo mixer, providing a unique volume and pan value for each of the 64 note number assignments (35–98) in the active program.

To adjust the stereo mixer, press the DRUM MIX key, then select option 1. The following screen will appear:

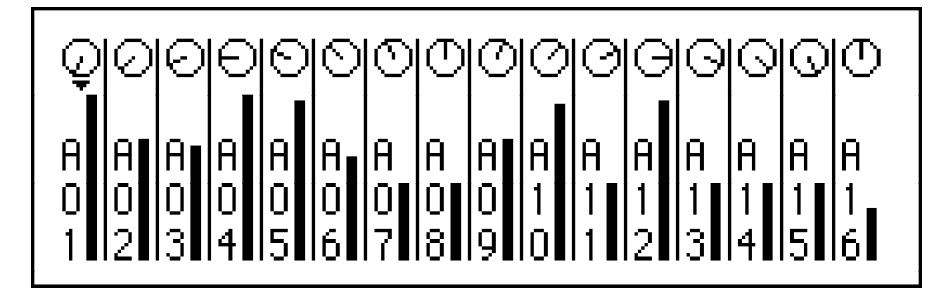

This is a graphic simulation of a multichannel stereo mixer, showing a simulated volume slider and pan knob for each of the 16 pads in pad bank A (A01–A16).

To show the settings for the other three pad banks, press the BANK 2 key until the desired bank (A–D) is active.

To adjust the volume of a particular sound:

- 1. Press the pad for the sound that you want to adjust; the small triangle on the screen will move directly above the number of the selected pad.
- 2. Rotate the data entry knob. As you turn it, the graphic volume slider will move up or down, indicating that the volume of the selected sound is being changed.

To adjust the pan position of a particular sound:

- 1. Press the pad that you want to adjust; the small triangle on the screen will move directly above the number of the selected pad.
- 2. Press the CURSOR UP key. The small triangle will now point upwards, toward the graphic pan knob.
- 3. Rotate the data entry knob. As you turn it, the graphic pan knob will move between one of 15 pan positions, indicating that the pan setting of the selected pad is being changed.

Notice that the screen displays *pad numbers*, yet the mixer contains volume and pan data for each of the 64 *note number* assignments (35– 98) in the active program. For each pad number on the screen, the volume and pan data shown is from the note number (35–98) within the active program to which the pad number is currently assigned (in the MIDI key, option 1 screen). If you want to be able to adjust mix data by selecting a specific note number regardless of its pad assignment, use the All Mix Data (Text) function, accessed by selecting option 3 from the initial DRUM MIX key menu.

*COMMENT: The data values used for the volume and pan displays are normally taken from the active program. Because of this, whenever the active program is changed, the newly selected program's stereo mix settings will immediately become active. However, it is also possible to use mix data from the active sequence so that each newly selected sequence will have its own custom mix, or to use a single master set of mix data so that the stereo mix never changes when either the program or sequence is changed. This choice may be made in the Mixer Source Select fields, accessed by pressing option 4 from the DRUM MIX key menu.* 

• SOFT KEY 1:

Even though no soft key functions are displayed on the screen, there is one active soft key: pressing SOFT KEY 1 will change the mixer to a mode in which all pads are edited simultaneously, indicated by 16 cursor triangles across the screen. Thus, you can fade or pan all pads in a bank at the same time. You can toggle between volume and pan control with the UP and DOWN cursor keys. To return to normal operation, press SOFT KEY 1 again.

# **The Individual Outputs/Echo Send Mixer**

In addition to the stereo outputs, any sound may be assigned to play through any one of the 8 polyphonic assignable mix outputs. Independently, any sound may be sent to the echo mix output. The echo send mix level is independent for each sound; the level to the assignable mix outputs is not adjustable.

To access the Individual Output Assign / Echo Send Mixer screen, press the DRUM MIX key, then select option 2. The following screen will appear:

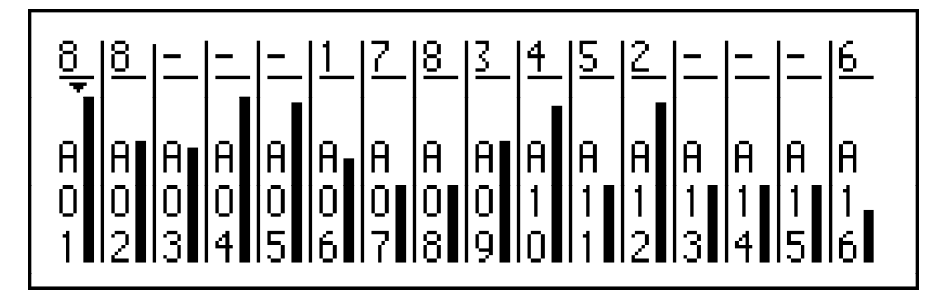

Similar to the Stereo Mix screen, this screen presents a graphic simulation of a multichannel mixer, showing a simulated volume slider and an output assignment for each of the 16 pads in pad bank A (A01– A16). To view other pad banks, press the BANK 2 key.

To adjust the volume level of the individual echo send for a particular sound:

- 1. Press the pad for the sound that you want to adjust; the small triangle on the screen will move directly above the number of the selected pad.
- 2. Rotate the data entry knob. As you turn it, the graphic volume slider will move up or down, indicating that the volume of the selected sound at the echo send output is being changed. The graphic volume slider can be thought of as an effects send on a hardware mixing board.

To change the assignment to the assignable mix outputs for a particular sound:

- 1. Press the pad for the sound that you want to adjust; the small triangle on the screen will move directly above the number of the selected pad;
- 2. Press the CURSOR UP key. The small triangle will now point upwards, toward the number (or "-") indicating the current output assignment.
- 3. Rotate the data entry knob. Turning it will rotate through nine choices:
- [-] The pad's sound has no output assignment
- 1 The pad's sound is sent out individual output 1<br>2 The pad's sound is sent out individual output 2
- 2 The pad's sound is sent out individual output 2<br>3 The pad's sound is sent out individual output 3
- The pad's sound is sent out individual output 3 4 The pad's sound is sent out individual output 4
- 5 The pad's sound is sent out individual output 5
- 6 The pad's sound is sent out individual output 6
- 7 The pad's sound is sent out individual output 7
- 8 The pad's sound is sent out individual output 8

Or, if the assigned sound is stereo, the following five choices will be presented:

- [-] The pad's sound has no output assignment<br>12 The pad's sound is sent out individual output
- 1 2 The pad's sound is sent out individual outputs 1 & 2<br>3 4 The pad's sound is sent out individual outputs 3 & 4
- 3 4 The pad's sound is sent out individual outputs 3 & 4
- 5 6 The pad's sound is sent out individual outputs 5 & 6
- The pad's sound is sent out individual outputs 7 & 8

Notice that the screen displays *pad numbers*, yet the mixer contains data for each of the 64 *note number* assignments (35–98) in the active program. For each pad number on the screen, the data shown is from the note number (35–98) within the active program to which the pad number is currently assigned (in the MIDI key, option 1 screen). If you want to be able to adjust mix data by selecting a specific note number regardless of its pad assignment, use the All Mix Data (Text) function, accessed by selecting option 3 from the initial DRUM MIX key menu.

> *COMMENT: The data values used for this mixer are normally taken from the active program. Because of this, whenever the active program is changed, the newly selected program's individual output assign and mix settings will immediately become active. However, it is also possible to use settings from the active sequence so that each newly selected sequence will have its own custom settings, or to use a single master set of individual out assignments and mix data so that the settings never change when either the program or sequence is changed. This choice may be made in the Mixer Source Select fields, accessed by pressing option 4 from the DRUM MIX key menu.*

• SOFT KEY 1:

Even though no soft key functions are displayed on the screen, there is one active soft key: If SOFT KEY 1 is pressed, the mixer changes to a mode in which all sliders or output assignments are moved simultaneously, indicated by 16 cursor triangles across the screen. To return to normal operation, press SOFT KEY 1 again.

# **Viewing the Mix Data in Text Form**

The graphic screens for the stereo mixer and individual output/echo send mixer (menu options 1 and 2) are normally used for the adjusting the stereo mix and individual output assign/echo send mix. However, an additional screen containing the same data in text form is also provided. You can access it by pressing the DRUM MIX key and selecting option 3. The following screen will appear:

```
================ Mixer ================A 
Note:64/A01-Sound_name 
=============== Mix Data =============== 
Stereo output> Volume:100 Pan: 1L 
Echo output> Volume:100 Fol st:NO 
Individ output> Assign:OFF 
======================================== 
<Set all notes>
```
This alternate view is useful when adjusting mix data for note numbers within the active program that are not currently assigned to a pad. This would be the case when you're playing sounds from the MIDI input only. Also, one mix parameter, Fol st (Follow stereo volume), only appears in this screen.

The fields and soft keys are:

• The Note field:

A unique set of mix data values exists for each of the 64 MIDI note numbers (35–98) in the active program. The mix values shown in the center area of the screen apply only to the MIDI note number selected in this field. For convenience, the pad number and sound currently assigned to the selected note number are shown to its right. A new note number may be entered either (1) by cursor editing, (2) by pressing a front panel pad (the note number assigned to that pad will be selected automatically), or (3) by sending a note to the MIDI input (the received note number will be selected automatically).

## **The Mix Data section:**

• The Stereo output> Volume field:

This is the volume for the selected sound at the stereo outputs. The range is from 0 to 100. This is the same parameter set by the graphic volume slider in the Stereo Mix screen.

• The Stereo output> Pan field:

This is the current pan position for the selected sound within the stereo mix. The range is 50L to C to 50R. This is the same parameter set by the graphic pan control in the Stereo Mix screen.

• The Echo output> Volume field:

This is the volume for the selected sound at the echo send output. This is the same parameter set by the graphic volume slider in the Individual Outputs/Echo Send Mixer screen.

• The Echo output> Fol st (Follow stereo volume) field: This is a choice field with two options:

1. YES:

 The level of the Echo Send is made proportional to the stereo volume. Therefore, all changes to the stereo mix volume for the selected sound will also change the level sent out the Echo Send. (This is similar to the Post Fader Echo Send function on hardware mixing consoles.) It provides the advantage of automatically changing the level to the echo send whenever the stereo volume is changed.

2. NO:

 The level of the Echo Send is made completely independent of the stereo volume. Changing the stereo volume will have no effect on the Echo Send volume for the same sound. (This is similar to the Pre Fader Echo Send function on hardware mixing consoles.)

• The Individ output> Assign field:

This is the selected sound's assignment to the individual outputs. This is the same parameter set by the output assignment in the Individual Outputs/Echo Send Mixer screen. It is a choice field with nine options:

- OFF The sound has no output assignment.
- OUT1 The sound is sent out individual output 1.
- OUT2 The sound is sent out individual output 2.
- OUT3 The sound is sent out individual output 3.
- OUT4 The sound is sent out individual output 4.
- OUT5 The sound is sent out individual output 5.
- OUT6 The sound is sent out individual output 6.
- OUT7 The sound is sent out individual output 7.
- OUT8 The sound is sent out individual output 8.

Or, if the selected sound is stereo, the following five choices will be presented:

- [-] The pad's sound has no output assignment<br>1+2 The pad's sound is sent out individual outpu
- The pad's sound is sent out individual outputs 1 & 2
- 3+4 The pad's sound is sent out individual outputs 3 & 4
- 5+6 The pad's sound is sent out individual outputs 5 & 6
- 7+8 The pad's sound is sent out individual outputs 7 & 8

## **The Soft Key:**

• The <Set all notes> soft key:

Pressing this soft key displays the following screen, which allows the mix data for all 64 note numbers to be set in one step:

```
====== Set Mix Data For All Notes =====A 
Parameter:ECHO SEND FOLLOW STER VOL 
Set all 64 notes to:YES 
======================================== 
<Do it>
```
To set a single mix parameter for all 64 note numbers:

1. Set the Parameter field to the desired mix parameter. The options are: STEREO VOLUME STEREO PAN ECHO SEND LEVEL INDIVIDUAL OUT ASSIGN ECHO SEND FOLLOW STER VOL

2. Enter the value that you want all 64 note numbers to be set to in the Set All 64 Notes To field.

3. Press <Do it>.

# **Mixer Source Select, Automated Mix**

Selecting option 4 from the DRUM MIX menu presents a screen containing four fields that alter the performance of the mixer:

```
========= Mixer Source Select ========== 
Stereo mix:PROGRAM 
Indiv out asn / echo mix:PROGRAM 
=========== Automated Mixer ============ 
Record mix changes:YES (If source = SEQ) 
  ========================================
```
The fields are:

## **The Mixer Source Select section:**

• The Stereo mix field:

This choice field allows you to choose one of three sources for the data displayed on the Stereo Mixer screen and the Stereo Mix section of the All Mix Data (Text) screen:

1. PROGRAM:

 There is a set of stereo mix settings (volume and pan) that is stored within each program. If PROGRAM is selected in this field, these settings are used in the Stereo Mixer screen. In this mode, whenever the active program is changed, the stereo mix immediately changes to the newly selected program's stereo mixer settings. This option is useful if you want each newly selected program to have a custom stereo mix. This is the default setting.

## 2. SEQUENCE:

 There is a set of stereo mix settings (volume and pan) that is stored within each sequence. If SEQUENCE is selected in this field, these settings are used in the Stereo Mixer screen. In this mode, whenever the active sequence is changed, the stereo mix immediately changes to the newly selected sequence's stereo mix settings. This option is useful if you want each newly selected sequence to have a custom stereo mix.

3. MASTER:

 There is a set of stereo mix settings (volume and pan) that is stored within each APG (all programs) file and that applies globally to all sequences and programs. If MASTER is selected in this field, this set of global data is used in the

mixer screen. In this mode, the stereo mixer settings never change unless you change them, even if the active sequence or program is changed. This option is useful for people who always want the mix settings to stay where they last put them. Note that these settings must be saved to the APS file before power is removed, or any mix changes will be lost.

• The Indiv out asn / echo mix field:

This field works the same way as the Stereo mix field above except that it determines the source of the Echo Send Volume, Individual Output Assignment, and Follows Stereo Volume setting instead of the stereo volume and pan.

The contents of these 2 fields are saved in APS files.

## **The Automated mixer section:**

• The Record mix changes field:

This is a choice field and has two options:

1. YES:

 If you're recording on a drum track, all real-time changes made to the volume or pan in the Stereo Mix screen (or to the Echo Send level in the Individual Outputs/Echo Send Mixer screen) are recorded, just as with an automated mixer. When played back, the mixer settings will change exactly as they did while recording, both audibly and visually on the graphic screens. These movements are stored like MIDI continuous controllers, as a series of many discrete events (in this case, STEREO VOLUME, STEREO PAN, or ECHO SEND LEVEL system exclusive events). These discrete events can be edited in detail in Step Edit mode.

2. NO:

 Real time mixer changes are not recorded. If prerecorded real time mix changes already exist in drum tracks, they are ignored.

*COMMENT: The changes to the stereo mix volume and pan will only be recorded or played back if the* Stereo Mix *field in the Mixer Source Select section of the screen is set to* SEQUENCE*. Likewise, the volume slider movements in the Individual Outputs/Echo Send Mixer will only be recorded or played back if the Indiv Out/Echo Send Mix field in the Mixer Source Select section of the screen is set to* SEQUENCE*.* 

*COMMENT: If you use overdub mode to add mix changes to a region of the track where previous mix changes exist, the old changes are not erased, but rather the new changes will be added in between the old ones, producing unpredictable results. For this reason, it is a good idea to record your automated mix data on its own separate drum track, then always use record mode (not overdub mode) to punch-in any mix changes. This will automatically erase the old changes throughout the punch-in* 

*region, but since the mix changes are on a separate track, any drum notes will not be erased.* 

*COMMENT: A large number of these mix change events can cause minor slowing of playback due to the large processing requirement. To reduce the number of these events, increase the* Minimum Change *field's setting for these event types (in the MIDI Input Filter screen) to as high a number as acceptable before recording mix changes. This will thin out the mix data during recording, lessening the processing requirement in playback.* 

COMMENT: As with any other mid-sequence control changes, these mix changes only take effect when played in a sequence. This means that if you play a section of a sequence containing a specific controller event, the last played value of that controller will remain until another occurrence of the same controller is played, even if you stop the sequence and start playing it from another location. Because of this, whenever you use one of these events within a sequence, it is important to insert another event of the same type at the beginning of the sequence to set the volume, pan or DRUM MIX setting to an initial value

# Chapter 8: Creating and Editing Sounds

# **Sampling a New Sound**

This function is used to record new sounds into your MPC60. All sampling is done using a 16 bit analog-to-digital converter at a 40kHz sampling rate, and compressing the data into a special 12-bit non-linear storage format. While the MPC60 is essentially a mono sampler, there does exist a way to sample stereo sounds. See the section below entitled "Sampling stereo sounds" for more information.

> *COMMENT: As with all samplers, all sounds are lost when the power is removed. This means that you must load in sounds from a sounds disk every time the MPC60 is turned on, and you must save any edited or newly sampled sounds to disk, or the changes will be lost!*

To sample new sounds, press the SOUNDS key to view the menu screen, then press 5 to select the Sample New Sound option. This will cause the Sample New Sound screen to appear:

```
=========== Sample New Sound ==========A 
Length(sec):26.2 Pre-Record: 1 
Monitor: ON Threshold%(T): 1
Record Level:50 
======================================== 
Meter:T 
======================================== 
<Rec ready>
```
All sampling is done while this screen is showing. The fields and soft keys are:

• The Length field:

This field is used to specify the total recording time to be allocated to the new sample, in increments of .1 second. The longest a single sound can be is 13.1 seconds if your MPC60's sound memory is not expanded, or 26.2 seconds if it is.

*COMMENT: If you frequently find that you need more memory even when all sounds are deleted, you may want to add more memory to the MPC60. See the section "Expanding the Sound Memory" in the Appendix for information about how to do this.* 

*COMMENT: The maximum sound size that will fit on one floppy disk is 13.1 seconds mono or 6.5 seconds stereo. If you save a sound that is larger than this to floppy, the MPC60 will automatically save it as two "split" sound files, each of which fits on a single disk. The first part has "{1}" added to the end of the sound name and has a file size of 773K. The second part has "{2}" added to the end of the sound name and contains the remaining portion of the sound. When part 1 is reloaded, the* 

*MPC60 will prompt you afterwards to insert the disk containing the associated part 2 file. The part 2 file cannot be loaded by itself. Also, to load one of these two-part "split" MPC60 sound files into an MPC3000, the MPC3000 must be running software version 3.12 or higher, available from Roger Linn Design.* 

• The Pre-Record field:

The MPC60 can record a small amount of time before the level threshold is exceeded, insuring that even the low level start of the sound is retained. This field is used to set that amount of pre-record time, in milliseconds. For example, to record 10 milliseconds before the audio threshold is exceeded, enter 10 here. The default value here is 1 millisecond, which is adequate for most sharp attack sounds like drums.

> *COMMENT: When played back, the sound starts playing from the point at which the threshold was exceeded because the Soft Start parameter (in the Edit a Sound screen) is automatically set to the first sample which exceeded the threshold. To hear the pre-record portion of the sound, you must set the Soft Start field to an earlier position within the sound.*

• The Monitor field:

This choice field has two options: ON and OFF. If ON, the signal from the sampling input is heard in the stereo mix outputs. If OFF, it is not. If you are sampling with a microphone in the same room as the speakers, select OFF to avoid audio feedback. Otherwise, select ON to hear the incoming signal in the stereo mix.

• The Threshold%(T) field:

This sets the threshold above which recording will begin once <Rec ready> has been pressed. The range is 0–100% of full scale. A good setting to start with is 1%. Setting Threshold%(T) to 0 will cause recording to begin as soon as <Rec ready> is pressed.

• The Record Level field:

This controls a 99 level digital volume control for the sampling input. There is also a three-position switch on the back panel to select from three volume ranges.

• The Meter section of the screen:

This is a simulation of an analog record level meter. While this screen is present, the meter will constantly display the level of the signal at the input. The threshold setting is graphically represented by a T within the meter's range. If the range is exceeded, ! is displayed to the right of the meter's range to indicate clipping.

• The <Rec ready> soft key:

Pressing this soft key commands the MPC60 to enter Record Ready mode and the bottom line of the screen changes to:

Rec lite=ON when sound rec'd... <Cancel>

During this time the MPC60 stands ready to record, waiting for the incoming audio to exceed the record threshold. Howver, the level meter does not operate during this time, but rather only before <Rec ready> is pressed. If the <Cancel> soft key is pressed during this time, the Record Ready status is canceled and the previous screen status is re-displayed. When the incoming audio signal exceeds the record threshold, the light above the REC button will turn on.

When the entire sample has been recorded, the screen changes to:

=========== Sample New Sound ==========A Sound has been recorded. To hear it, press <Play/Stop>. If you like it, press <Keep&name> to name the new sound. If you don't like it, press <Discard> to discard it and sample again. ======================================== <Play/Stop><Keep&name><Discard>

As the screen explains, sampling is finished. You can now hear the new sound by pressing <Play/Stop>. If you don't like it and want to sample again, press <Discard>. If you want to keep it and give it a name, press <Keep&name>, and the following screen will appear:

============ Name New Sound ===========A Name for new sound: sound001 (Turn data knob to enter LETTER mode, type name with letter keys & press ENTER when done. To assign sound to a program, press PROGRAM/SOUNDS key, option 1.) ======================================== <Done>

Naming the sound is done in the same way as renaming a sequence in the Play/Record screen. When finished naming the sound, press <Done>.

> *COMMENT: The audio input jacks on the rear panel are balanced inputs having a high, low and ground connection using a standard stereo phone jack:*

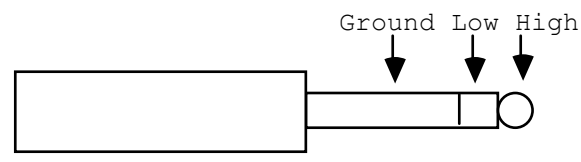

*However, standard mono phone plugs will work fine—the low connection will simply connect to ground*

#### **Sampling stereo sounds**

The MPC60 has only one mono sampling input. Sampling of stereo sounds is accomplished by sampling each side of a stereo signal
separately as two mono sounds, then later combining them into a single stereo sound.

To create a stereo sound:

- 1. Sample the left side of your stereo sound as a mono sound.
- 2. Sample the right side of your stereo sound as another mono sound.
- 3. Press SOUNDS, then 9, then 1, "Make stereo from 2 mono sounds". Read "Stereo sampling" further in this chapter for more information.

### **An example of sampling a new mono sound:**

The following is a step-by-step example of how to record a mono sound from the analog input:

1. Connect a mono audio signal source to the REC IN jack.

2. Press the SOUNDS key, then select 5 from the menu screen. The Sample New Sound screen will appear.

3. Set the fields to the following values:

 Set Length(sec) to 1 Set Monitor to ON Set Record Level to 50 Set Threshold%(T) to 1 Set Pre-record to 1

4. While playing the source signal and watching the screen meter, adjust the rear panel GAIN switch and on-screen Record Level field so that the screen meter goes as far to the right as possible when the sound plays, but not into the clipping region (clipping is indicated by ! to the right of the meter).

5. To begin sampling, press <Rec ready>. The bottom line of the screen will display Rec lite=ON when sound rec'd... <Cancel>.

6. Play the sound into the audio input. Sampling starts once the record threshold is exceeded at the audio input, indicated by the light over the REC button turning on.

7. When recording finishes, the screen changes to:

=========== Sample New Sound ==========A Sound has been recorded. To hear it, press <Play/Stop>. If you like it, press <Keep&name> to name the new sound. If you don't like it, press <Discard> to discard it and sample again. ======================================== <Play/Stop><Keep&name><Discard>

As the screen explains, sampling is finished. To hear the newly sampled sound, press the <Play/Stop> soft key. If you don't like how it turned out, press <Discard> to return to the Sample New Sound screen. If you liked it, press <Keep&name> to keep it and go on to a screen that allows you to name the new sound.

8. The sound must be assigned to a note number within a program before it can be played by pads, sequences or the MIDI input. To do this, press the SOUNDS key and select option 1. Follow the instructions in the "Creating and Editing Programs" chapter of this manual.

9. It is a good idea to save your sound to disk now. IF YOU DON'T, THE SOUND WILL BE LOST WHEN YOU TURN THE POWER OFF! To save your sample to disk, follow the instructions in the "Saving to and Loading from Disk" chapter of this manual for saving a single sound to disk.

## **Editing a sound**

This function is used to edit a sound in your MPC60. The available editing features are:

- Edit the sound's parameter data, including:
	- Initial volume
	- Initial tuning
	- Soft start address
	- Soft end address
	- Automatically find the best soft start address
- Edit the sound's sample data, including:
	- Copy a portion of the sound and insert the copy at any other point within the same sound or a different sound.
	- Delete, reverse, or silence any portion of the sound.

To edit a sound, press the SOUNDS key, then type 6. The following screen will appear:

```
=== Edit Sound:Sound_name ====A 
--- Sound Params -- --- Edit Samples --
Soft st :000.000.00 Zone st :000.000.00 
Soft end:000.000.00 Zone end:000.000.00 
 Length:000.000.00 Play X:AFTR SFT END 
Vol%:100 Tune:+ 0 Do:COPY ZONE-> TEMP 
=================== =================== 
<Ply/Stp> <Best st> <Play X> <Do>
```
There are two parts to this screen—Sound Params and Edit Samples. Sound Params permits the editing of certain parameters stored with the sound file that affect its playback. Edit Samples permits actual editing of the sound's sample data.

#### **The Sound Parameters section of the screen (left side)**

The fields and soft keys are:

• The Edit Sound field (title line of screen):

This field is used to select the sound to be edited. It can be selected in one of two ways:

- 1. Press one of the front panel pads. The sound currently assigned to that pad will be selected.
- 2. Use the Data Entry knob. Each click of the control will select the next sound in an alphabetized list of all available sounds in memory.

Once a sound is selected, the Soft St, Soft end, Length, Vol%, and Tune fields will immediately be updated to show the newly selected sound's settings. Also, if the selected sound is stereo, "(ST)" appears to the right of the sound name.

### • The Soft St (soft start) field:

When a sound is played, play actually starts not at the absolute beginning of the sound but rather at the position within the sound specified in this field. It is actually three interrelated fields:

- 1. Seconds (0–999),
- 2. Milliseconds (0–999), and
- 3. Samples (0–39; at the 40kHz sample rate, there are 40 samples to a millisecond.)

Increasing this value above 000.000.00 will cause the sound to start playback from a location later than the actual start, but will retain the unused beginning portion of the sound. It is possible to delete this unused portion by using the <Do> soft key, described below. To find the best soft start address for the sound automatically, use the <Best st> soft key, described below.

### • The Soft end field:

When a sound is played, play actually stops not at the absolute end of the sound but rather at the position within the sound specified in this field. It is a seconds.milliseconds.samples-format field as used in the Soft st field above. Decreasing this value below the address in the Length field will cause the sample to stop playing sooner than the actual end, but will not delete the unused end of the sound from memory. However, the end can be deleted from memory by using the <Do> soft key, described below.

### • The Length field:

This field shows the total size of the sound, in seconds.milliseconds.samples format. This field is for indication only—it cannot be edited directly.

• The Vol% (volume percentage) field:

This is an initial volume control for the sound, and affects all outputs. The range is 1 to 200% and is initially set to 100%. The intended purpose of this parameter is to adjust the sound's volume to be roughly equal to the levels of other sounds.

• The Tune field:

This is an initial tuning setting for the sound. This tuning value adds to the other tuning values found in the program and to each note's Note Variation tuning data. The range is from -120 to +60 in increments of 0.1 semitone. The intended purpose of this parameter is to adjust the sound's tuning to be at the apparent center of its range.

#### • The <Play X> soft key:

Pressing this soft key plays the selected sound, from soft start address to soft end address, at full velocity level through the stereo mix outputs, panned center.

• The <Best st> (best start) soft key:

This function automatically finds the point within a sound at which the drum strike begins, bypassing any dead space at the beginning of the

sound which could cause playback delays. Pressing this soft key causes the following screen to appear:

```
========= Find Best Soft Start ========A 
Start threshold%: 5 
Press <Do it> to change SOFT START to 
earliest sample that exceeds threshold. 
======================================== 
<Do it>
```
It works by searching through the sound for the earliest sample that exceeds the threshold entered into the Start threshold field. To find the best start, enter a number into the field (5% is a good starting point) and press <Do it>. At that time, the Edit Sound screen reappears with the Soft st field set to the optimum starting value. Experiment with the threshold value. A value too low will start the sound too early, causing a slight playback delay; a value too high will start too far into the sound, cutting off too much of the beginning.

#### **The Edit Samples section of the screen (right side)**

This section allows the editing of the sound's actual sample data. The following is a description of the fields and soft keys.

• The Zone st (zone start) and Zone end fields:

These two fields are used to edit the actual sample data. They define the start and end of a zone to be altered with the Do field and <Do> soft key. The contents of the zone can be copied, deleted, silenced, or reversed. Both fields are of the seconds.milliseconds.samples format as described in the Soft st section above.

• The Play X field:

This field works in conjunction with the <Play X> soft key to audition any portion of the sound before editing. When the <Play X> key is pressed, it plays the portion of the sound that is currently selected in the PLAY X field, a choice field. The options are:

> ALL (the entire sound) ZONE (from the start to the end of the zone) TEMP (the current contents of the temporary storage area) BEFORE ZONE (the portion of the sound before the zone start) AFTER ZONE (the portion of the sound after the zone end) BEFR SOFT ST (the portion of the sound before the soft start) AFTR SFT END (the portion of the sound after the soft end)

*COMMENT: Because of the way the MPC60 internally plays sounds, up to approximately 20 milliseconds (randomly) of the*  *end of a sound is not heard. Take this into account when playing a portion of a sound. For example, when playing a region from 001.000.00 to 002.000.00, you may only hear all but the last 20 milliseconds of this region.* 

• The Do field:

This field works in conjunction with the <Do> soft key. It is a choice field, used to select one of a number of editing operations that will be performed when the <Do> soft key is pressed. The options are:

> COPY ZONE->TEMP (copy the contents of the zone to the temporary storage area)

- INS TEMP->ZON ST (copy the contents of the temporary storage area and insert them at the address shown in the Zone st field)
- INS TEMP->ZN END (copy the contents of the temporary storage area and insert them at the address shown in the Zone end field)

DELETE ZONE (delete the contents of the zone and close the gap)

DEL BEFR SOFT ST (delete the area before the soft start) DEL AFTR SFT END (delete the area after the soft end) SILENCE ZONE (silence the contents of the zone) REVERSE ZONE (reverse the contents of the zone)

*COMMENT: The contents of the temporary storage area are lost whenever the Edit Sound screen is exited.* 

• The <Play X> soft key:

This soft key works in conjunction with the Play X field. When pressed, it plays the portion of the sound that is currently displayed in the Play X field.

• The <Do> soft key:

This soft key works in conjunction with the Do field. When pressed, it performs the action currently selected in the Do field.

# **Renaming, Copying, and Deleting a Sound**

To rename, copy, or delete a sound, or delete all sounds, select option 7 from the SOUNDS menu. The following screen will appear:

```
====== Rename, Copy, Delete Sound =====A 
Select sound:Sound_name 
======================================== 
<Play> <Rename> <Copy> <Delete>
```
The fields and soft keys are:

• The Select sound field:

This field is used to select the sound to be renamed, copied, or deleted. It is a choice field containing an alphabetic list of all sounds in memory. Pressing a pad will select the sound currently assigned to that pad in the current program.

• The <Play> soft key:

Pressing this soft key plays the selected sound at full velocity level through the stereo outputs.

• The <Rename> soft key: Pressing this soft key causes a new field, New name, to appear below the Select sound field:

```
============= Rename Sound ============A 
Select sound:Sound_name 
    New name:Sound_name 
======================================== 
<Do it>
```
Enter the new name in the New name field, using the same method as was used to edit the Sequence Name field in the Play/Record screen. Once the new name is entered, press <Do it>.

• The <Copy> soft key:

Pressing this soft key causes a new field, Name for copy, to appear below the Select sound field:

```
============== Copy Sound =============A 
Select sound:Sound_name 
Name for copy:Sound_name 
======================================== 
<Do it>
```
Enter the name for the copy in the Name for copy field, using the same method as was used to edit the Sequence Name field in the Play/Record screen. Once the new name is entered, press <Do it>.

• The <Delete> soft key: Pressing this soft key causes the following screen to appear:

```
============= Delete Sound ============A 
Select sound:Sound_name 
Mode:DELETE SOUND 
======================================== 
<Do it> <DEL ALL SNDS!>
```
This screen has an additional field, Mode, which has three options: DELETE SOUND Delete the entire sound. DELETE LEFT SIDE (CONVERT MONO) Delete the left side of the sound only, thereby converting the

> sound to mono. DELETE RIGHT SIDE (CONVERT MONO) Delete the right side of the sound only, thereby converting the sound to mono.

Press <Do it> to perform the deletion.

Pressing <Del ALL SNDS!> causes the screen to change to the following:

```
==== DELETE ALL SOUNDS FROM MEMORY! ===A 
ARE YOU SURE YOU WANT TO DELETE ALL 
SOUNDS FROM MEMORY? 
======================================== 
<DELETE ALL!>
```
Pressing <DELETE ALL!> will delete all sounds from memory.

# **Triggering a Sound from an External Signal—the Audio Trigger**

This feature of the MPC60 allows one of its internal sounds to be triggered by an external transient audio signal. The triggering is nondynamic. If dynamic triggering or triggering of more than one sound is needed you must use an analog trigger-to-MIDI converter, available from various manufacturers.

To select this feature, choose option 8, Audio Trigger, from the SOUNDS screen. The following screen will appear:

```
==== Audio Trigger (Use Sync Input) ===A 
Plays note:64/A01-Sound_name 
(Triggering is only active while this 
screen is displayed.) 
========================================
```
To use this feature, connect the triggering signal to the SYNC IN jack on the rear panel of the MPC60. The triggering signal can be any percussive sound, but best results will be achieved by using a signal of consistent dynamics and little background noise. The SYNC LEVEL control on the rear panel should be used to set the triggering threshold.

The only field on this screen is the Plays note field. This is used to select which of the 64 note numbers (35–98) in the current program will play when the signal is received. Since the triggering is non-dynamic, the sound will always play at full velocity.

> *COMMENT: Triggering can only be done while this screen is showing, and therefore sequences cannot be played while triggering is being done.*

# **Stereo Sampling**

Stereo sampling is accomplished by sampling each side of a stereo signal separately as two mono sounds, then combining them to a single stereo sound. Two new features help to synchronize the two sides into a stereo sound.

To create a stereo sound, first sample each side of the incoming signal as two mono sounds. To combine the two mono sounds into a single stereo sound, press SOUNDS, then 9, then 1, and the following screen will appear:

```
==== Make Stereo From 2 Mono Sounds ===A 
Left: Snare_drum_L 
Right:Snare_drum_R 
(Press <Do it> to make Left stereo & 
move Right to Left's new Right side.) 
======================================== 
          <Ply/Stp>
```
In the two upper fields, select the two mono sounds to be combined to stereo. When <Do it> is pressed, the right sound will be deleted from memory and the left sound will be converted to the new stereo sound.

> *COMMENT: If the two mono sounds you are combining to stereo are each larger than 1/3 of the total MPC60 available memory, you may get a "not enough memory" message. To combine these large sounds, load the sounds in the following order: With all sound memory free, load or sample the left sound first, then load or sample the right sound, then combine them to stereo. This will allow the combining of sounds each of which are ½ the size of available memory. For example, in an expanded MPC60, this will permit combining two 13 second mono sounds to stereo.*

The next step is to synchronize the timing of the two sides or the new stereo sound. Press SOUNDS, then 9, then 2, to view the following screen:

```
== Adjust L/R Timing of Stereo Sound ==A 
Sound: Snare_drum (ST)<br>Lft start:00.000.00 Rt start:00.000.00
Lft start:00.000.00<Find> thres: 0% Right phase:NORMAL 
======================================== 
<Make perm><Ply/Stp><Find best><InvertR>
```
Select the new stereo sound in the SOUND field. The LEFT START and RIGHT START fields have a similar function to the SOFT START field in the EDIT SOUND screen—they display the location within the sound that play starts, as SECONDS.MILLISECONDS.SAMPLES. The difference is that in this screen, there is a separate Soft Start parameter for each side. To synchronize, you must independently set these two fields to the desired starting sample within the sound, using one of two autosynchronization features. Once set, pressing <Make perm> makes your settings permanent within the sound.

There are two synchronization methods to help you set these two fields.

### *Method 1: If the sound has a sharp attack such as a drum strike*

If the sound has a sharp attack such as a drum strike, set the THRESHOLD field to "1" and press <Find best>. This will set each START field independently to the first sample that exceeds 1% of full dynamic range. This should synchronize the audible starts of each side to each other. If your sound has some noise before the start, you may need to set THRESHOLD to a higher value to bypass the noise. Press <Ply/Stp> to verify that synchronization worked and save the sound to disk.

### *Method 2: If the sound doesn't have a clear start, such as a sampled phrase from a recorded song*

If your sound doesn't have a blank space before the intended start, then you can't use the <Find best> method above. In this case, you must use the following process:

- 1. Listen only to the MPC60's left output. Manually adjust the LEFT START field until pressing <Ply/Stp> causes the sound to start playing as close as possible to the intended start location. Use the SECONDS sub-field (00.000.00) to make gross adjustments then use the MILLISECONDS sub-field (00.000.00) to make fine adjustments.
- 2. Listening only to the right output, do the same for the RIGHT START field. Now, the sides are roughly synchronized.
- 3. To fine-tune the synchronization, press <InvertR>. This will perform a process called "phase inversion" to the right side, making the right side out-of-phase with the left. (When finished, the RIGHT PHASE field will show "INVERT".) In your external mixer, pan both sides together to mono and listen to both sides. When the sides of a stereo recording are out-of-phase and mixed together to mono, any instruments panned to the center of the stereo recording such as bass and lead vocal will not be heard, or will be heard at a greatly reduced volume.
- 4. Fine tune either the LEFT START or RIGHT START field until pressing <Ply/Stp> causes the greatest reduction in volume of any center-panned sounds such as bass or lead vocal. It is best to adjust the MILLISECONDS sub- field first (00.000.00), then the SAMPLES part (00.000.00). When the volume of these center-panned instruments is least, the sides are synchronized.
- 5. To test the synchronization, press <InvertR> to return the right side to normal phase, pan the left and right outputs to normal stereo in your mixer, and press <Ply/Stp>.
- 6. If it sounds good, make your changes permanent by pressing <Make perm>, then save the sound to disk. If necessary, adjust the SOFT END or SOFT START in the EDIT SOUND screen.

*COMMENT: To load an MPC60 stereo sound into an MPC3000, the MPC3000 must be running software version 3.12 or higher, available from Roger Linn Design.* 

# **Sound Compression**

Sounds may be compressed to  $\frac{1}{2}$  their original size to save sound memory space. This gives an MPC60 with memory expansion (26.2 seconds) an equivalent maximum sound memory of 52.4 seconds! Compression does, however, add distortion and reduce clarity in the treble frequencies, and can add much distortion to sounds containing a large amount of high frequencies such as crash cymbals.

To compress a sound, press SOUNDS, then 9, then 3, and the following screen will appear:

```
============ Compress Sound ===========A 
Sound:Long_sound
Right:Snare_drum_R 
Press <Do it> to compress to 1/2 size.
Tune must be 0 or more. 
======================================== 
          <Ply/Stp>
```
In the SOUND field, select the sound to be compressed, then press <Do it>. The selected sound's tuning is displayed in the TUNE field. (This is the same parameter as in the EDIT SOUND screen.) During the compression process, 120 is subtracted from the tuning in order to compensate for the faster play of the smaller sound. Since -120 is the lowest possible tuning, compression is only permitted on sounds with a tuning of 0 or greater. If your sound's tuning is below 0, you must retune it to 0 before compressing.

After compression, save the sound to disk. It's a good idea to save it to a different file than the original uncompressed sound. That way, you have the option of loading either the normal or compressed version of the sound as needed.

Chapter 9: Saving to and Loading from Disk

# **Overview**

The MPC60 has a built-in 3.5-inch double sided, double density disk drive for storing data. An optional interface, sold by Roger Linn Design, lets you connect SCSI drives such the Iomega Zip drive for vastly increased storage and save/load speed. (See the appendix for ordering information.) This chapter describes the procedures for saving and loading the various types of files. Since the MPC60 loses all sequence and sound data when the power is removed, it is important always to save any changes to disk before turning the power off.

> *COMMENT: Although the MPC-SCSI hard disk interface is an optional accessory, this chapter describes disk operations for both floppy and hard disk storage. If you don't have the MPC-SCSI interface and a hard disk installed, your data screens will appear slightly different than shown in the following descriptions. The specific differences are detailed where they occur.*

Each 2DD floppy disk can store up to 793KB of data but not more than 112 separate files.

### **The six different file types:**

All data are stored to disk as **files**. All disk files used on the MPC60 use a 16-character file name, which you assign to the file when it is saved to disk. In addition, there is a three-letter **file extension,** which is used to differentiate the file types. The six types of files (and file name extensions) are:

- 1. FILENAME.SEQ: This file contains a single sequence.
- 2. FILENAME.ALL: This file contains all 99 sequences and all 20 songs.
- 3. FILENAME.SND: This file contains a single drum sound.
- 4. FILENAME.PGM: This file holds the contents of a single program and the names of all sounds used by that program, but it does not contain the actual sounds.
- 5. FILENAME.APS: This file holds the contents of all eight programs and the names of all sounds used in those programs, but it does not contain the actual sounds.
- 6. FILENAME.PAR: This file contains all settings that are normally retained in the MPC60, even when power is removed. These parameters are not saved within any other file type.

Before proceeding, be aware of these important points:

• When new disks are purchased, they are not formatted. Before using the disks, you MUST format each one using option 8 from the DISK menu (Copy,format,other). Disks pre-formatted to MS-DOS 720K format will work, but they will have higher capacity (793K vs. 720K) if you format them again on the MPC60.

• The 3.5-inch disks used in the MPC60 should be double-sided, doubledensity disks (2DD).

• NEVER REMOVE A DISK FROM THE DISK DRIVE WHILE THE LIGHT ON THE FRONT OF THE DISK DRIVE IS ON!

To access the disk functions, press the DISK key. The following screen will appear:

```
== Save to Disk == == Load, Other ==A1.A sequence 7.Load, erase, rename
2.All seqs & songs 8.Copy, format, other
3.A sound 9.Select disk 
4.A program 
5.All programs 
6.System parameters 
            Select option:
```
The above screen displays a list of disk options. To select one, type the number of the desired option. Each of the options is described in detail in the following sections. (The 9th option, Select disk, will appear only if a SCSI hard disk is connected—this requires the Marion Systems MPC-SCSI upgrade.)

### **The light above the DISK key**

The light above the DISK key has the same function as the light on the disk drive— to indicate that the disk drive is in use. In version 2 software, this light was used as a warning to indicate that some data in memory had been edited and therefore needed to be saved. Unfortunately, this feature had to be removed in order to make room in the ROM memory for all of version 3's new features.

# **Saving Files**

There are six options in the DISK key menu for saving files:

- 1. Save a sequence
- 2. Save all sequences and songs
- 3. Save a sound
- 4. Save a program
- 5. Save all programs and sounds
- 6. Save system parameters

The screens for all of these save operations are very similar. All are discussed in the following sections.

### **Saving a SEQ File (Single Sequence)**

To save a single sequence, select 1 (A sequence) from the DISK key menu screen. The following screen will appear:

============ Save a Sequence ==========A Seq:23-Sequence\_name Size: 0K Disk:SCSI DISK PART A Free: 793K ======================================== <Do it> <select disk>

The fields and soft keys are:

• The Seq field (sequence number):

 In this field, select the sequence number to be saved. The sequence name is shown to the right. The file name will be created from the sequence's name and the file extension will be SEQ.

• The Disk field:

This field only appears if your MPC60 contains a Marion Systems MPC-SCSI interface and a hard disk is connected to its SCSI port. It shows the active disk device: the floppy drive or one of the hard disk partitions. It is for display only and cannot be edited. To change from floppy drive to hard disk or vice versa, you must press <Select disk>.

• The Size field:

This field shows the size of the selected sequence in kilobytes. In order for a sequence to be saved, this value must be less than the free space on disk shown in the Free field .

• The Free field: This shows the amount of free space on disk.

• The <Do it> soft key:

Pressing this soft key saves the selected sequence to disk.

• The <Select disk> soft key:

This soft key only appears if your MPC60 contains a Marion Systems MPC-SCSI interface and a hard disk is connected to its SCSI port. It is used to change the active disk device from the floppy drive to one of the hard disk partitions or vice versa. Pressing <Select disk> causes this screen to appear:

============== Select Disk ============A Select disk, then press <Select it> to return to previous screen. Disk:SCSI DISK PART A ======================================== <Select it>

To select a different disk device, select it in the Disk field, then press <Select it>. The options are:

> FLOPPY DISK SCSI DISK PART A SCSI DISK PART B SCSI DISK PART C (and other hard disk partitions if they exist)

When <Select it> is pressed, the previous screen will be redisplayed and the selected disk drive will be active.

## **Saving an ALL File (All Sequences and Songs)**

To save a single file that contains all 99 sequences and 20 songs, select 2 (All seqs & songs) from the DISK key menu. The following screen will appear:

```
====== Save All Sequences & Songs =====A 
File name:All_file_name Size: 0K 
Disk:SCSI DISK PART A Free:27793K 
======================================== 
<Do it> <select disk><select disk>
```
The fields and soft keys are:

• The File name field:

Enter the file name in this field. The name can be changed in the same manner as the sequence name field in the Play/Record screen. The file's extension will be ALL.

• The Disk, Size, and Free fields: These fields have the same functions as in the Save Sequence screen described above.

• The <Do it> soft key: Press this key to save the file to disk.

• The <Select disk> soft key:

This soft key only appears if your MPC60 contains a Marion Systems MPC-SCSI interface and a hard disk is connected to its SCSI port. It has the same function as in the Save Sequence screen described above.

## **Saving a SND File (Single Sound)**

To save a single sound to disk, select 3 (A sound) from the DISK key menu. The following screen will appear:

```
============= Save a Sound ============A 
Sound:Sound name Size: 0K
Disk:SCSI DISK PART A Free: 793K
======================================== 
<Do it> <Select disk>
```
The fields and soft keys are:

• The Sound field:

In this field, select the sound to be saved. The sound's name will be used for the file name and the file extension will be SND.

• The Disk, Size, and Free fields: These fields have the same functions as in the Save Sequence screen described above.

• The <Do it> soft key: Press this key to save the file to disk.

• The <Select disk> soft key:

This soft key only appears if your MPC60 contains a Marion Systems MPC-SCSI interface and a hard disk is connected to its SCSI port. It has the same function as in the Save Sequence screen described above.

> *COMMENT: The maximum sound size that will fit on one floppy disk is 13.1 seconds mono or 6.5 seconds stereo. If you save a sound that is larger than this to floppy, the MPC60 will automatically save it as two "split" sound files, each of which fits on a single disk. The first part has "{1}" added to the end of the sound name and has a file size of 773K. The second part has "{2}" added to the end of the sound name and contains the remaining portion of the sound. When part 1 is reloaded, the MPC60 will prompt you afterwards to insert the disk containing the associated part 2 file. The part 2 file cannot be loaded by itself. Also, to load one of these two-part "split" MPC60 sound files into an MPC3000, the MPC3000 must be running software version 3.12 or higher, available from Roger Linn Design.*

## **Saving a PGM File (Single Program & Sounds)**

To save a single program and all sounds used by that program, select 4 (A program) from the DISK key menu. The following screen will appear:

========= Save a Program (PGM) ========= Program:19-Program name Size: 0K<br>Disk:SCSI DISK PART A Free: 793K Disk:SCSI DISK PART A Save:PROGRAM+SOUNDS (NORMAL) Replace same sounds on disk:NO (FASTER) ======================================== <Do it> <select disk><select disk>

Saving a program involves two steps, which occur automatically when <Do it> is pressed:

1. The Program file that contains all program data, including the names of all sounds used by the program (but not the sound data itself), is saved.

2. Each sound used by the program is individually saved as a sound file. If a sound file on the disk has the same name as the sound being saved, the new sound won't be saved.

The fields and soft keys are:

• The Program field:

In this field, enter the program number to be saved (1–8). The program's name is shown to the right. The program file name will be created from the program name, and the file's extension will be PGM.

• The Disk field: This field has the same function as in the Save Sequence screen described above.

• The Size field:

This field shows the combined size of the program file and all sound files to be saved. (Program files only require 4K each.) Since sound files with the same name as those already on disk won't be saved, it is possible that not as much free space will be needed as is indicated in this field .

• The Free field:

This shows the amount of free space on the selected disk.

*COMMENT: The MPC60 will allow large programs to be saved onto multiple disks. If the total size of the PGM file and its sound files exceeds the free space on the inserted floppy disk, a warning will appear on the screen, informing you how many disks will be needed. The MPC60 will save the PGM file and as many sound files as will fit onto the first disk. Then, it will present a screen asking you to insert another disk and will save as many sound files as will fit onto that disk. This process will continue until all files have been saved. To load this program file later, simply load the PGM file—it will load along with the sound files from the first disk, then a screen will appear asking you to insert the other disks, one by one, in order to load the remaining sound files.*

• The Save field:

Program files contain no sound data so when saving a program, the sounds used by the program are normally also saved at the same time. This choice field permits the option of saving the program file by itself without the accompanying sound files. The two options are:

> 1. PROGRAM+SOUNDS (NORMAL): This is the normal setting, saving first the program file then each sound file used within the program.

2. PROGRAM ONLY (NO SOUNDS):

This option allows only the program file to be saved without any sounds.

• The Replace same sounds on disk field:

This field appears only if PROGRAM+SOUNDS (NORMAL) is selected in the field above. It has two options:

### 1. NO (FASTER):

When saving a program (and its sounds), if a sound file exists on disk with the same name as one of the sounds to be saved, the file is not overwritten by the sound in memory. If when saving a program you know that the sounds have not changed, this option will permit a faster save.

2. YES:

When saving a program (and its sounds), if a sound file exists on disk with the same name as one of the sounds to be saved, the disk file is overwritten by the sound in memory. If when saving a program you know that the sounds have changed, you should select this option.

• The <Do it> soft key:

Press this key to save to disk the program file and each individual sound file used in the program.

• The <Select disk> soft key:

This soft key only appears if your MPC60 contains a Marion Systems MPC-SCSI interface and a hard disk is connected to its SCSI port. It has the same function as in the Save Sequence screen described above.

### **Saving an APS File (All Programs and Sounds)**

To save all programs and all sounds in memory, select 5 (All programs) from the DISK key menu. The following screen will appear:

========== Save All Programs ========== File name:File\_name Size: 0K Disk:SCSI DISK PART A Free:30793K Save:APS FILE + SOUNDS (NORMAL) Replace same sounds on disk:NO (FASTER) ======================================== <Do it> <select disk><select disk>

Two steps occur automatically when <Do it> is pressed:

- 1. The All Programs and Sounds file (APS), which contains the data for all eight programs and the names of all sounds in memory (but not the sound data itself), is saved.
- 2. Each sound in memory (even sounds not currently assigned to a program) is individually saved as a sound file. If a sound file on the disk has the same name as the sound being saved, the new sound won't be saved.

The fields and soft keys are:

• The File name field:

Enter the name for the file in this field. The name can be changed in the same way as the Sequence Name field in the Play/Record screen. The file's extension will be APS.

• The Disk field:

This field has the same function as in the Save Sequence screen described above.

• The Size field:

This field shows the combined size of the APS file and all individual sound files to be saved. (APS files require 48K.) Since sound files with the same name as those already on disk won't be saved, it is possible that not as much free space will be needed as is indicated in this field.

• The Free field:

This shows the amount of free space on the selected disk.

*COMMENT: The MPC60 will allow large APS files to be saved onto multiple disks. If the total size of the APS file and its sound files exceeds the free space on the inserted floppy disk, a warning will appear on the screen, informing you how many disks will be needed. The MPC60 will save the APS file and as many sound files as will fit onto the first disk. Then, it will present a screen asking you to insert another disk and will save as many sound files as will fit onto that disk. This process will continue until all files have been saved. To load this APS file later, simply load the APS file from the first disk—it will load along with the sound files from the first disk, then a screen will appear asking you to insert the other disks, one by one, in order to load the remaining sound files.* 

• The Save field:

Program files contain no sound data, so when saving a program the sounds used by the program are normally also saved at the same time. This choice field permits the option of saving the program file by itself without the accompanying sound files. The two options are:

> 1. APS FILE + SOUNDS (NORMAL): This is the normal setting, saving first the APS file then each sound file currently in memory.

2. APS FILE ONLY (NO SOUNDS): This option allows only the APS file to be saved without any sounds.

• The Replace same sounds on disk field:

This field appears only if APS FILE + SOUNDS (NORMAL) is selected in the field above. It has two options:

1. NO (FASTER):

When saving an APS file and sounds, if a sound file exists on disk with the same name as one of the sounds to be saved, the file is not overwritten by the sound in memory. If when doing an APS save you know that the sounds have not changed, this option will permit a faster save.

2. YES:

When saving an APS file and sounds, if a sound file exists on disk with the same name as one of the sounds to be saved, the file is overwritten by the sound in memory. If when doing an APS save you know that the sounds have changed, you should select this option.

• The <Do it> soft key:

Press this key to save to disk the APS file and each individual sound file currently in memory.

• The <Select disk> soft key:

This soft key only appears if your MPC60 contains a Marion Systems MPC-SCSI interface and a hard disk is connected to its SCSI port. It has the same function as in the Save Sequence screen described above.

## **Saving a PAR File (System Parameters)**

A number of parameters in the MPC60 are not saved in SEQ, ALL, SND, PGM, or APS files. These settings, called **system parameters**, are retained in a special memory that doesn't lose its contents when the power is turned off. These settings include:

- Names for all 64 MIDI channels
- Master tempo
- BPM/FPB select and frames per second select
- MIDI Input Filter settings
- Default settings for initializing sequences

. . .and many more (see the Appendix for a complete list).

These settings can be saved to disk in a file called a **parameter** file, which has the file extension **PAR**. To save a parameter file, select 6 (System parameters) from the DISK key menu. The following screen will appear:

```
=========== Save Parameters ===========A 
File name:File_name Size: 2K
Disk: SCSI DISK PART A Free: 793K
======================================== 
                        <Select disk>
```
The fields and soft keys are:

• The File name field:

Enter the name for the file in this field. The name can be changed in the same way as the sequence name field in the Play/Record screen. The file's extension will be PAR.

• The Disk, Size, and Free fields:

These fields have the same functions as in the Save Sequence screen described above.

• The <Do it> soft key: Press this key to save the file to disk.

• The <Select disk> soft key:

This soft key only appears if your MPC60 contains a Marion Systems MPC-SCSI interface and a hard disk is connected to its SCSI port. It has the same function as in the Save Sequence screen described above.

# **Loading, Erasing, or Renaming Files**

This function is used to either load, erase, or rename files on the current disk. In the case of a load, the screens will guide you to load the file into the proper place, according to the file extension (the three letters after the period in a file name, e.g., PGM).

To load, erase, or rename a file on disk, select 7 (Load,erase, rename) from the DISK key menu. The following screen will appear:

```
======= Load/Erase/Rename Files =======A 
File:File_name.ALL Size: 0K
Disk:SCSI DISK PART A Free(seq): 793K 
======================================== 
<Load> <Erase> <Rename><Select disk>
```
The fields and soft keys are:

• The File field:

This field is used to select the disk file to be loaded, erased, or renamed. Use the Data Entry Knob to select from an alphabetical list of the files on the current disk. File names can be up to 16 characters, and are followed by a period and a three-character extension, which identifies the type of file:

> SEQ: a single sequence ALL: all sequences and songs SND: a single sound PGM: a single program APS: all programs and sounds PAR: system parameters

• The Size field:

This field shows the size (in kilobytes) of the selected file. It is for display only and cannot be edited.

• The Free(seq) field:

If a SEQ, ALL, or PAR file is selected in the File field, this field shows the amount of available sequence memory. If a SND, PGM, or APS file is selected, this field appears as Free(snd) and shows the amount of available sound memory. By comparing the file size to the available memory, you will be able to see if there is enough space available to load the selected file. This field is for display only and cannot be edited.

• The Disk field:

This field only appears if your MPC60 contains a Marion Systems MPC-SCSI interface and a hard disk is connected to its SCSI port. It shows the active disk device, either the floppy drive or one of the hard disk partitions. It is for display only and cannot be edited. To change from floppy disk to hard disk or vice versa, you must press <Select disk>.

• The <Load> soft key:

Pressing this soft key loads the selected file. Instructions for loading various file types are given in the following sections.

• The <Erase> soft key:

Press this soft key to erase the selected file from the disk. An additional screen will appear asking you to confirm the erasure.

• The <Rename> soft key:

To rename the selected file, press this soft key. The following screen will appear:

```
============ Rename a File ============A 
Rename the file: FILENAME.PGM 
to the new name: FILENAME 
======================================== 
<Rename it>
```
To rename the file, enter the new name in the lower field in the same manner as you would change the Sequence Name field in the Play/Record screen, then press the <Rename it>soft key.

• The <Select disk> soft key:

This field only appears if your MPC60 contains a Marion Systems MPC-SCSI interface and a hard disk is connected to its SCSI port. It is used to change the active disk device from the floppy drive to one of the hard disk partitions or vice versa. If <Select disk> is pressed, the following screen appears:

```
============== Select Disk ============A 
Select disk, then press <Select it> to 
return to previous screen. 
Disk:SCSI DISK PART A
```
======================================== <Select it>

To select a different disk device, choose it in the Disk field, then press the <Select it>soft key. The options are:

> FLOPPY DISK SCSI DISK PART A SCSI DISK PART B SCSI DISK PART C (and other hard disk partitions if they exist)

When <Select it> is pressed, the previous screen will be redisplayed and the selected disk device will be active.

## **Loading a SEQ File (Single Sequence)**

If a SEQ file is selected and <Load> is pressed, you'll see the following screen, in which you are asked which sequence number to load the sequence into:

```
===== Load a Sequence file (.SEQ) =====A 
Load into sequence:02-Sequence_name 
======================================== 
<Load it>
```
Select the sequence number to load the file into, then press <Load it>.

### **If the file is an MPC60 version 1 or 2 SEQ file**

If the SEQ file is a MPC60 version 2 file, additional screens are presented:

```
=========== Load V2 SEQ File ==========A 
Each drum note's pad assignment must be 
converted to a MIDI note number using the 
editable table in the next screen. To 
standardize note-to-instrument 
assignments, use General MIDI numbers. 
======================================== 
<Next screen>
```
After pressing <Next screen>:

=========== Load V2 SEQ File ==========A Use the same assigments for loading SET or ST1 files. If confused, just load it. -------- Conversion Table ---------- MPC60 pad:HIHT (A01) Becomes note:56 (Gen MIDI:COWBELL ) ======================================== <Load it>

In software version 1 or 2 SEQ files, notes in drum tracks were assigned to one of 32 pad names (HIHT-DR16). In the Version 3 software, notes in drum tracks are assigned not to pad numbers, but rather to one of 64 MIDI note numbers (35–98). Therefore, all drum notes in version 1 or 2 SEQ files must be converted from pad assignments to note number assignments. This is done using the conversion table in the screen above. The conversion table consists of two fields:

> • The MPC60 pad field: Select an MPC60 pad name in this field (HIHT, SNR1, SNR2, etc.) For convenience, the pad number is shown to the right .

• The Becomes note field:

This field shows the note number currently assigned to the MPC60 pad name shown in the field above. There is a unique note number assigned to each of the 32 MPC60 pad names. To change the note number assignment, edit the contents of this field. For help in deciding which note number to use, the General MIDI instrument assignment for the displayed note number is shown to the right.

It is not necessary to edit the table. Your Version 1 or 2 sequence will load and play just fine if you press <Load it> without editing the table. The only reason to edit the table is if you want the note number assignments of the notes in the sequence's drum tracks to correspond to specific instruments. By default, MPC60 pad names will be translated to General MIDI note numbers having the same instrument name. For example, all notes assigned to the MPC60 pad BASS will be translated by default to note number 36, which has a General MIDI assignment of Bass Drum 1. It is desirable to use General MIDI note number assignments because this is the standard for instrument note number assignments played over MIDI.

This conversion table is also used to convert MPC60 SET or ST1 files, in which case the sound assignments are converted from pad numbers to note numbers. If you modify the conversion table, make sure that the same settings are used when loading any Version 1 or 2 SET or ST1 files that you plan to use with the converted SEQ files.

If you modify the conversion table from the factory-preset defaults, your changes will be retained in memory even after power is turned off, so

that the next time you load a Version 1 or 2 MPC60 sequence, it will be converted using your edited conversion assignments.

### **Loading an ALL File (All Sequences and Songs)**

If an ALL file is selected and <Load> is pressed, the following screen appears, asking if you want to load the entire file or only one sequence:

```
============= Load All File ===========A 
1.Load entire file 
2.Load a single sequence 
======================================== 
              Select option:
```
If "1" is pressed, an additional screen will appear warning you that all sequences and songs currently in memory will be erased:

```
==== Load All Seqs and Songs (.ALL) ===A 
This will erase all sequences and songs 
currently in memory! 
======================================== 
<Do it>
```
Press <Do it> to load the entire ALL file.

If "2" is pressed from the above menu screen, an additional screen will appear asking which sequence to load from the file:

```
==== Load 1 Sequence From ALL File ====A 
Load seq:01-First_sequence 
Into seq:02-(unused) 
======================================== 
<Do it>
```
To load a single sequence, enter the sequence number from the ALL file that you want to load in the Load seq field, and the destination sequence number in memory in the Into seq field, then press <Do it>.

### **If the file is an MPC60 version 1 or 2 ALL file**

If the ALL file is a MPC60 version 1 or 2 file, additional screens are presented, just as when an MPC60 version 1 or 2 SEQ file is loaded. (See the section above entitled, "Loading an MPC60 Version 1 or 2 SEQ file.") The only difference is that in this case, each sequence within the ALL file will be converted using the pad-to-note conversion table.

### **Loading a SND File (Single Sound)**

If a SND file is selected and <Load it> is pressed, the sound loads immediately. No other screens are presented. To assign the newly loaded sound to be played from a pad, you must press SOUNDS, then 1 ("Assign sounds, Select Program").

> *COMMENT: The maximum sound size that will fit on one floppy disk is 13.1 seconds mono or 6.5 seconds stereo. If a larger sound file is saved to a floppy, the MPC60 will automatically save it as two "split" sound files, each of which fits on a single disk. The first part has "{1}" added to the end of the sound name and has a file size of 773K. The second part has "{2}" added to the end of the sound name and contains the remaining portion of the sound. If you attempt to load one of these "part 1" files, the MPC60 will prompt you afterwards to insert the disk containing the associated part 2 file. The part 2 file cannot be loaded by itself.*

## **Loading a PGM File (Single Program and Sounds)**

A program file (FILENAME.PGM) contains all information about the program except the actual sound data used in the program. When loading a program file, each sound file used by the program is loaded at the same time. If a PGM file is selected for load, the following screen appears:

```
============= Load Program ============= 
Program to load into: 1-PROGRAM_01 
Replace same sounds in memory:NO(FASTER) 
======================================== 
<Do it>
```
The fields are:

• The Program to load into field: Enter here the number of the program in memory that you wish to load into (1 - 8).

• The Replace same sounds in memory field: This choice field has two options:

### 1. NO(FASTER):

When loading a program (and its sounds), if a sound file exists in memory with the same name as one of the sounds to be loaded, the sound is not overwritten by the sound on disk, and the program will use the sound of the same name already in memory. If you don't usually use different sound files with the same name in your sound library, choose this option because it will enable faster loading.

#### 2. YES:

When loading a program (and its sounds), if a sound file exists in memory with the same name as one of the sounds to be loaded, the sound is overwritten by the sound on disk. If you often use different sound files with the same name in your sound library, choose this option to insure that the correct sound is always loaded with the program.

*COMMENT: If you select YES and you overwrite a sound in memory, this may alter the sound of another program in memory that uses the same sound. To avoid confusion, always try to avoid different sound files in your library with the same name.* 

To load the program, set the fields as desired then press <Do it>. When <Do it> is pressed, the program file will be loaded, followed by each sound file used in the program.

> *COMMENT: If the selected program's sound files span multiple disks, the MPC60 will first load the PGM file, then all of its sound files from the first disk. Then, a message will appear on the screen asking you to insert the disk containing a specific sound file (this is the second disk you saved to when saving the large program). The MPC60 will then load all needed sound files from*

*the second disk. If the program used more than two disks, this process will repeat until all of the needed sound files are loaded.*

### **Loading an APS File (All Programs and Sounds)**

If an APS file is selected for load, an additional screen is presented, warning you that all programs and sounds currently in memory will be erased when the APS file is loaded:

====== Load All Programs & Sounds =====A Press <Do it> to load 'APS' file (all programs and all sounds). THIS WILLL ERASE ALL PROGRAMS & SOUNDS IN MEMORY! ======================================== <Do it>

Press <Do it> to load the APS file. The APS file will be loaded, followed by each sound file used in the APS file. (APS files contain a list of sound names but not sound data itself.) If one of the sound files to be loaded already exists in memory, that file won't be loaded from disk.

> *COMMENT: If the selected APS file's sound files span multiple disks, the MPC60 will first load the APS file, then all of its sound files from the first disk. Then, a message will appear on the screen asking you to insert the disk containing a specific sound file (this is the second disk you saved to when saving the large APS file). The MPC60 will then load all needed sound files from the second disk. If the sound files spanned more than two disks, this process will repeat until all of the needed sound files are loaded.*

## **Loading an MPC60 Version 1 or 2 SET or ST1 File**

The MPC60 Version 2 operating system used SET or ST1 files to hold an entire set of sounds and their assignments to the pads. In the Version 3 software, SET or ST1 files are no longer used. Instead, programs are used to hold sound assignments. However, Version 3 allows SET or ST1 files to be loaded, automatically converting pad assignments to note number assignments and loading them into a program, and adding all sounds from the file into sound memory.

If a SET or ST1 file is selected in the Load File screen and <Load it> is pressed, the following screen will be displayed, in which you are asked if you want to load the entire file or only a single sound within the file:

```
========= Load SET or ST1 file ========A 
1.Load entire file (add sounds to memory 
   and load assignments into a program) 
2.Load one sound from the SET file 
======================================== 
              Select option:
```
### **To load the entire SET or ST1 file**

If 1 is selected, the SET file's assignments will be loaded into a program. A screen will appear asking you which program to load the assignments into:

```
====== Load MPC60 SET or ST1 file ====== 
Load the file's pad assignments into 
program: 8-Program_name 
(Sounds will be added to memory) 
======================================== 
<Proceed>
```
As the screen shows, all sounds contained in the SET file will be separated into individual sounds and added to the sound memory. When <Proceed> is pressed, two additional screens are presented:

```
========= Load SET or ST1 File ========A 
Each sound's pad assignment must be 
converted to a MIDI note number using the 
editable table in the next screen. To 
standardize note-to-instrument 
assignments, use General MIDI numbers. 
======================================== 
<Next screen>
```
After pressing <Next screen>:

========= Load SET or ST1 File ========A Use the same assignments for loading SEQ or ALL files. If confused, just load it. -------- Conversion Table ---------- MPC60 Pad:HIHT-CLSD (A01) Becomes note:56 (Gen MIDI:COWBELL ) ======================================== <Load file>

In MPC60 Version 2 SET or ST1 files, sounds were assigned to one of 32 pad names (HIHT-CLSD, HIHT-MEDM, HIHT-OPEN, SNR1, SNR2 ... DR15, and DR16.) In the Version 3 software, SET and ST1 files are not used. Instead, programs are used to hold sound assignments. But in programs, sounds are assigned to one of 64 note numbers (35–98) instead of to pad names. Therefore, in order to load the SET or ST1 file, these pad assignments must be converted to note number assignments. This is done automatically when <Load file> is pressed in the screen above. Assignments are made according to the conversion table displayed in the lower part of the screen. The conversion table consists of two fields:

> • The MPC60 pad field: Select one of the 32 MPC60 Version 2 pad names in this field. For convenience, the pad number is shown to the right.

• The Becomes note field:

This field shows the note number to which the displayed pad name assignment will be converted. There is a unique note number assignment for each of the 32 MPC60 pad names. To change the note number assignment, edit the contents of this field. For convenience in deciding which note number to use, the General MIDI instrument assignment for the displayed note number is shown to the right.

It is not necessary to edit the table. Your Version 1 or 2 SET or ST1 file will load and play just fine if you press <Load it> without editing the table. The only reason to edit the table is if you want the resulting program's note number-to-sound assignments to correspond to specific instruments. By default, Version 2 pad names will be translated to General MIDI note numbers having the same instrument name. For example, a sound assigned to the Version 2 pad BASS will be translated by default to note number 36, which has a General MIDI assignment of Bass Drum 1. It is desirable to use General MIDI note number assignments because this is the standard for instrument note number assignments played over MIDI.

This conversion table is also used to convert Version 2 SEQ or ALL files, in which case the sound assignments are converted from pad numbers to note numbers. If you modify the conversion table, make sure that the same settings are used when loading any Version 2 SEQ or ALL files that you plan to use with the converted SET or ST1 files.
If you modify the conversion table from the factory-preset defaults, your changes will be retained in memory even after power is turned off, so that the next time you load a Version 2 sequence, it will be converted using your edited conversion assignments.

> *COMMENT: An ST1 file is a SET file that is too large to fit on a single disk, so it is saved in two parts: FILENAME.ST1 (the first disk) and FILENAME.ST2 (the second disk). After you load an ST1 file, a message will appear on the screen asking you to insert the disk containing the ST2 file associated with the ST1 just loaded. Other than this additional message screen, loading ST1 files is identical to loading SET files.*

#### **To load only one sound from the SET or ST1 file**

If 2 (Load one sound from the SET file) is selected from the Load SET or ST1 File menu screen, the following screen will appear:

```
=== Load One Sound From SET/ST1 File ==A 
Sound:BIG_SOUND Size: 0K
                      Free(snd): 793K 
======================================== 
<Do it>
```
The fields and soft keys are:

• The Sound field:

This field contains an alphabetical list of the sounds in the file. Use the Data Entry Knob to select one of the sounds.

• The Size field:

This shows the amount of memory in kilobytes that will be required in order to load the selected sound.

• The Free(snd) field: This shows the number of free kilobytes in sound memory.

• The <Do it> soft key:

Pressing this soft key loads the sound from the file.

*COMMENT: If a single sound is being loaded from an ST1 file and the actual sound to be loaded exists on the corresponding ST2 disk, a screen will appear asking you to insert the ST2 disk.* 

## **Loading a PAR File (System Parameters)**

If a PAR file is selected for loading in the Load File screen and <Load it> is pressed, a screen will appear warning you that all existing system parameters in memory will be erased. To load the file, press <Load it> in that screen.

## **Files That Automatically Load on Power-Up**

If a disk is in the drive when power is turned on, the MPC60 will load from the disk the first APS (all programs and sounds) file that it finds, including all sound files used by the APS file. If more than one APS file exists on the disk, the first one found will be loaded. If no APS files exist on the disk, up to 8 PGM (program) files will then be loaded into consecutive program numbers (including all sound files used by the PGM files). Next, the first ALL file (all sequences and songs) that is found will be loaded.

To cause specific programs, sounds, sequences, and songs to load automatically when power is turned on, save a single APS file to a disk that contains the desired programs and sounds, then save an ALL file that contains the appropriate sequences and songs to the same disk. Insert this disk in the drive and turn the power on—the APS and ALL files will load automatically.

If you have Marion System MPC-SCSI interface installed and a SCSI hard disk connected, and no floppy disk is in the drive when power is turned on, the MPC60 will load the following files from partition A of the hard disk automatically: STARTUP.APS (and all sound files used by that file) and STARTUP.ALL.

# **Saving and Loading MIDI Files**

MIDI Files are an industry-standard file format used for moving sequences from one sequencer to another. The MPC60 will permit you to convert your sequences to MIDI Files or your MIDI files to MPC60 sequences. This is particularly useful for exchanging sequences between your MPC60 and an external computer sequencer.

There was not enough room in the MPC60's software ROM chips to hold all of the features of version 3.1, so MIDI File conversions must be done by loading in the special utility disk included with version 3.1, "MPC60 MIDI File Convert". When this is loaded, no other MPC60 functions will operate—only MIDI File conversions—until you turn power on again without the utility disk inserted.

When converting between MPC60 sequences and MIDI Files, the MIDI Files must be stored on Double Sided Double Density disks (DS/DD) that are formatted to Windows 720K byte format. This is the only disk format that is readable by the MPC60, a Windows computer and a Macintosh. When you buy DS/DD disks (the disks that the MPC60 uses) they are usually pre-formatted to Windows 720K format. If not, you must format them to Windows 720K in any Windows or Macintosh computer.

To convert between an MPC60 sequence file and a MIDI File, insert the disk "MPC60 MIDI File Convert" in the drive and turn power on. Once loaded, your MPC60 is ready for converting. A screen will appear asking you to insert a disk containing the sequence or MIDI file to be converted.

If converting an MPC60 sequence file, insert the MPC60 disk containing the file and press <Proceed>. If converting a MIDI File on a 720K disk, insert the disk and press <Proceed>. The main conversion screen will then appear:

======= Convert To/From MIDI File ====== File:BIGSEQUENCE.SEQ Size: 52K Free: 368K ======================================== <Load>

*To convert a MIDI file to an MPC60 sequence file* 

To load a MIDI file, the disk must be a Windows 720K disk. The file must have a standard DOS eight character file name and a three-character file name extension of either ".MID", ".MFF" or ".SMF".

From the "Convert To/From MIDI File" screen, select the MIDI file to be converted and press <Load>. The following screen will appear:

============ Load MIDI File ============ Make drum tracks from MIDI channel:10 Arrange tracks:AS IN FILE (NORMAL) ======================================== <Do it>

To load the MIDI file into memory, set the fields as necessary and press <Do it>. The two fields are:

The MAKE DRUM TRACKS FROM MIDI CHANNEL field: Tracks in MIDI files do not have a TYPE assignment (DRUM or MIDI). So when loading a MIDI file, the MPC60 doesn't know whether to assign any of the newly created tracks to DRUM in the Main Screen's TYPE field. If you know which MIDI channel is used in the MIDI file for drum notes, enter that number in this field. When loaded, any tracks created from events assigned to this channel number will be given a Type assignment of DRUM. Normally, MIDI files use channel 10 for drum notes, so it is usually best to enter 10 here. If you don't want any tracks to be assigned to DRUM, enter NONE here.

The ARRANGE TRACKS field:

This field only appears if a type 1 MIDI file has been selected for loading. It has two options:

#### AS IN FILE (NORMAL)

If this option is selected, the newly created sequence will have the same track numbering arrangement as in the file. Track 1 will map to track 1, track 2 to track 2, 3 to 3, etc. This is the normal setting.

#### ONE PER MIDI OUTPUT

If this option is selected, one track is created for each channel/port assignment in use within the MIDI file, and all events are mapped to tracks with the same channel/port assignment, regardless of their original track numbers. For example, if a MIDI file to be loaded contains events assigned to channel/port 1A, 6D, 7B and 2C, then the resulting sequence would contain four tracks assigned to these channel/ports, each containing the events that had the same channel/port assignments in the MIDI file. This option will cause different tracks containing the same channel/port assignments to be merged together, but allows MIDI files with more than 99 tracks to be loaded.

*COMMENT: If a type 0 file is selected for loading, the message "(Format 0 file, will auto-map tracks)" appears in place of this field. This indicates that, as with the ONE PER MIDI OUTPUT selection, one track will be created for each channel/port assignment that exists in the file's single track.* 

Once the MIDI file is loaded into memory, the following screen will appear:

```
=========== Save as SEQ File =========== 
Filename:NEWSEQUENCE Size: 33K
                            Free: 793K 
======================================== 
<Do it>
```
This screen is similar to the MPC60 "Save a sequence" screen. Change the disk if desired, edit the sequence name as needed and press <Do it>. The newly saved sequence will not overwrite the original MIDI file on disk.

#### *To convert an MPC60 sequence file to a MIDI file*

From the "Convert To/From MIDI File" screen, select the MPC60 sequence file (.SEQ) to be converted and press <Load>. The following screen will appear:

=========== Save as MIDI File ========== Filename:MIDISONG Size: 23K Free: 793K Save as: MIDI FILE TYPE 1 Drum ch: 10A ======================================== <Do it>

To save the MIDI file, insert a 720K Windows disk, set the fields as needed and press <Do it>. The following is a description of the fields in this screen:

The FILENAME field shows the 8 character name for the MIDI file. You may edit this field as you would any MPC60 alphanumeric field. The

SIZE field shows the size of the MIDI file to be saved. The FREE field shows the amount of free space on disk.

The SAVE AS field has two options:

MIDI FILE TYPE 0: This type of MIDI file has only one track containing all of the sequence events, each event having a unique MIDI channel assignment. This option should only be used if you intend for your MIDI file to be played on a simple MIDI file player.

MIDI FILE TYPE 1: This type of MIDI file contains one track for each track in the original MPC60 sequence file. This option is preferred if you want to maintain track separation, as when transferring sequences to and from an external sequencer.

The DRUM CH field determines the MIDI channel assignment for events saved from MPC60 drum tracks. In the MPC60, drum tracks need no MIDI channel assignment, but all events in MIDI files do. When the MIDI file is saved, any events in drum tracks (that have no other MIDI channel assignment) will take the channel and port assignment from this field. Normally, 10A should be used because this is the standard channel and port assignment for drum events in MIDI files.

# **Copying an Entire Floppy Disk**

This feature permits an entire 793KB MPC60 disk to be copied to another MPC60 disk. This provides an easy way to back up your data disks. To copy a disk, have both your original disk and a blank formatted disk available. Select option 8 (Copy, format,other) from the DISK key menu, followed by option 1 (Copy a floppy) from the subsequent menu, and the following screen will appear:

========== Copy a Floppy Disk =========A THIS WILL ERASE ALL SEQUENCES IN MEMORY! Are you sure you want to copy a disk? ======================================== <Yes, proceed>

The disk copy function requires the use of the sequence memory and therefore will erase all existing sequences before making the copy. Be sure to back up your sequences to disk before executing the Copy Disk utility. If it's OK to erase all sequence data, press <Yes, proceed> to proceed with the copy function. A series of messages will be subsequently presented, instructing you to alternately insert the source and destination disks in order to make the copy.

# **Formatting a Floppy Disk**

This function is used to format a new disk or to completely erase an already-formatted disk. ALL DISKS MUST BE FORMATTED BEFORE THEY CAN BE USED IN THE MPC60! You should use Double Sided Double Density (DS/DD) disks. Disks of this type are usually sold preformatted to Windows 720K format. These 720K formatted disk will work in the MPC60, but they will store only 720K instead of the MPC60's 793K.

> *COMMENT: DS/DD disks are becoming difficult to obtain because of the greater popularity of high-density disks (HD). If you can't find any DS/DD disks, HD disks instead will work fine in the MPC60. However, if you take an HD floppy that has been formatted in the MPC60 and try to read it in an MPC3000, the MPC3000 will tell you that the disk is bad or not formatted. If this happens, simply cover the HD hole in the lower right corner of the disk with opaque tape. (This hole is located on the same edge of the disk as the "HD" emblem, and unlike the other "write protect" hole, has no sliding window.) This will trick the MPC3000 into thinking that the floppy is a DS/DD disk and will then be able to read it.*

To format a disk, select option 8 (Copy, format, other) from the DISK key menu, followed by option 2 (Format a floppy) from the subsequent menu. The following screen will appear:

========= Format a Floppy Disk ========A Press <Format it> to begin. WARNING: THIS WILL ERASE THE WHOLE DISK!

======================================== <Format it>

To format the disk, press <Format it>.

# **Floppy Disk Errors**

If you are getting lots of floppy disk error messages during file save or load, your floppy drive probably needs cleaning. This is done using a 3.5" cleaning diskette, commonly available at computer or office supply stores. Follow the instructions on the cleaning diskette, then place it in the floppy drive and press DISK, then 7 (read the disk). This will cause the disk's read/write head to make contact with the cleaning paper inside the cleaning diskette. Repeat this process about 20 times.

To guard against future disk errors, clean your floppy drive every 2 or 3 months. If you still get disk errors after the cleaning, your floppy drive may need replacement. This is not unusual considering the age of your MPC60 and the heavy use of the floppy drive. To replace the drive, call your local Akai service center.

If after cleaning or replacing your disk drive you still have trouble reading certain old disks, it may be because your disks are old or were saved to from a dirty or worn-out disk drive, causing the information on the disk to be weak. In this case, it may be impossible to retrieve the disk information.

# **Using the Marion Systems MPC-SCSI Interface for External Hard Disk Storage**

The MPC60 can be fitted with an optional SCSI port, permitting an external SCSI drive (such as the Iomega Zip drive) to be used for all disk save and load operations. This option, manufactured by Marion Systems and sold by Roger Linn Design, provides a 25-pin D-type SCSI connector which is compatible with hard drives used with the Apple Macintosh. All that is required for interfacing with hard drives that use 50 pin connectors is the appropriate SCSI adapter cable. The MPC-SCSI should work with any SCSI drive, but it is certified to work only with removable drives from Iomega (Zip and Jazz) and SyQuest. The vast majority of MPC-SCSI owners use Iomega Zip drives. One Zip disk holds the equivalent of 125 MPC60 floppies and runs approximately 4 times as fast.

Before you can use a SCSI hard disk, it must be formatted. (See the following section to learn about formatting.) To use the formatted drive, simply make sure the hard disk is connected and turned on whenever you turn the MPC60's power on. When the MPC60's power is turned on, it scans the SCSI port and if it finds a hard disk, it makes it "active"— it internally recognizes it as ready for use.

It is possible to make a SCSI hard disk active without recycling power, or to change the active device when two or more SCSI devices are connected. See the section "Making a SCSI hard disk active" to learn more about this.

#### **Terminating your SCSI disk**

In order for your SCSI disk to operate correctly, it must be **terminated**. This is an electronic term used with SCSI devices. By definition, termination means that when 1 or more SCSI devices are connected together, the devices at the ends must have a special electronic state called termination. The MPC60 is already terminated internally, so you only need to be concerned with terminating the SCSI device at the other end of the SCSI cable.

If you have a single Zip drive connected the SCSI port, termination is easy: Simply set the TERM switch on the back of the Zip drive to ON. If you have another SCSI drive connected to the MPC60 and nothing else, read the drive's instructions to learn how to terminate it.

If you have more than one SCSI drive connected to the MPC60, only terminate the last drive in the SCSI chain.

## **Formatting a SCSI hard disk**

To connect your external SCSI hard disk to the MPC60, turn power off for both the hard drive and the MPC60. Then, connect the hard drive to the MPC60's SCSI port. **(WARNING: Never connect or disconnect any SCSI device while power is on. This could damage both the device itself and the MPC60.)** Turn the power on to both the SCSI drive and the MPC60, press the DISK key, then press 8, then 3. The following screen will appear:

=========== Format Hard Disk =========== Formatting will prepare the disk for storing data. Enter SCSI address of hard disk:AUTO ======================================== <Next screen>

There is one field:

• The Enter SCSI address of hard disk field: If the only SCSI device connected is the hard disk to be formatted, enter AUTO here and the MPC60 will automatically determine its SCSI address. (It is strongly recommended to have no other SCSI devices connected during a hard disk format.) If more than one SCSI device is connected, enter here the SCSI address of the hard disk drive to be formatted (0 - 6). SCSI address 7 cannot be used because it is the SCSI address of the MPC60.

Now press <Next screen>. The display should change to the following:

=========== Format Hard Disk =========== Press <Format now> to format unit 5. THIS WILL ERASE ALL DATA ON THE DISK! (When done, you will be asked to enter the number of 'partitions' to divide the disk into.) ======================================== <Format now>

It tells you the SCSI address of the attached drive (0-6). If you're sure you want to format the disk, press <Format now> to start formatting. The formatting process may take up to about 10 minutes. When finished, the following screen will appear:

=========== Format Hard Disk =========== The disk must now be divided into 'partitions' of up to 30 mbytes each. Enter number of partitions: 4 (27 mbytes each, A - D, for a total of 110 mbytes.) ======================================== <Do it>

The lower portion of the screen warns that the hard disk's storage space must be divided into up to 26 **partitions** of no more than 30 megabytes each. These partitions are called partition A, partition B, and so on. In each of the save and load operations, you will be allowed to select which partition to save to or load from. Regardless of the size of each partition, **no more than 224 files can be saved to each partition**.

At this point you must enter the number of partitions to divide your hard disk into. A higher number of partitions will reduce the size of each partition; a lower number of partitions will maximize the size of each partition. If you're unsure, a safe bet is to select the fewest partitions, allowing each partition to have the maximum size. When you've decided, press <Do it> to finish the format operation.

> *COMMENT: When the formatting is finished, the hard disk is automatically made "active" (recognized by the MPC60 as ready for use).*

## **Making a SCSI Hard Disk Active**

In normal operation, a formatted SCSI hard disk is made active (recognized by the MPC60 as ready for use) by turning on the MPC60 while the hard disk is connected and turned on. However, it is also possible to make a SCSI device active *without* recycling power, or to make a specific device active when two or more devices are connected.

To perform either of these actions, press DISK, then 8, then 4, and the following screen will appear:

```
============= SCSI Status ============== 
Status:NO SCSI DEVICE IN USE 
======= Make SCSI Device Active ======== 
SCSI device address to make active:AUTO 
Timeout for SCSI scan:30 
======================================== 
<Make active>
```
The fields and soft key are:

• The Status field:

This field shows whether a SCSI device is currently in use and if so, tells the SCSI address of that device. There are eight possible SCSI addresses, 0 - 7. Your external SCSI hard disk has a switch to select one of these addresses. If a SCSI device is currently active, this field will display the address of that device. It is a display field and cannot be directly edited by the cursor. The 8 possible status messages are:

> NO SCSI DEVICE IN USE SCSI ID 0 IN USE SCSI ID 1 IN USE SCSI ID 2 IN USE SCSI ID 3 IN USE SCSI ID 4 IN USE SCSI ID 5 IN USE SCSI ID 6 IN USE

Only addresses 0 - 6 may be used for external SCSI devices. Address 7 cannot be used because it is the address of the MPC60.

• The SCSI device address to make active field:

This field determines which SCSI address will be scanned when the power is turned on or when <Make active> is pressed. It is a choice field with the following options:

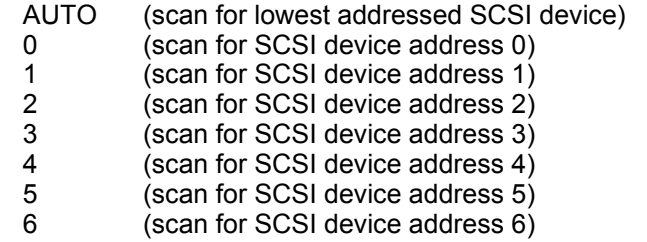

If only one SCSI device is connected to the SCSI port, select AUTO. Then, when <Make active> is pressed or when power is turned on, the single device will be made active regardless of its address setting, 0 - 6. (If two or more devices are connected when the "AUTO" scan is done, only the device with the lowest address will be made active.)

It is only necessary to enter a specific SCSI address (0 - 6) in this field if more than one SCSI device is connected to the SCSI port. In this case,

enter the specific address of the device you want to make active (0 - 6). Then, when <Make active> is pressed or when power is turned on, the SCSI port will be scanned and only the device with the specified address will be made active.

• The Timeout for SCSI scan field:

When <Make active> is pressed or when power is turned on, the MPC60 continuously scans the SCSI port for a device to make active. If it doesn't find a device, it continues its scan for the number of seconds entered in this field, then displays an error message. Since the scan is usually done at power-on when both the MPC60 and the hard disk are turned on simultaneously, it is important to give enough waiting time for the hard disk to spin up to operating speed. Most hard disks come up to operating speed within about 20 seconds, so the default setting here is 30 seconds. If the MPC60 is not recognizing your hard disk when both devices are powered on simultaneously, try a longer scan time in this field.

> *COMMENT: If you have the Marion System MPC-SCSI board installed but aren't currently using a hard disk, and you'd like to eliminate this power-on scan time, select 0 in this field.*

• The <Make active> soft key:

Press this soft key to make the connected SCSI hard disk active. Whenever the MPC60 is turned on, it automatically performs the same function as pressing this soft key. In either case, the Status field will subsequently show that the hard disk is active.

# Chapter 10: Syncing to Tape and Other Devices

## **The SYNC Screen**

To access the sync input and output settings, press the TEMPO/SYNC key, followed by the <Sync> soft key. The following screen will be displayed:

```
===== Sync In ====== ==== Sync Out ==== 
Mode: MIDI CLOCK MIDI clock: OUT A
Shift early(msec):20 
MIDI input:2 
Song pointer:ON 
==================== ================== 
<SyncIn=OFF> <GenSMPTE>
```
This screen has two sections, Sync In and Sync Out.

#### **The Sync In section**

The left side of the Sync screen shows all settings related to slaving the MPC60 to an external source. There are five possible sync input signals:

1. MIDI CLOCK:

 This is the standard method of syncing two MIDI devices together. Since the sync signal is only sent over MIDI, this method cannot be used with tape. When the MPC60 is slaved to MIDI clock, the internal tempo settings are not used, because MIDI clock provides the tempo information.

2. SMPTE:

 SMPTE timecode is a standard sync code used in video, film, and music. SMPTE code contains information about absolute elapsed time, but no tempo information. So when syncing to SMPTE, the MPC60's internal tempo settings are used. When syncing to SMPTE, always use the same tempo setting each time you play the sequence or song. *Tip:* using the SEQ (sequence) tempo mode (set in the Tempo Source field of the Play/Record screen) will ensure that your sequences will play at the desired tempo, because that tempo is stored with the sequence disk file.

3. MIDI TIME CODE:

 MIDI Time Code is similar to SMPTE timecode except that the timing information is converted into a signal that is sent over MIDI. As such, it cannot be recorded on tape.

4. FSK24:

 This is the general-purpose tape sync code commonly used by inexpensive drum machines and sequencers. FSK24 stands for Frequency Shift Keying at 24 2400Hz/1200Hz transitions per 1/4 note. This code contains no location information, so when syncing to it, you must start both devices from the beginning of the song in order for them to play in sync. Because of this, the MPC60 always plays from bar 1 when FSK24 sync is received. This code does contain tempo information, so the MPC60's tempo settings are not used when syncing to FSK. Also, FSK24 signal is always generated from the SYNC OUT jack when the MPC60 plays.

5. 1/4 NOTE CLICKS:

 In the event that no sync signal exists on tape, this feature allows the MPC60 to sync to any percussive sound playing 1/4-notes.

The Mode field in the upper left corner allows the selection of one of these five sync input sources. The fields in the Sync In section vary according to the sync mode selected.

If MIDI CLOCK is selected in the Mode field, the following screen is displayed:

```
==== Sync In ==== === Sync Out ===Mode:MIDI CLOCK MIDI clock:OUT A 
Shift early(msec):20 
MIDI input:2 
Song pointer:ON 
 ==================== ================== 
<SyncIn=OFF> <GenSMPTE>
```
In this case, the fields are:

• The Shift early field:

 This field is used to compensate for any sync delays or delays that are produced by slow synthesizer attacks. It does this by shifting the MPC60's playback earlier in relation to the sync signal by up to 20 milliseconds. If the sync playback appears to be late, adjust this field until playback is exactly on time.

• The MIDI input field:

 This field is used to select which of the two MIDI inputs, input 1 or input 2, will be used to receive the MIDI sync signal. It is often desirable to devote one MIDI input to sync and the other to other real-time MIDI messages, thus reducing the amount of data that has to flow on one MIDI cable.

• The Song pointer field:

 When set to ON, MIDI Song Position Pointer messages are recognized. This allows the external device to change the MPC60's current bar position within the sequence or song. If this field is set to OFF, incoming Song Position Pointer messages will be ignored.

If SMPTE is selected in the Mode field, the following screen is displayed:

```
==== Sync In ==== ==== Sync Out ====
Mode: SMPTE MIDI clock: OUT A
Start:00:00:00:00.00 
Frames:30 
==================== ================== 
<SyncIn=ON > <GenSMPTE>
```
In this case, the fields are:

• The Start field:

```
 Also called SMPTE offset, this field is used to set the 
incoming SMPTE time number that must be received in order 
for bar 1 of the sequence to start playing. Once the MPC60 
knows which incoming SMPTE number plays bar 1, it will 
automatically calculate the proper point within the sequence 
to start playing when higher SMPTE numbers are received. It 
will also know that it should not play if a SMPTE number is 
received whose value is before or after those values that fall 
within the sequence's boundaries. This field has five parts—
hours, minutes, seconds, frames and 1/100 frames. 
separated by colons (:). The SMPTE start number applies to 
the active sequence only and is stored with the sequence 
when saved to disk. If syncing to SMPTE while in Song mode, 
a different SMPTE start number field appears in the Song 
screen and the number in this field is ignored.
```
• The Frames field:

 This field is used to select one of four types of SMPTE time code. It should be set to the same type as the incoming SMPTE signal. The four types are:

- 1. 30 (30 frames per second, non-drop): This is the old NTSC standard for black and white television, and is the most popular standard for SMPTE-based music production in the U.S. and Japan. To assure widest compatibility for your recordings, use this standard if you are working in this field.
- 2. 29.97 DROP (29.97 frames per second, drop frame): This is the NTSC standard for color television. In the MPC60 version 2 software and earlier, this mode was erroneously called 30 DROP; we apologize for this mistake. To be clear, this signal runs at a rate of 29.97 frames per second and frames are occasionally omitted, in accordance with the SMPTE drop frame standard.
- 3. 24 (24 frames per second): This is the standard for film. However, since film is usually transferred to video for scoring, composers generally still work with video rates of 30 or 29.97 drop.
- 4. 25 (25 frames per second, non-drop): This is the standard for European television (PAL /SECAM standard).

If MIDI TIME CODE is selected in the Mode field, the following screen is displayed:

 $====$  Sync In  $====$   $===$  Sync Out  $===$ Mode:MIDI TIME CODE MIDI clock:OUT A Start:00:00:00:00.00 Frames:30 MIDI in:2 ==================== ================== <SyncIn=ON > <GenSMPTE>

In this case, the fields are:

• The Start field:

 This has the same function as the field of the same name that appears when SMPTE is selected in the Mode field, as described above.

- The Frames field: This has the same function as the field of the same name that appears when SMPTE is selected in the Mode field.
- The MIDI in field:

 This field is used to select which of the two MIDI inputs, input 1 or input 2, will be used to receive the MIDI sync signal.

If FSK24 is selected in the Mode field, the following screen will be displayed:

```
==== Sync In ==== ==== Sync Out ====
Mode:FSK24 MIDI clock:OUT A 
Shift early(msec):20 
==================== ================== 
<SyncIn=ON > <GenSMPTE>
```
In this case, the field is:

• The Shift early field: This has the same function as the field of the same name that appears when MIDI CLOCK is selected in the Mode field, as described above.

If 1/4 NOTE CLICKS is selected in the Mode field, the following screen will be displayed:

```
==== Sync In ==== === Sync Out ===Mode:1/4 NOTE CLICKS MIDI clock:OUT A 
Shift early(msec):20 
Starts at:THIS BAR 
==================== ================== 
<SyncIn=ON > <GenSMPTE>
```
In this case, the fields are:

• The Shift early field:

 This has the same function as the field of the same name that appears when MIDI CLOCK is selected in the Mode field, as described above.

• The Starts at field:

 If set to BAR 1, the first click received will always start the sequence at bar 1. If set to THIS BAR , the first click received will start the sequence playing from the current bar position within the sequence or song.

Regardless of which sync mode is selected, there is one soft key in the Sync In section:

• The <SyncIn=ON > soft key:

Pressing this soft key turns the sync input on or off. The soft key text shows the current state. If ON, the MPC60 always stands ready to sync to the incoming sync signal. If OFF, incoming sync signals are ignored.

#### **The Sync Out section**

The right side of the Sync screen contains all settings related to using the MPC60 as the source of sync signals. The MPC60 can send three types of sync signals:

- FSK24, output from the Sync Out jack whenever a sequence or song plays
- MIDI clock, output from any one of the four MIDI output ports
- SMPTE, output from the Sync Out jack only while no sequence or song is playing and only while the Generate SMPTE screen is showing

There is one field and one soft key on this side of the screen:

• The MIDI clock field:

This choice field determines which (if any) of the four MIDI output ports will send MIDI clock and Song Position Pointer signals. The options are OFF, OUT A, OUT B, OUT C or OUT D.

• The <GenSMPTE> soft key:

Pressing this soft key displays the screen that's used to generate SMPTE time code:

```
============ Generate SMPTE ===========A 
Start=00:00:00:00 Frames/sec:30 
======================================== 
<Start> <Stop>
```
This screen permits SMPTE time code to be generated from the SYNC OUT jack. It can only be generated while this screen is showing. It is not generated while the MPC60 is playing. The fields and soft keys are:

• The Start= field:

This is the SMPTE timecode number at which the generated time code will start. The four parts of the field are hours, minutes, seconds and frames. Normally, this should be set to

00:00:00:00. While the SMPTE code is being generated (when <Start> is pressed), this field will continuously update to show the current timecode number being output. When <Stop> is pressed, the starting value will be redisplayed.

• The Frames/sec field:

This field has the same function as the similarly-labeled fields in the Tempo screen and the Sync Input section of the Sync screen. Use it to select which of the four SMPTE rates (30, 29.97 drop, 24 or 25) you wish to generate. Be sure to set the proper SMPTE rate in this field before recording the SMPTE signal to tape.

• The <Start> soft key: Pressing this soft key starts SMPTE generation.

• The <Stop> soft key:

Pressing this soft key stops SMPTE generation.

## **Syncing to Tape and Other Devices: Examples**

This section provides step-by-step examples of how to sync to each of the five sync signals.

## **Syncing to MIDI Clock**

#### **To generate MIDI clock with Song Position Pointer:**

- 1. In the Sync screen, set the MIDI sync field (in the Sync Out section) to the MIDI port that you want the sync signal to be sent from (OUT A, OUT B, OUT C or OUT D.)
- 2. Play a sequence (or, if in Song mode, play a song). While playing, the MIDI clock signal will be sent out over MIDI at the current tempo.

#### **To slave the MPC60 to MIDI clock signal received from an external device:**

- 1. Connect a MIDI cable from the MIDI output of the device sending MIDI clock to one of the MPC60's MIDI inputs.
- 2. In the Sync screen, set the Mode field (in the Sync In section) to MIDI CLOCK and set the MIDI input field to the number of the MIDI input to which you have connected the cable.
- 3. In the Sync screen, SOFT KEY 1 should show the text <SyncIn=ON>. If it shows <SyncIn=OFF>, press it once.
- 4. Set up your MPC60 sequence or song to play as normal.
- 5. Start the external device sending MIDI clock. The MPC60 will automatically play in sync.

### **Syncing to SMPTE**

#### **To record a SMPTE track:**

SMPTE timecode can only be generated by the MPC60 when it is not playing. Before recording any music to tape, record ("stripe") SMPTE timecode onto one track of your multitrack tape.

- 1. Connect the SYNC OUT jack of the MPC60 to the input of one track of your multitrack tape recorder.
- 2. Access the Generate SMPTE screen by pressing TEMPO/SYNC, then the <SyncScreen> soft key, followed by the <GenSMPTE> soft key.
- 3. Set the Start field to 00:00:00:00 or the desired start time.
- 4. Set the Frames/sec field to the desired SMPTE mode. In the U.S., the standard for music production using SMPTE is 30.
- 5. To set the proper recording level, press <Start>; this will start the SMPTE generation. Then set the recording level of the tape recorder to about -3dB. Press <Stop> to stop generating.
- 6. Start the tape recorder recording.
- 7. Press <Start> to start generating SMPTE time code.
- 8. Wait until enough time has passed to allow for the total duration of your song (plus a litte extra time to allow for changes in the arrangement). Press <Stop> to stop SMPTE generation, and then stop the tape recorder. Your tape now contains the SMPTE code.

#### **To play back a sequence in sync to SMPTE:**

- 1. Connect the output of the tape track that contains the SMPTE signal to the SYNC IN jack of the MPC60. Set the SYNC IN LEVEL knob to about 1/2.
- 2. From the Play/Record screen, select the sequence that you intend to play in sync with, and start the incoming timecode.
- 3. Press the TEMPO/SYNC key and set the Tempo Source field to SEQUENCE. This causes the MPC60 to use the tempo setting that's stored within the sequence, so that it will always be remembered. (This is true even when the sequence is saved to disk and later recalled, as master tempo settings are only saved in PAR files, not in ALL files.) It is important for the MPC60 to remember the tempo setting because SMPTE time code does not provide any tempo information.
- 4. Set the Frames field to the SMPTE frame rate that matches the SMPTE timecode that will be received. If this field is set to a different frame rate than that of the incoming timecode, the playback tempo will be inaccurate.
- 5. Set the Mode field in the Sync screen to SMPTE and press SOFT KEY 1 until it shows <SyncIn=ON>.
- 6. While in the Sync screen, set the Start field to the SMPTE location you want your sequence to start at. If you don't know, use 00:00:10:00.00. This will cause your sequence to start at a location 10 seconds after the start of the SMPTE code you recorded in this example. This will allow you to add some new parts in that first 10 seconds if you should later decide to do so. This setting only applies to the active sequence, so be sure that the sequence you intend to use is selected before setting this parameter.
- 7. Press the MAIN SCREEN key to return to the Play/Record screen.
- 8. Play the tape from a point just before the beginning of the SMPTE timecode. Once the code reaches the start time you have entered into the Start field, the MPC60 will automatically start playing from the beginning of the sequence, and will not stop until the sequence comes to its end (or the tape recorder is stopped). To stop playback early, press the STOP key on the MPC60 or stop the tape recorder. To play in sync from a location in the middle of your sequence, fastforward the tape recorder to any point within the duration of the sequence and start playback of the tape. The MPC60 will start playing from the correct location within the sequence.

*COMMENT: If the MPC60 doesn't respond properly to the sync signal, try adjusting the SYNC IN LEVEL control on the rear panel. Find the lowest setting to which the MPC60 responds, then increase the level by about 1/4 turn.* 

*COMMENT: When playing a sequence from bar 1 in response to incoming SMPTE, the timing of the first note in bar 1 will be slightly late. To get around this problem, insert a blank bar at the start of the sequence (or song). This will cause the late timing to occur within the initial blank bar, so that the timing is stable well before the notes (starting in the second bar) start playing.* 

#### **To play back a song (in Song mode) in sync to the SMPTE time code on tape:**

- 1. Connect the output of the tape track that contains the SMPTE signal to the SYNC INPUT of the MPC60. Set the SYNC IN LEVEL knob to about 1/2.
- 2. In the Tempo/Sync screen, set the Tempo source field to SEQUENCE. This causes the MPC60 to use the tempo setting that's stored within the sequence, so that it will always be remembered. (This is true even when the sequence is saved to disk and later recalled, as master tempo settings are only saved in PAR files, not in ALL files.) Then, set each sequence in your song to the desired tempo setting. It is important for the MPC60 to remember the tempo setting because SMPTE timecode does not provide any tempo information.
- 3. In the Sync screen, set the Mode field to SMPTE. Press SOFT KEY 1 until it shows <SyncIn=ON>, and set the Frames field to the same SMPTE frame rate as that of the incoming SMPTE signal. Ignore the Start field because this start time applies only to active sequences, not to songs.
- 4. Press the SONG key and set up your song to play as you want it to. In the Song screen, set the SMPTE Start field to the SMPTE location where you want your song to start. If you don't know, use 00:00:10:00.00. This will cause your song to start at a location 10 seconds after the start of the SMPTE code you recorded in the example above. This will allow you to add some new parts in those first 10 seconds if you should later decide to do so. This setting only applies to the active song, so be sure that the song you intend to use is selected before setting this parameter.
- 5. Play the tape from a point just before the beginning of the SMPTE timecode. Once the code reaches the start time you have entered in the SMPTE Start field, the MPC60 will automatically start playing from the beginning of the song and will not stop until the song has completed (or the tape recorder is stopped). To stop playback early, press the STOP key on the MPC60 or stop the tape recorder. To play in sync from a location in the middle of your song, fast-forward the tape recorder to any point within the duration of the song and start playback of the tape. The MPC60 will start playing from the correct location within the song.

## **Syncing to MIDI Time Code**

MIDI Time Code is SMPTE timecode encoded over MIDI. Since it is a MIDI signal, it cannot be recorded on tape. Rather, it is used to sync to devices such as drum machines and sequencers. The MPC60 does not generate MIDI Time Code, but does sync to it when received from an external source.

#### **To play back a sequence or song in sync to MIDI Time Code:**

Use the same instructions as if playing a sequence or a song in sync to SMPTE (earlier in this chapter), except that in the Sync screen select MIDI TIME CODE in the Mode field and set the MIDI in field to the number of the MIDI input where the MIDI time code signal is connected.

## **Syncing to FSK24**

Of the five possible sync modes in the MPC60, only three can be used to sync to tape: FSK24, 1/4 NOTE CLICKS, and SMPTE. SMPTE is preferable for many reasons, and is the standard for professional use. 1/4 NOTE CLICKS can be used with tape, but since it provides low timing resolution it is not a good first choice for syncing to tape. FSK24 was the tape sync method in general use for musical applications prior to the acceptance of SMPTE, and is still used by many drum machines and sequencers. If you don't have the SMPTE option, FSK24 provides a very good alternative.

FSK24 sync code is generated in real time as the MPC60 plays. Remember that FSK24 sync code contains tempo information, so it is important that the tempo is properly set *before* the FSK sync tone is recorded to tape.

#### **To record the sync tone to tape:**

- 1. Connect the SYNC OUT jack of the MPC60 to the input of a track on your multitrack tape recorder.
- 2. Set the recording level of the sync tone's track to -3 dB. (The FSK24 sync tone is always emitted from the SYNC OUT jack, even when the MPC60 is stopped.)
- 3. Create your sequence or song on the MPC60, making sure that all tempo settings and tempo changes have been finalized. It is important that the tempo be exactly as you want it throughout the sequence or song because the FSK24 sync tone contains all tempo information and cannot be changed after recording.
- 4. Put the tape recorder into record mode and start recording.
- 5. Play the sequence or song on the MPC60. Let it play until the its end, then stop both the MPC60 and the tape recorder.

#### **To play back the MPC60 in sync to the tape:**

- 1. Connect the output of the tape track that contains the FSK24 signal to the SYNC IN jack of the MPC60.
- 2. Set the SYNC IN LEVEL control on the rear panel to about 1/2.
- 3. In the Sync screen, set the Mode field (Sync Input section) to FSK24 and press SOFT KEY 1 until it reads <SyncIn=ON>.
- 4. Set up the MPC60 to play your sequence or song.
- 5. Rewind the tape to just before the point at which you started recording the sync tone.
- 6. Play the tape. Once the tape reaches the point where the sync tone starts, the MPC60 will begin playing its parts in perfect sync. Note that the current tempo setting is not used; tempo is provided from the sync tone on tape. To use FSK24, you must always start the tape from the beginning of the recording, as in this example.

*COMMENT: If the MPC60 doesn't respond to the sync signal, try adjusting the SYNC IN LEVEL control on the rear panel. Find the lowest setting at which the MPC60 responds, then increase the level by about 1/4 turn.* 

## **Syncing to 1/4-note Clicks**

This method of syncing uses any cleanly recorded, percussive sound playing on 1/4-notes as a sync source. This allows you to add sequenced parts to a recording that contains no sync track. For example, the sync track could consist of a drummer recording a track of 1/4-note drumstick clicks throughout the song. Using this method of sync, the playback tempo is derived from the external 1/4-note clicks.

#### **To play the MPC60 in sync to 1/4-note clicks:**

- 1. Connect the output of the tape track that contains the 1/4-note click signal (or other percussive audio source) into the MPC60's SYNC IN jack, and set the SYNC IN LEVEL to about 1/2.
- 3. In the Sync screen, set the Mode field (Sync input section) to 1/4 NOTE CLICKS.
- 4. Set up the MPC60 to play your sequence or song. Set the playback tempo as close as possible to the intended tempo. The internal tempo will be used for the time between the first and second clicks received.
- 5. Rewind the tape to just before the point at which the 1/4-note clicks begin.
- 6. Play the tape. Once the tape reaches the first click, the MPC60 will begin playing. It will start at the current internal tempo, then it will gradually use the timing of the clicks for its tempo. To use 1/4 NOTE CLICK sync, you must always start the tape from the beginning of the clicks, as in this example.

*COMMENT: To smooth out any variations in tempo, the playback tempo is averaged over time. It is possible for the MPC60 to follow slight tempo changes, but larger changes will cause it to temporarily lag behind or lead. It is possible to use almost any clean signal rather than metronome clicks, but the signal used must be very distinct and short, such as a cowbell or closed hi-hat, and there must be a minimum of background noise. Adjusting the sync input level control will help to minimize triggering from background noise.* 

# Chapter 11: MIDI Functions

# **Assigning Pads to Note Numbers**

In the MPC60, sounds in programs and drum notes in sequences are assigned not to pad numbers but to MIDI note numbers in the range 35– 98. Each of the 64 pad/bank combinations (A01–D16) is assigned to a unique MIDI note number (35–98) and it is the pad's assigned note number that is sent to the sound generator, sequencer, and/or MIDI output when the pad is played. In other words, the MIDI note number is the basic unit of communication between the different sections of the MPC60 and the outside world. This communication is shown graphically in the following diagram.

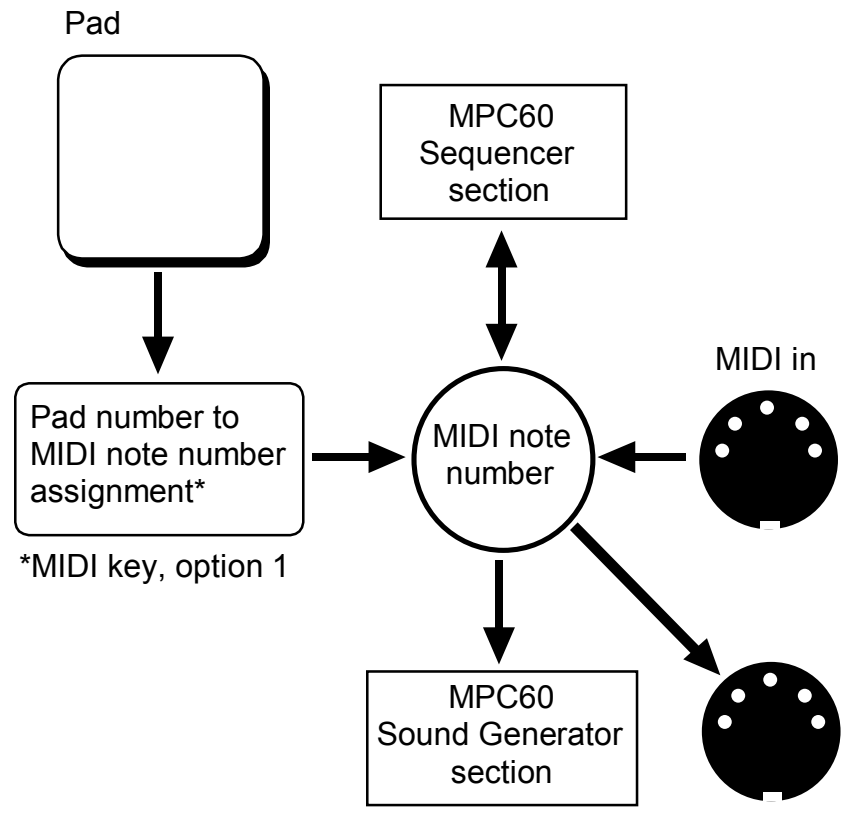

MIDI out

As you can see from the diagram, hitting a pad will generate a pad number, which is then converted into a MIDI note number. This note number can then trigger a sound in the Sound Generator section, be recorded by the Sequencer section, and/or go out the MIDI output. Similarly, note numbers coming in from the MIDI input can trigger a sound and/or be recorded into the sequencer. And note numbers played back by the sequencer can trigger internal sounds and/or go out the MIDI output.

Assigning pads to note numbers is done in the following screen, accessed by pressing the MIDI key then selecting option 1 (Assign pads to MIDI note numbers) from the menu:

```
====== Assign Pads to Note Numbers ====A 
Mode:PROGRAM 
Pad:A01 = Note:37 (Gen MIDI:SIDE STICK ) 
========================================
```
The fields are:

• The Mode field:

This choice field allows you to choose one of two sets of pad-to-notenumber assignments:

1. PROGRAM:

 The active program's pad-to-note assignments will be used. These 64 assignments are stored within each program (and saved in the PGM file). When the active program is changed, the newly selected program's assignments will be used. This choice is useful if you want each program to use a unique set of pad-to-note assignments.

2. MASTER:

 A single master set of pad-to-note assignments will be used. These assignments will apply to all programs and will not change unless manually changed. These settings are stored in the PAR file. This choice is useful if you like the pad-to-note assignments to always stay where you last put them.

• The Pad and Note fields:

Together, these two fields comprise the table of 64 pad-to-note assignments. To view or edit the note assignment for a particular pad, select the pad number (A01–D16) in the Pad field with the Data Knob or by pressing a front panel pad. The pad's currently assigned note number will appear immediately in the Note field. To change the pad's note number assignment, edit the Note field. For convenience, the General MIDI instrument assignment for the displayed note number is shown to its right.

## **MIDI Receive Channel, Local Mode, Soft Thru, Note Variation Controller Assign and Sustain Pedal Processing**

Selecting option 2 (MIDI routing, note var cntl, sust pdl) from the MIDI key menu will display a screen that provides access to a variety of MIDIrelated parameters:

```
============= MIDI Routing ============A 
Active track receive channel:ALL 
Local mode: ON Soft thru: ON
Assign Note Var slider to controller: 20 
Convert sustain pedal to duration:ON 
  ========================================
```
The fields and soft keys are:

• The Active track receive channel field:

This choice field determines on which MIDI channel the active track receives its data from the MIDI inputs. The choices are 1–16 or ALL (all channels).

> *COMMENT: If using the MPC60 as a sound generator played from the MIDI input, set this field to the MIDI channel you wish the sound generator to receive on. Also, select a DRUM track in the Play/Record screen. This will cause all incoming MIDI note events on the selected receive channel to be routed to the internal sound generator.*

• The Local mode field:

This is a choice field with two options: ON or OFF. If ON, playing the pads causes the internal sounds to play as normal. If OFF, then playing the front panel pads does not send notes internally to the sound generator but does send notes to the MIDI output (if the active track is a drums track and the Play/Record screen's Chn field is set to a MIDI channel). In the OFF mode, the internal sound generator receives notes from MIDI but not from the pads.

 Setting this field to OFF is useful if you want to use the MPC60's pads and sound generator with an external sequencer. This allows the pads to send notes out over MIDI without playing the internal sounds directly, and allows the external sequencer to play the sounds from the MIDI inputs.

• The Soft thru field:

If set to ON, any incoming MIDI data are routed in real time to the active track's assigned output MIDI channel. If set to OFF, they aren't. If you

are using a single keyboard synthesizer (the keyboard and sound generator are together in one unit), this field should be set to OFF (or the keyboard's Local Control should be set to OFF). In this case, there is no need for incoming MIDI notes to be immediately sent out to the synthesizer's sound generator because it is already receiving notes directly from its keyboard. If you are using a MIDI master keyboard and separate synthesizer modules, set this field to ON. This way, the notes played on the keyboard will play the synthesizer modules in real time.

> *COMMENT: When the* Soft thru *field is set to* ON*, be careful to avoid a MIDI feedback loop in your external MIDI cables and devices. A MIDI feedback loop occurs when an output MIDI message, because of some incorrect external MIDI connection, is immediately sent back to the input, then it is immediately sent back out (because the* Soft thru *field is* ON*), then back in, then back out, etc. If this occurs, the MPC60 could stop operating until one of the MIDI cables is disconnected. To avoid this, be very careful in connecting your external MIDI cables and devices to prevent a direct signal path from the MPC60's MIDI output to its MIDI input.*

• The Assign Note Var slider to controller field:

The function of the Note Variation Slider can be remotely duplicated by any external MIDI device sending MIDI control change messages. Set this field to the number (0–127) of the incoming controller that you want to affect the current slider value. For example, to use a MIDI keyboard's modulation wheel to duplicate the function of the Note Variation Slider, connect the keyboard's MIDI output to the MPC60's MIDI input and set this field to 1, which is the default MIDI controller number for Modulation Wheel.

• The Convert sustain pedal to duration field:

In almost all sequencers, sustain pedal messages (MIDI controller 64) are recorded as received into the sequence along with the notes. This presents the following problems:

- 1. If you delete or erase a section of the sequence that contained a Sustain Off message, all notes after that location will be sustained until the next Sustain On message.
- 2. If you play two or more tracks into the same MIDI output channel and only one track has sustain pedal information, the notes on the other tracks will also be sustained.
- 3. If you merge a track with sustain pedal information into a track without sustain pedal information, notes on the resultant track will be sustained.
- 4. If you overdub notes into a track containing sustain pedal information, the new notes will be sustained.

The MPC60 can eliminate these problems by specially processing sustain pedal messages. If the Convert sustain pedal to duration field is set to ON, when the MPC60 receives a Sustain On message during record, it will NOT record it. Instead, any notes that are currently pressed will be internally held, even after they are released, until a Sustain Off message is received. The result is that the individual durations of notes are lengthened, so unwanted transfer of sustain information to other notes on the same MIDI channel is impossible. This has the added

advantage of allowing you to adjust durations of sustained notes individually in Step Edit mode.

There are some situations in which converting sustain pedal to duration is undesirable:

- 1. On some synthesizers, this special sustain method will cause the synthesizer to ignore any new notes played after all available voices are used, because the synthesizer thinks the keys are still held.
- 2. Some synthesizers have the ability to use MIDI controller 64 for other purposes than sustain, so it is desirable to record it into the sequence.

For these reasons, the MPC60's special sustain processing can be defeated. To defeat this special feature and record MIDI sustain messages (controller 64) into sequences, set this field to OFF.

# **MIDI Input Filter**

Selecting option 3 (MIDI input filter) from the MIDI key menu presents the MIDI Input Filter screen, which allows specific types of MIDI events to be either received or ignored by the MPC60:

```
===== Sound Generator Input Filter ====A 
MIDI volume:RECEIVE MIDI vol now:127
Prog change:IGNORE 
======= Sequencer Input Filter ========= 
Event:NOTES 
Pass event?: YES Min change: 5
Velocity mode:NORMAL Fixed veloc: 64 
 ========================================
```
There are two sections, the Sound Generator Input Filter and the Sequencer Input Filter. The fields are:

#### **The Sound Generator Input Filter section:**

• The MIDI volume field:

This choice field has two options: RECEIVE and IGNORE. If set to RECEIVE, incoming MIDI volume messages (controller 7) will affect the sound generator's overall output volume on all outputs. If set to IGNORE, incoming MIDI volume messages will be ignored.

• The MIDI vol now field:

This field shows the last value of MIDI volume (controller 7) received. A value of 127 is normal (no attenuation). Any value less than 127 causes the volume of all outputs to be attenuated (reduced) from normal. A VALUE OF ZERO WILL SILENCE ALL AUDIO OUTPUTS EVEN IF ALL OTHER PARAMETERS ARE SET CORRECTLY!

• The Prog change field:

This choice field has two options: RECEIVE and IGNORE. If set to RECEIVE, incoming Program Change messages will automatically select the active program. (Incoming Program Change messages above program 8 will select program 8.) If set to IGNORE, incoming Program Change messages will be ignored.

#### **The Sequencer Input Filter section:**

• The Event and Pass event? fields: The Event field is a choice field and can be set to any one of the following event types:

> NOTES PROGRAM CHANGE PITCH BEND CHANNEL PRESSURE POLY PRESSURE SYSTEM EXCLUSIVE MIXER VOLUME MIXER PAN OUTPUT/EFFECT LEVEL C0-BANK SELECT MSB C1-MODULATION WHEEL C2-BREATH CONT

C127-POLY MODE ON TUNE REQUEST

 . . .

While one of these event types is selected, the Pass event? field displays either YES, indicating that the event will be recorded into sequences, or NO, indicating that the event type will be removed from the MIDI input data stream when encountered. To change the status of a particular event, first select the event in the Event field, then set the Pass event? field to the desired status—YES or NO.

> *COMMENT: An example of a good use of this function is to prevent channel pressure data from being recorded into your tracks. If you are using a keyboard that produces channel pressure messages, all of these continuous messages will normally be recorded into the track, whether your synthesizer uses them or not. This will cause a lot of extra sequence memory to be used and will cause the sequencer to work much harder to play all of these messages, possibly causing note delays. To avoid this, turn off the recording of continuous controller messages unless your synthesizer is using them. To do this, select* CHANNEL PRESSURE *in the* Event *field, then select* NO *in the* Pass event? *field.*

• The Min change field:

This field only appears if the Event field is set to PITCH, CHANNEL PRESSURE, STEREO VOLUME, STEREO PAN, OUTPUT/EFFECT LEVEL, or controllers 0 through 31. These are all continuous controller event types, meaning that large numbers of these individual events are used to simulate a gradual change in the specified parameter. For example, when you move a pitch bend wheel on a keyboard, a large number of pitch bend events are output from the keyboard, and all of them are recorded into the active track. The problem with recording all of these events is that they use a large amount of memory and they cause the internal computer to work very hard, possibly causing timing delays if
large numbers of these events exist in a sequence. In many cases, however, many more of these events are output from the keyboard than are necessary to produce the desired effect.

The Min change field is used to thin out the event data for the above specified event types, thereby reducing the total number of events that will be recorded into tracks. It works by only recording events that have changed more than a specified amount since the last received event of the same type. This amount is set in the Min change field. As with the Pass event? field, the Min change field shows the value associated with the event type shown in the Event field. For example, to thin out incoming channel pressure events:

- 1. Set the Event field to CHANNEL PRESSURE.
- 2. Set the Pass event? field to YES.
- 3. Set the Min change field to 5.

This means that an incoming channel pressure message will be recorded only if its value has changed by more than 5 increments from the last value received. The range of this field is 0–127, with 127 being the full range of the controller. (Pitch bend is an exception—even though the pitch bend messages actually have a range of  $\pm$  8191, 0-127 represents the full range here. For example, to specify that only a change of 10% or more in the total range of the bend wheel may be recorded, enter a 12 here, because 12 is approximately 10% of 127, which here represents the full range of the bend wheel.) If the Min change value is set too high, a stepping effect will be heard as the continuous controller is moved. Try to pick a value that is low enough so that the stepping is not noticeable.

• The Velocity mode and Fixed veloc fields:

Incoming MIDI note events are normally recorded into the sequence with their velocity values intact, permitting the recording of dynamics. These two fields permit the incoming velocity data to be ignored, if desired, and a fixed value substituted for each incoming note. The Velocity mode field has two options: NORMAL and FIXED. If set to FIXED, all incoming velocity values are replaced by the value specified in the neighboring Fixed veloc field (1–127).

## **Using the MPC60 with External Sequencers**

If you use the MPC60 with an external sequencer, here's how to use only the sound generator or pads over MIDI.

#### **How to use the MPC60 only as a sound generator receiving notes from another sequencer**

- 1. Press the MIDI key and select option 2. In the screen that appears, set the Active track receive channel field to the channel you want the MPC60 to receive on.
- 2. In the Play/Record screen, set the Type field to DRUM or select a track that has a Type of DRUM.
- 3. Load in the desired program.
- 4. To change the note number to sound assignments, press SOUNDS then 1.

#### **How to use the MPC60's pads to program drum parts on an external sequencer**

- 1. In the Play/Record screen, set the Type field to DRUM or select a track that has a Type of DRUM. Then, set the track's Chn field to the desired output MIDI channel and port.
- 2. Press the MIDI key, then option 1. In the screen that appears you can change the note numbers assigned to each pad if desired.
- 3. If you are simultaneously using the pads to program the external sequencer and using the MPC60's sound generator to receive from the external sequencer, then set both the Soft thru and Local mode fields to OFF. These fields are in the screen accessed by pressing the MIDI key and selecting option 2.

## **Turning All Notes Off**

Occasionally, a note from an externally connected synthesizer may stick on. This may be due to sending the synthesizer too much data, or switching an external MIDI switching box at the wrong time, or many other reasons. Regardless of the reason, to turn all notes off on all MIDI channels and ports, press the MIDI key and select option 4, All notes off. The MPC60 will send MIDI Note Off messages for every note (0–127) on every channel.

## **The MIDI Implementation Charts**

This section contains the MIDI implementation charts for the MPC60. There are two charts—one for the sequencer section, and one for the pad and sound generator section. These charts are useful to determine if any incompatibilities exist between the MPC60 and your other MIDI instruments.

Model: MPC60 (**sound generator** section) MIDI Implementation Chart Version: 3.1

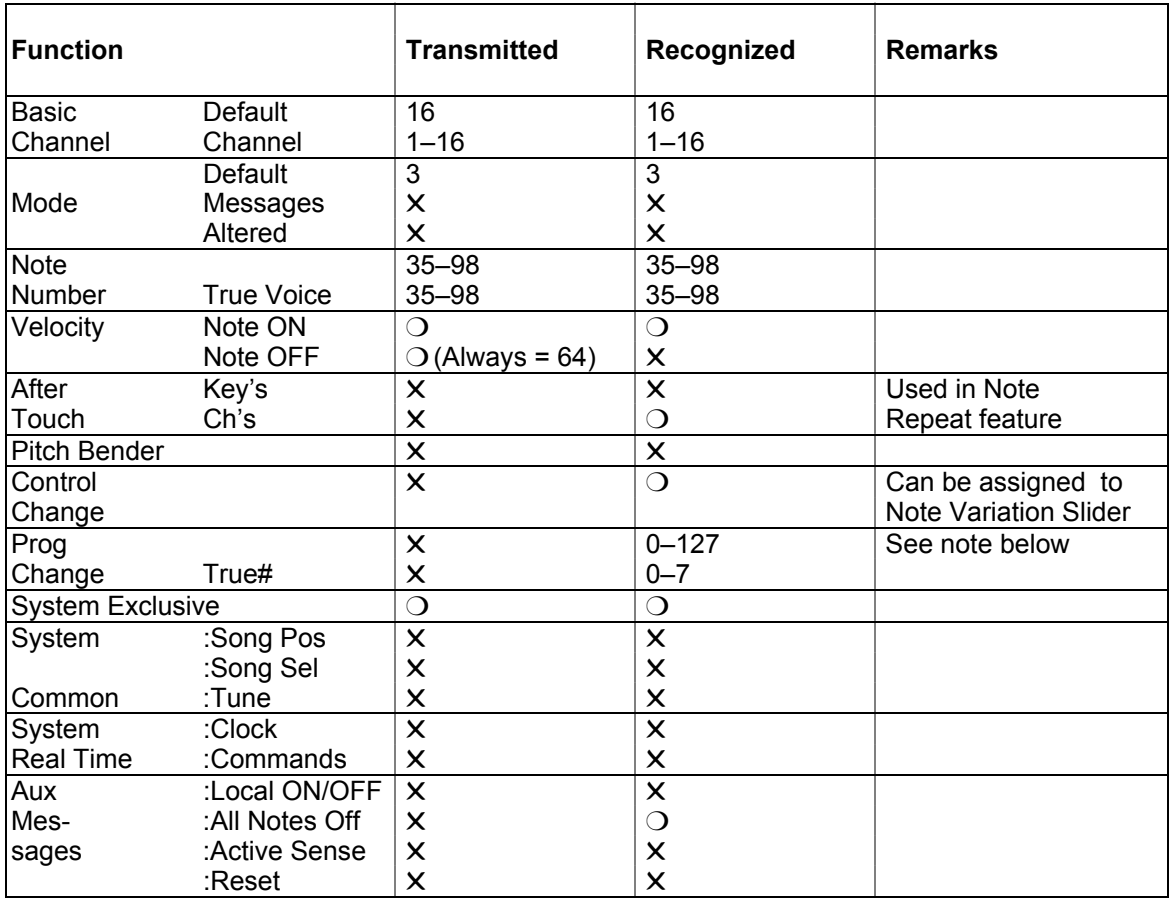

Mode 1: OMNI ON, POLY Mode 2: OMNI ON, MONO ❍ : Yes Mode 3: OMNI OFF, POLY Mode 4: OMNI OFF, MONO

Note : The MPC60 numbers its 8 programs as 1–8. Incoming Program Change numbers over 7 (i.e., 8 in MPC60) will select program 8.

#### Model: MPC60 (sequencer section) MIDI Implementation Chart Version: 3.1

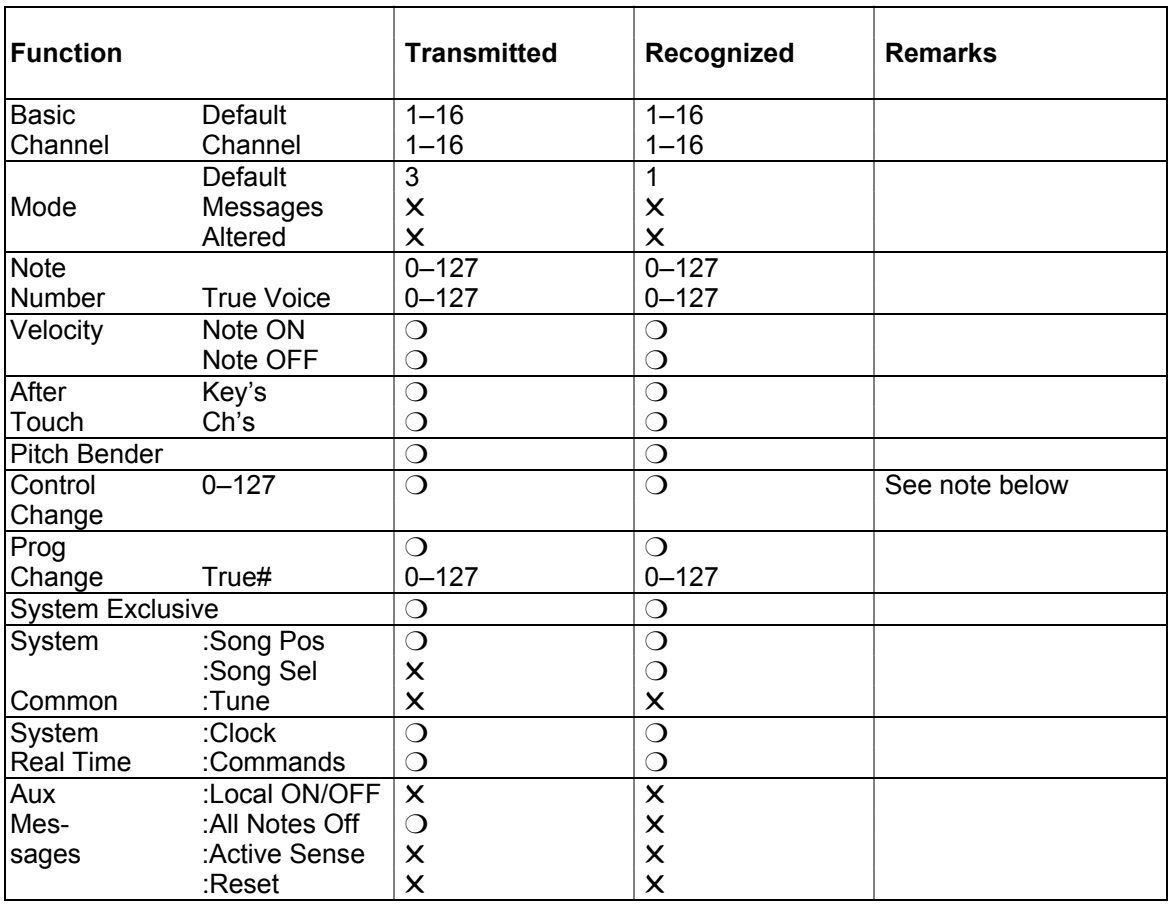

Mode 1: OMNI ON, POLY Mode 2: OMNI ON, MONO<br>Mode 3: OMNI OFF, POLY Mode 4: OMNI OFF, MONO X: No Mode 4: OMNI OFF, MONO

Note: If the Convert Sustain Pedal To Duration field (accessed by pressing the MIDI key and selecting option 2) is set to ON, then incoming controller 64 messages (sustain pedal) will not be recorded into sequences. Instead, any notes that are currently pressed when a Sustain On message is received are internally held on, even after they are released, until a Sustain Off message is received. The result is that the individual durations of notes are lengthened. This is explained further in the "MIDI Receive Channel, Local Mode, Soft Thru, Note Variation Controller Assign and Sustain Pedal Processing" section of the manual, earlier in this chapter.

# Appendix

## **Technical Specifications of Akai MPC60**

#### **General**

- Display: 320 character (240 x 64 dot graphic) LCD
- Disk drive: 3.5 inch DD (793KB formatted)
- CPU: 80186 @ 10MHz
- Dimensions: 495(W) x 127(H) x 471(D) mm
- Weight: 10.5 kg
- Power requirements: 100 VAC (50/60Hz)/30W; 120VAC (60Hz)/32W; 220VAC (50Hz)/30W; 240VAC (50Hz)/30W

#### **Sound Generator**

- Sampling rate: 40kHz (frequency response: 20Hz–18kHz)
- Sampling capacity (mono): 13.1 seconds standard; 26.2 seconds with 750KB sound memory expansion option (EXM003).
- Data format: 16-bit A/D and D/A converters; samples stored in special non-linear 12-bit format for much lower noise than 12-bit linear systems
- Maximum sounds in memory: 128
- Number of sound programs: 8
- Sound assignments per program: 64
- Simultaneous voices: 16

#### **Sequencer**

- Maximum notes: 60,000 (512 KB)
- Timing Resolution: 96 parts per 1/4-note (ppq)
- Sequences: 99
- Tracks per sequence: 99
- MIDI output channels: 64 (16 channels x 4 output ports)
- Song mode: 20 songs, 250 steps per song
- Drum pads: 16 (velocity and pressure sensitive)
- Drum pad banks: 4
- Sync modes: MIDI Time Code, MIDI clock, FSK 24, SMPTE and 1/4 Note Click. SMPTE frame rates supported are 24, 25, 29.97 drop and 30.

#### **Rear Panel Inputs/Outputs**

- Record input sensitivity: (HI gain) -65dBm, 45kΩ; (MID gain) -45dBm, 45kΩ; (LO gain) -27dBm, 45kΩ
- Stereo output level: -3dBv, 600Ω
- Level of 8 individual outputs: 0dBv, 600Ω
- Echo send mixer output level: -1.5dBv, 600Ω
- Echo return input level: -3dBv, 10kΩ
- Headphone output (MPC60-II only): 1
- Sync/Trigger input level: 0.5V p-p 1V p-p
- Sync output level: 1.0V p-p, impedance 220Ω
- Metronome output: 1 clock
- MIDI inputs: 2 (mergeable)
- MIDI outputs: 4 (independent)
- Foot Switch inputs: 2 (independently assignable)
- RS-232C computer port (MPC60 only): 1

## **Answers to Frequent Questions**

If you discover a problem in the Version 3.1 software, we at Roger Linn Design would appreciate it if you would please read the relevant section of the manual to make sure you correctly understand the operation before calling us. Here are some answers to commonly asked questions and problems:

#### **When I play a particular sequence or song, the timing is irregular. What's wrong?**

If you notice a timing irregularity in song mode at the point of transition from one sequence into another, the problem may be caused by assignments of the Pgm (Program) field (in the Play/Record screen) for the new playing sequence. When a new sequence is encountered in a song, any program assignments for the tracks in the newly selected sequence are sent out at the moment that the sequence starts to play. This can present a problem because most synthesizers require time to change programs, which can cause any notes existing at the start of the new sequence to be delayed. This delay is brief in most synthesizers, but is usually enough to cause a timing irregularity at the start of the sequence. To avoid this problem, remove any assignments of the Pgm field for all sequences except the first sequence in the song. If you are encountering the same problem when changing sequences while playing (in which case the new sequence begins immediately following the current repetition of the current sequence), then use the same solution: remove all program assignments for the newly selected sequence.

If the timing irregularity does not exist at the beginning of a sequence, it may be due to the sequence containing a large system exclusive message at that location, in which case the MPC60 must finish processing the system exclusive message before playing any other notes at that location. If this is the case, erase or move the system exclusive event that is causing the problem.

If the timing irregularity does not exist at the beginning of a sequence and is not due to a system exclusive event, it may be due to having too many notes (more than approximately 10 or 12) at one tick in the sequence. If so, this could cause the last notes occurring at this location to be delayed. This problem is aggravated at faster tempos. This problem exists to some degree in all sequencers, and is due to the fact that there is a finite number of notes that the internal computer can process at one time. However, this will NOT cause the sequence to slip out of sync when syncing to an external sync source. To reduce the processing requirement in your sequence, try the following:

1. Erase any unnecessary events from the sequence. For example, erase any channel pressure, poly pressure and system exclusive events if you are not using them. Many keyboards send out large amounts of channel pressure messages while playing, which are recorded into your tracks. If you are not using these messages,

removing them from the tracks will improve the playback timing. To block these messages from being recorded into new sequences, use the MIDI Input Filter (MIDI key, option 3).

- 2. Erase any tracks that are turned off but still exist in the sequence. Turning a track off (the On field in the Play/Record screen) reduces the processing requirement for playing the track, but doesn't eliminate it.
- 3. If you only need to improve the timing while recording your sequence to tape and are using a sync tone, then record the sequence to tape a few tracks at a time, and turn off or erase the tracks you are not using on each pass. By eliminating the need for the MPC60 to process the tracks that aren't being heard, the timing of the remaining tracks will be improved.
- 4. In the Play/Record screen, disable Record Ready by selecting a different sequence, then the original one. This slightly lessens the processing requirement.
- 5. If the delay is due to many notes existing at one tick, then either delete some of the notes or spread them around to neighboring ticks.

#### **How can I reduce the time required for the "Analyzing sequence. Please wait..." message?**

This message is most noticeable during song mode. It appears once after the song is edited and when the song screen is entered while a long song is selected. The reason for this delay is that the MPC60 must scan through the entire song to learn where the start of each bar is. Once this is done, any rewind, fast forward or locate operation will be very fast. Also, response to incoming SMPTE will be nearly immediate. Unfortunately, there is no way to reduce the time required for this message other than reducing the complexity of the song.

#### **I want to use the MPC60 only as a sound generator receiving notes from another sequencer. How can I get it to play from only one MIDI channel?**

- 1. Press the MIDI key and select option 2. In the screen that appears, set the Active track receive channel field to the channel you want the MPC60 to receive on.
- 2. In the Play/Record screen, set the Type field to DRUM or select a track that has a Type of DRUM.
- 3. Load in the desired program.

#### **I want to use the MPC60's pads to program drum parts on an external sequencer, but I can't get any of the MIDI outputs to send note-on messages when I play the pads. How do I do it?**

- 1. In the Play/Record screen, set the Type field to DRUM or select a track that has a Type of DRUM. Then, set the track's Chn field to the desired output MIDI channel and port.
- 2. In the MIDI key, option 1 screen, you can change the note numbers assigned to each pad if desired.
- 3. If you are simultaneously using the pads to program the external sequencer and using the MPC60's sound generator to receive from

the external sequencer, then set both the Soft thru and Local mode fields to OFF. These fields are in the screen accessed by pressing the MIDI key and selecting option 2.

#### **When I play a key on my keyboard synthesizer while connected to the MPC60, two voices play in my keyboard for every one key pressed. Why?**

When you play a key on the synthesizer keyboard, it plays the note internally and also sends a note over MIDI to the MPC60. Because the MPC60's Soft thru feature is normally set to ON, that note is immediately sent back out to the keyboard, causing it to play the same note again. To solve this problem, turn Soft thru off (press the MIDI key, then select option 2) or disable Local Control on your keyboard synthesizer.

## **Contents of Disk Files**

The following is a list of the contents of each of the six file types.

### **The SEQ (sequence) file**

Sequence name (file name is used) Loop status (END or TO BAR) and TO BAR bar number Sequence tempo SMPTE offset List of tempo changes Active track number For each track:

• Track name

- Track on/off
- Primary output MIDI channel & port
- Secondary output MIDI channel & port
- Track type assignment (drum or MIDI)
- Track volume
- Track program assignment

Sequence mixer data (for each of the 64 note numbers 35–98):

- Stereo mixer volume
- Stereo mixer pan
- Individual out/echo mix assignment
- Individual out/echo mix volume
- Indiv Out/Echo Mix Volume Follows Stereo (yes/no)

Sequence effects settings

List of events in sequence (actual sequence event data)

#### **The ALL (all sequences and songs) file**

Data for all 99 sequences (see SEQ file above) Data for each of 20 songs:

- Song name
- Loop status (END or TO STEP) and TO STEP step number
- SMPTE offset
- Contents of each step in song

#### **The SND (single sound) file**

Sound name (file name is used) Sample data for sound **Tuning** Volume Soft Start and Soft End

#### **The PGM (single program) file**

Program name (file name is used)

- For each of the 64 pads (A01–D16):
	- Note number assignment
- For each of the 64 note numbers 35–98:
	- Sound name (name only—program contains no sound data)
	- Sound assignment mode (normal, simultaneous, velocity switch or decay switch)
	- Alternate note number assignments (2)
	- Velocity or decay switch thresholds (2)
	- Envelope attack, decay and decay mode
	- Velocity modulation of attack, start address and volume
	- Tuning
	- Poly mode (poly, mono or note off)
	- Cutoff assignments (2)

Note variation data:

- Note number assignment for slider
- Low and high range limits for each of the three parameter types (tuning, attack, or decay)
- For each of the 64 note numbers (35–98): • Note variation parameter select

Program mixer data (for each of the 64 note numbers 35–98):

- Stereo mixer volume and pan
- Individual out/echo mix assignment
- Individual out/echo mix volume
- Indiv Out/Echo Mix Volume Follows Stereo (yes/no)

#### **The APS (all programs and sounds) file**

Program data for each of the 8 programs (see above) Active program number

Source of mixer data (program, sequence or master):

- For stereo mix
- For individual output/echo mix

Record live mix changes setting (on/off)

Audio trigger note number assignment

Master mixer data (for each of the 64 note numbers 35–98):

- Stereo mixer volume and pan
- Individual out/echo mix assignment
- Individual out/echo mix volume
- Indiv Out/Echo Mix Volume Follows Stereo (yes/no)

#### **The PAR (system parameters) file**

(Play/Record screen) MIDI channel name for each of the 64 MIDI output channels

(16 Levels screen) Parameter select for 16 levels (velocity or note variation)

(Tempo screen) Master tempo Tempo display mode (BPM or FPB) Frames per second (24, 25, 29.97 drop or 30) Tempo source (master or sequence) Tap averaging count (2, 3 or 4 taps)

(Sync screen) Sync input source (MIDI clock, MTC, SMPTE, or FSK) MIDI input used for receiving sync MIDI clock sync: song pointer enable/disable Shift Sync Early field (number of milliseconds) Sync input enable/disable MIDI clock output assignment

(Timing Correct screen) Timing correct note value, swing, shift direction and amount

(Step Edit Options screen) Event to insert Auto Step Increment On Key Release setting (on/off) Duration of recorded notes (as played, same as step) Function of Soft Keys 1 and 2 (insert/delete or paste/cut) Function of Rewind & Fast Forward keys (next event or next step) Step Edit Display Filter settings

(MIDI Routing screen) Active track receive channel Local Mode setting (on/off) Soft Thru setting (on/off) Controller assignment for Note Variation Slider Convert Sustain Pedal To Duration setting (on/off)

(MIDI Input Filter screen) Sound Generator Input Filter settings Sequencer Input Filter settings

(OTHER screen) Metronome volume, output select and rate Metronome In Play setting (on/off) Count In mode (record only, normal) Foot Switch assignments (2)

(Auto Punch screen) all settings

(Initialize Sequence screen) all settings

(Erase screen) all settings

(Sample New Sound screen) Monitor setting (on/off) Record length Record level Record threshold Pre-record time

(Copy Events screen) Mode select (merge or replace)

(Edit Velocity/Duration screen) Edit Velocity Or Duration select Edit Action select (add, subtract, multiply or replace) Value

(Second Sequence screen) Sequence number

(Hard Disk Format screen) Disk Type select (standard or Syquest)

(Load SEQ, ALL, SET or ST1 screens) Conversion table (converts "drum" assignments to note numbers)

(SCSI Status screen) SCSI device address to make active SCSI search timeout

(All screens with two or more editable fields) Cursor position (field number) within screen

## **MPC60 Options**

This section describes the two options available for the MPC60.

## **Expanding the Sound Memory**

The MPC60 includes 750KB of sound memory (13.1 seconds) but is expandable to 1.5MB (26.2 seconds) using a special 750KB memory board. This expansion board can be purchased from a California company called Mountain International. They can be reached at (619) 473-8374.

### **The SCSI Hard Disk Option**

The **MPC-SCSI option**, manufactured by Marion Systems and sold by Roger Linn Design, allows you to connect an external SCSI drive (such as an Iomega Zip drive) to your MPC60, greatly increasing storage capacity and the speed with which you can load and store files.

## **Using Version 3.1 Software in the Akai ASQ10 Sequencer**

Version 3.1 software may be installed in the Akai ASQ10 MIDI Sequencer, substantially enhancing its sequencing capabilities to that of an updated MPC60. This is because the ASQ10 is internally identical to the MPC60's sequencer section, lacking the MPC60's sound generation, sampling and drum pad functions.

However, version 3.1 software is optimized for the MPC60 and will therefore present the following inconveniences to the ASQ10 user:

• The ASQ10's TEMPO button will have the function of the MPC60's TEMPO/SYNC button.

• The ASQ10's SYNC button will have the function of the MPC60's DRUM MIXER button, which is useless on the ASQ10.

• The ASQ10's DRUMS button will have the function of the MPC60's SOUNDS button, which is useless on the ASQ10.

• Various screens will present parameters related to sound generation, sound or program disk files, or use of drum pads, all of which are useless on the ASQ10.

Despite these inconveniences, version 3.1 software will add the same new sequencing capabilities to the ASQ10 as to the MPC60, significantly enhancing the usefulness and value of the ASQ10.

## Index

[<] and [>] keys, 35 [<<] and [>>] keys, 35  $+$  and  $-$  keys, 13 16 LEVELS key, 22 2nd SEQ key, 56 Active Track, defined, 30 All Notes Off, 213 Analyzing Sequence message, 221 Answers to frequent questions, 220 Appendix, 217 ASQ10 Sequencer, installing version 3.1 software in, 228 Audio Trigger, 148 AUTO PUNCH key, 54 Example, 55 BANK 2 key, 18 Bar.beat.tick fields, 26 Basic Operations, 9 Choice fields, 13 Command keys, 12 Compressing sounds, 152 Copying a sequence, 78 Copying Bars, 74 Copying Events, 76 COUNT IN key, 53 Cursor, cursor keys, 11 Cutoff (cutting off one sound when another plays), 119 Data entry Choice fields, 13 Command keys, 12 Cursor, 11 Data fields, 11 Data Entry + and – keys, 13 Data Entry knob, 12 Numeric keypad, 12 Data Entry knob, 12 Data fields, 11 Deleting Bars, 74 Disk Auto loading sounds and sequences, 17 Automatically loading files on power-up, 176 Contents of file types, 223 Copying a floppy, 181 Disk Files, overview, 154 DISK key, 153 Erasing files, 165 Error messages, 183 Formatting a floppy disk, 182 Formatting a SCSI hard disk, 185 light above DISK key, 155 Loading a PAR file (system parameters), 176 Loading a program file (and its sounds), 170 Loading a sequence file, 167 Loading a sound file, 170 Loading ALL files (all sequences and songs), 169 Loading an APS file (all programs and sounds), 172

Loading an MPC60 version 1 or 2 SET or ST1 file, 172 Loading files, 165 Loading MPC60 version 1 or 2 ALL files, 170 Loading MPC60 version 1 or 2 sequence files, 167 Making a SCSI device active, 186 MIDI Files, 177 Partitions of hard disk, 185 Renaming files, 165 Saving a PAR file (system parameters), 163 Saving a sequence, 156 Saving a single program (and its sounds), 159 Saving a single sound, 158 Saving an ALL file (all sequences and songs), 157 Saving an APS file (all programs and sounds), 161 Saving files, 156 Termination, 184 Using a SCSI hard disk, 184 DRUM MIX Key, 123 Drum Tracks, 26, 30 EDIT key, 71 EDIT LOOP key, 95 Edit Loop, using as an undo function, 96 Edit Note Data (global editing of note events), 80 Envelope (volume), 117 ERASE key, 66 Erasing notes in real time, 66 Erasing notes while stopped, 66 External sequencers, 212 FAST FORWARD keys, 35 Foot Switches, 58 Free Sequence Memory, 58 FULL LEVEL key, 18 Gain Switch (rear panel), 139 Getting around on the MPC60, 11 HELP key, 13 Hooking up your system, 10 Individual out/echo send mixer, 126 Inserting Blank Bars, 73 Irregular timing, 220 Local Mode, 206 LOCATE key, 35 Looping, sequence, 29 MAIN SCREEN key, 27 Metronome settings, 57 MIDI All notes off, 213 Assigning Pads to Note Numbers, 204 Feedback loop, 207 Implementation Charts, 214 Input Filter, 209 Local Mode, 206 MIDI key, 203 MIDI Routing, 206 Output channel assignment for tracks, 31 Receive Channel, 206 Soft Thru, 206

MIDI channels, 26 MIDI System-Exclusive Data, recording, 64 MIDI Tracks, 26, 30 Mix Data, setting all channels at once, 129 Mix, automated, 132 Mixer source select, 131 Mixers, text view, 128 Multichannel Sequence Recording, 60 Note Number Assignment, globally editing, 82 Note Number, defined, 15 Note Repeat, 45 Note variation Globally editing, 83 Note Variation 16 LEVELS key, 22 AFTER key, 21 Assigning slider to performance parameters, 20 Controlling from external MIDI controller, 207 Defined, 19 Slider, 19 NOW field (current location counter), 32 Numeric Keypad, 12 Options for MPC60, 227 OTHER key, 57 OVERDUB key, 34 Overdub Mode, defined, 34 Pad, defined, 15 PLAY key, 34 PLAY START key, 34 PLAY/RECORD keys, 34 Play/Record screen, 27 Poly Mode (poly, mono or note off), 118 Programs Active Program, defined, 111 Copying and Initializing, 120 Defined, 16, 108 Graphic representation of, 108 How to create, 110 Individual out/echo send mixer, 126 Mix data, text view, 128 Note Numbers, 108 Pad Banks, 18 Pad, defined, 15 Playing simultaneous sounds, 112 Poly mode (poly, mono or note off), 118 Selecting, 18 Selecting the active program and assigning sounds, 111 Sound Assignment mode, 112 SOUNDS key, 107 Stereo Mixer, 124 Switching sounds depending on Envelope Decay, 114 The DRUM MIX Key, 123 Tuning, 118 Velocity modulation of attack, start address & volume, 118 Velocity switching between sounds., 113 Volume Envelope, 117

Punching in and out, 28, 34 Record 16 Channels, 60 RECORD key, 34 Record Level Control, 139 Record Ready mode, 27 Reversing sample data, 143 REWIND keys, 35 Sample data, editing, 143 Sampling a new sound, 136 Sampling, an example, 139 Sampling, parameters, 136 SCSI option, 227 Searching SCSI for hard disk, eliminating the power-on delay, 188 Sequence, defined, 14 Sequencer, using the MPC60's sounds and pads with another, 212 Sequencer, using the MPC60's sounds and pads with another;, 221 Sequencers, 212 **Sequences** Active Track, defined, 30 Bar.beat.tick fields, 26 Changing while playing, 27 Copying, 78 Copying bars, 74 Copying events, 76 Data organization, 26 Defined, 14 Deleting, 68 Deleting all, 68 Deleting bars, 74 Drum Tracks, 30 EDIT key, 71 Editing, 65 Editing note data (global editing of note events), 80 Erasing, 66 Erasing notes in real time, 66 Erasing notes while stopped, 66 Globally editing drum note number assignment, 82 Globally editing velocity or duration data, 80 Initializing, 69 Inserting blank bars, 73 Looping, 29 MIDI channels, 26 MIDI Tracks, 26, 30 Note Variation Data, globally editing, 83 Play/Record screen, 27 Program number assignment for tracks, 31 Punching in and out, 28, 34 Record all 16 MIDI channels, 60 Record Ready mode, 27 Recording, 25, 34 Recording with multiple tracks, example, 39 Recording, example, 37 Shift Timing, 78 Step Editing (visual editing), 85 Step Recording, 94 Ticks, 26

Track, defined, 14 Transposing, 97 Shift Timing, 78 Shift Timing (in Timing Correct), 44 Soft Keys, 13 Soft Thru, MIDI, 206 Software version, 59 Songs An example of creating, 104 Converting a song into a long sequence, 106 Defined, 14 Overview, 100 SONG MODE key, 101 Song Mode screen, 101 Sound Module, using the MPC60 as a, 212, 221 Sounds Compressing, 152 Defined, 15 Deleting all, 146 Finding the Best Soft Start, 142 Gain Switch (rear panel), 139 Record Level Control, 139 Renaming, copying and deleting, 145 Reversing sample data, 143 Sample data, editing, 143 Sampling a new sound, 136 Sampling, parameters, 136 Soft end, 141 Soft start, 141 Sound memory expansion option, 227 SOUNDS key, 135 Stereo sampling, 149 Trigger from audio source, 148 Tuning, 141 Volume, 141 STEP EDIT key, 85 Step Edit Options, 91 Step Edit, event types, 87 Step Edit, using, 86 Step Recording, 94 Stereo Mixer, 124 Stereo sounds, 149 STOP key, 34 Sustain Pedal, converting to note durations, 207 Swing, 44 Sync 1/4-note clicks, 191, 194 1/4-note clicks, syncing to, 201 FSK24, 191, 194 FSK24, syncing to, 200 MIDI clock, 190, 191 MIDI clock, generating, 195 MIDI clock, syncing to, 197 MIDI time code, 190, 193 MIDI time code, syncing to, 200 Outputting sync, 195

SMPTE, 190, 192 SMPTE, generating, 195 SMPTE, syncing to, 197 Sync screen, 190 Turning sync input on and off, 195 System Parameters, initializing, 60 System-Exclusive Data, recording, 64 Tap Averaging, 49 TAP TEMPO key, 51 Technical specifications, 218 Tempo Adjusting, 29, 47 BPM/FPB, 48 BPM/FPB select, 28 Frames/second, 48 Source select (master or sequence), 29, 47 Sync, external, 189 TAP TEMPO key, 51 Tap Tempo, Tap Averaging, 49 Tempo changes, mid-sequence, 50 Tempo screen, 47 TEMPO/SYNC key, sync functions, 189 Ticks, 26 Time Signature Viewing, 29 Viewing and changing, 71 Timing Correct Note Repeat, 45 TIMING CORRECT key, 43 Timing delays, 220 Track, defined, 14, 26 Tracks, muting, 33 Tracks, rearranging order of, 72 Tracks, soloing, 33 TRANSPOSE key, 97 Transposing in real time while playing, 98 Troubleshooting, 220 Tuning (program data), 118 Undo, using EDIT LOOP key, 96 Velocity modulation of attack, start address & volume, 118 Velocity or duration data, globally editing, 80 WAIT FOR KEY key, 53